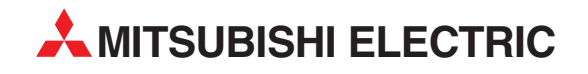

# **MELSEC System Q**

Motion Controller

Installation Manual

# **MT Developer**

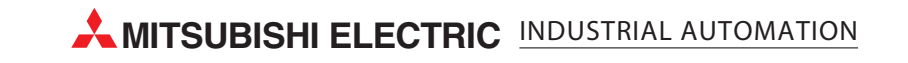

### **" Safety precautions " (Read without fail before starting operation.)**

Read through this manual as well as relevant manuals referred to in this manual, and take sufficient care of safety and handle the product correctly.

Cautions in this manual describes only the main product. For safety precautions for the programmable logic controller, refer to the QCPU (Q mode) user's manual.

In this "Safety precautions", the safety precautions are divided into the "Warning" and "Caution" categories.

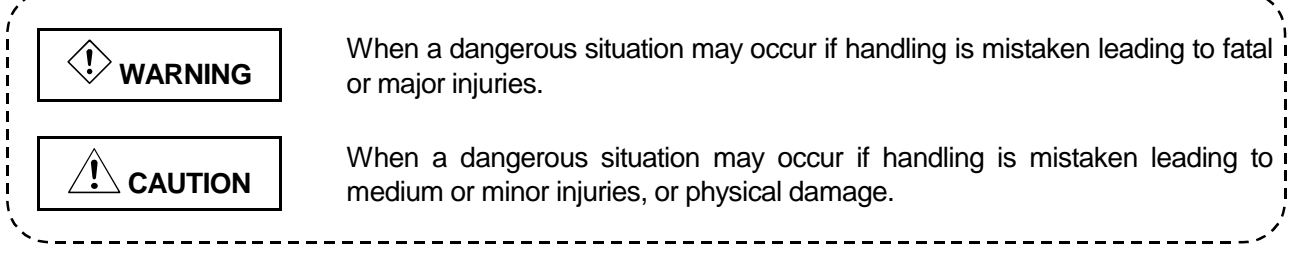

Note that some items described as  $\hat{P}$  CAUTION may lead to major results depending on the situation. In any case, important information that must be observed is described.

Be sure to deliver this manual to the final user and keep it in a safe place where you can refer to it at any time.

# **For Sate Operations**

## **1. Prevention of electric shocks**

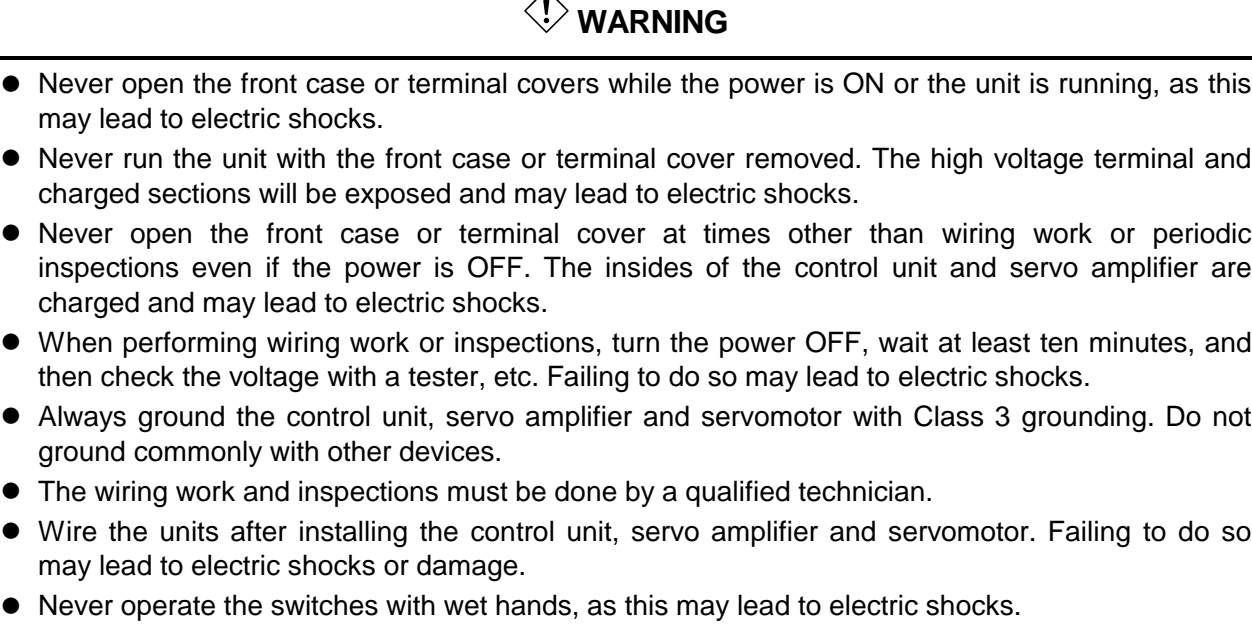

ᄌ

- ! Do not damage, apply excessive stress, place heavy things on or sandwich the cables, as this may lead to electric shocks.
- Do not touch the control unit, servo amplifier or servomotor terminal blocks while the power is ON, as this may lead to electric shocks.
- Do not touch the internal power supply, internal grounding or signal wires of the control unit and servo amplifier, as this may lead to electric shocks.

### **2. For fire prevention**

# $\bigwedge$  CAUTION

- ! Install the control unit, servo amplifier, servomotor and regenerative resistor on inflammable material. Direct installation on flammable material or near flammable material may lead to fires.
- ! If a fault occurs in the control unit or servo amplifier, shut the power OFF at the servo amplifier's power source. If a large current continues to flow, fires may occur.
- ! When using a regenerative resistor, shut the power OFF with an error signal. The regenerative resistor may abnormally overheat due to a fault in the regenerative transistor, etc., and may lead to fires.
- ! Always take heat measures such as flame proofing for the inside of the control panel where the servo amplifier or regenerative resistor is installed and for the wires used. Failing to do so may lead to fires.

### **3. For injury prevention**

# $\hat{P}$  CAUTION

- Do not apply a voltage other than that specified in the instruction manual on any terminal. Doing so may lead to destruction or damage.
- ! Do not mistake the terminal connections, as this may lead to destruction or damage.
- ! Do not mistake the polarity (+/−), as this may lead to destruction or damage.
- ! The servo amplifier's heat radiating fins, regenerative resistor and servo amplifier, etc., will be hot while the power is ON and for a short time after the power is turned OFF. Do not touch these parts as doing so may lead to burns.
- ! Always turn the power OFF before touching the servomotor shaft or coupled machines, as these parts may lead to injuries.
- $\bullet$  Do not go near the machine during test operations or during operations such as teaching. Doing so may lead to injuries.

#### **4. Various precautions**

Strictly observe the following precautions. Mistaken handling of the unit may lead to faults, injuries or electric shocks.

### **(1) System structure**

 $\hat{L}$  CAUTION

- ! Always install a leakage breaker on the control unit and servo amplifier power source.
- ! If installation of a magnetic contactor for power shut off during an error, etc., is specified in the instruction manual for the servo amplifier, etc., always install the magnetic contactor.
- ! Install an external emergency stop circuit so that the operation can be stopped immediately and the power shut off.
- ! Use the control unit, servo amplifier, servomotor and regenerative resistor with the combinations listed in the instruction manual. Other combinations may lead to fires or faults.
- $\bullet$  If safety standards (ex., robot safety rules, etc.,) apply to the system using the control unit, servo amplifier and servomotor, make sure that the safety standards are satisfied.
- ! If the operation during a control unit or servo amplifier error and the safety direction operation of the control unit differ, construct a countermeasure circuit externally of the control unit and servo amplifier.
- ! In systems where coasting of the servomotor will be a problem during emergency stop, servo OFF or when the power is shut OFF, use dynamic brakes.
- ! Make sure that the system considers the coasting amount even when using dynamic brakes.
- ! In systems where perpendicular shaft dropping may be a problem during emergency stop, servo OFF or when the power is shut OFF, use both dynamic brakes and magnetic brakes.
- ! The dynamic brakes must be used only during emergency stop and errors where servo OFF occurs. These brakes must not be used for normal braking.
- ! The brakes (magnetic brakes) assembled into the servomotor are for holding applications, and must not be used for normal braking.
- Construct the system so that there is a mechanical allowance allowing stopping even if the stroke limit switch is passed through at the max. speed.
- ! Use wires and cables that have a wire diameter, heat resistance and bending resistance compatible with the system.

# $\Lambda$  CAUTION

- ! Use wires and cables within the length of the range described in the instruction manual.
- ! The ratings and characteristics of the system parts (other than control unit, servo amplifier, servomotor) must be compatible with the control unit, servo amplifier and servomotor.
- ! Install a cover on the shaft so that the rotary parts of the servomotor are not touched during operation.
- There may be some cases where holding by the magnetic brakes is not possible due to the life or mechanical structure (when the ball screw and servomotor are connected with a timing belt, etc.). Install a stopping device to ensure safety on the machine side.

### **(2) Parameter settings and programming**

# $\sqrt{!}\backslash$  CAUTION

- ! Set the parameter values to those that are compatible with the control unit, servo amplifier, servomotor and regenerative resistor model and the system application. The protective functions may not function if the settings are incorrect.
- ! The regenerative resistor model and capacity parameters must be set to values that conform to the operation mode, servo amplifier and servo power unit. The protective functions may not function if the settings are incorrect.
- Set the mechanical brake output and dynamic brake output validity parameters to values that are compatible with the system application. The protective functions may not function if the settings are incorrect.
- Set the stroke limit input validity parameter to a value that is compatible with the system application. The protective functions may not function if the setting is incorrect.
- Set the servomotor encoder type (increment, absolute position type, etc.) parameter to a value that is compatible with the system application. The protective functions may not function if the setting is incorrect.
- ! Set the servomotor capacity and type (standard, low-inertia, flat, etc.) parameter to values that are compatible with the system application. The protective functions may not function if the settings are incorrect.
- ! Set the servo amplifier capacity and type parameters to values that are compatible with the system application. The protective functions may not function if the settings are incorrect.
- ! Use the program commands for the program with the conditions specified in the instruction manual.
- ! Set the sequence function program capacity setting, device capacity, latch validity range, I/O assignment setting, and validity of continuous operation during error detection to values that are compatible with the system application. The protective functions may not function if the settings are incorrect.
- ! Some devices used in the program have fixed applications, so use these with the conditions specified in the instruction manual.
- The input devices and data registers assigned to the link will hold the data previous to when communication is terminated by an error, etc. Thus, an error correspondence interlock program specified in the instruction manual must be used.
- ! Use the interlock program specified in the special function unit's instruction manual for the program corresponding to the special function unit.

# **(3) Transportation and installation**

# $\hat{A}$  CAUTION

- Transport the product with the correct method according to the weight.
- ! Use the servomotor suspension bolts only for the transportation of the servomotor. Do not transport the servomotor with machine installed on it.
- Do not stack products past the limit.
- ! When transporting the control unit or servo amplifier, never hold the connected wires or cables.
- ! When transporting the servomotor, never hold the cables, shaft or detector.
- ! When transporting the control unit or servo amplifier, never hold the front case as it may fall off.
- ! When transporting, installing or removing the control unit or servo amplifier, never hold the edges.
- ! Install the unit according to the instruction manual in a place where the weight can be withstood.
- Do not get on or place heavy objects on the product.
- ! Always observe the installation direction.
- Keep the designated clearance between the control unit or servo amplifier and control panel inner surface or the control unit and servo amplifier, control unit or servo amplifier and other devices.
- ! Do not install or operate control units, servo amplifiers or servomotors that are damaged or that have missing parts.
- Do not block the intake/outtake ports of the servomotor with cooling fan.
- ! Do not allow conductive matter such as screw or cutting chips or combustible matter such as oil enter the control unit, servo amplifier or servomotor.
- The control unit, servo amplifier and servomotor are precision machines, so do not drop or apply strong impacts on them.
- ! Securely fix the control unit and servo amplifier to the machine according to the instruction manual. If the fixing is insufficient, these may come off during operation.
- ! Always install the servomotor with reduction gears in the designated direction. Failing to do so may lead to oil leaks.

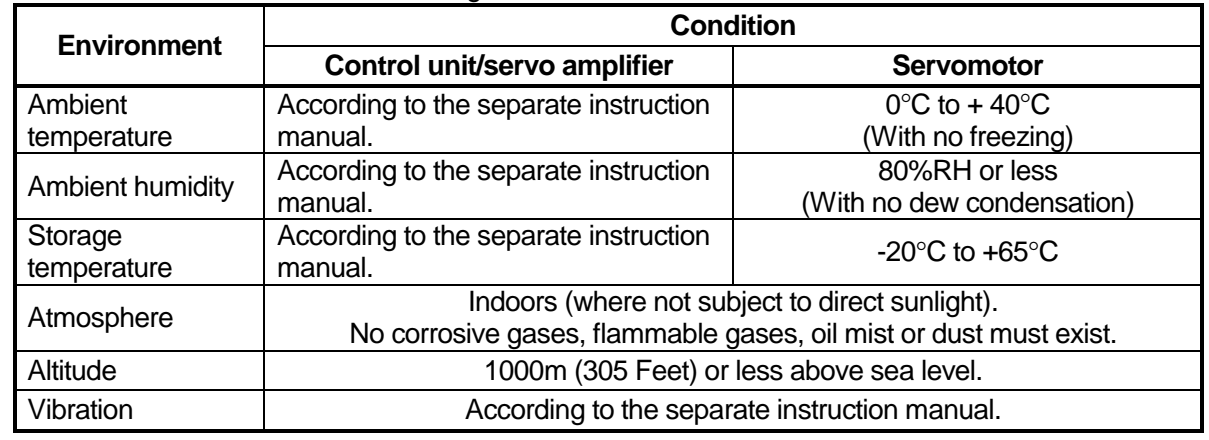

! Store and use the unit in the following environmental conditions.

- ! When coupling with the synchronization encoder or servomotor shaft end, do not apply impact such as by hitting with a hammer. Doing so may lead to detector damage.
- ! Do not apply a load larger than the tolerable load onto the servomotor shaft. Doing so may lead to shaft breakage.
- ! When not using the unit for a long time, disconnect the power line from the control unit or servo amplifier.
- ! Place the control unit and servo amplifier in static electricity preventing vinyl bags and store.
- ! When storing for a long time, contact the Service Center or Service Station.

## **(4) Wiring**

# $\hat{P}$  CAUTION

- $\bullet$  Correctly and securely wire the wires. Reconfirm the connections for mistakes and the terminal screws for tightness after wiring. Failing to do so may lead to run away of the servomotor.
- ! After wiring, install the protective covers such as the terminal covers to the original positions.
- ! Do not install a phase advancing capacitor, surge absorber or radio noise filter (option FR-BIF) on the output side of the servo amplifier.
- ! Correctly connect the output side (terminals U, V, W). Incorrect connections will lead the servomotor to operate abnormally.
- $\bullet$  Do not connect a commercial power supply to the servomotor, as this may lead to trouble.
- ! Do not mistake the direction of the surge absorbing diode installed on the DC relay for the control signal output of brake signals, etc. Incorrect installation may lead to signals not being output when trouble occurs or the protective functions not functioning.

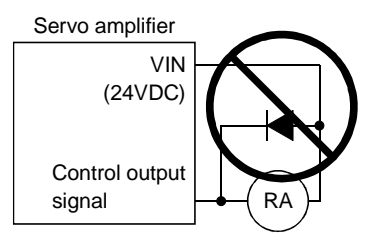

- $\bullet$  Do not connect or disconnect the connection cables between each unit, the encoder cable or sequence
- expansion cable while the power is ON.
- ! Securely tighten the cable connector fixing screws and fixing mechanisms. Insufficient fixing may lead to the cables combing off during operation.
- $\bullet$  Do not bundle the power line or cables.

### **(5) Trial operation and adjustment**

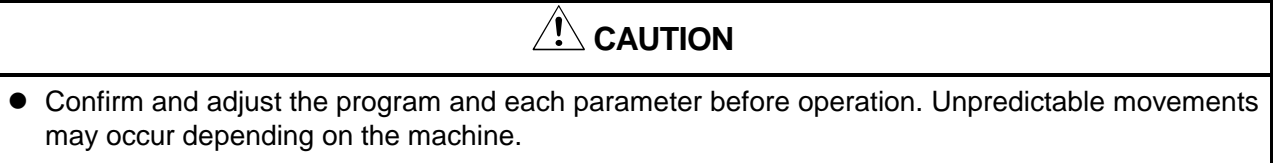

- ! Extreme adjustments and changes may lead to unstable operation, so never make them.
- ! When using the absolute position system function, on starting up, and when the controller or absolute value motor has been replaced, always perform a home position return.

## **(6) Usage methods**

# $\hat{A}$  CAUTION

- ! Immediately turn OFF the power if smoke, abnormal sounds or odors are emitted from the control unit, servo amplifier or servomotor.
- ! Always execute a test operation before starting actual operations after the program or parameters have been changed or after maintenance and inspection.
- The units must be disassembled and repaired by a qualified technician.
- $\bullet$  Do not make any modifications to the unit.
- ! Keep the effect or magnetic obstacles to a minimum by installing a noise filter or by using wire shields, etc. Magnetic obstacles may affect the electronic devices used near the control unit or servo amplifier.
- $\bullet$  Use the units with the following conditions.

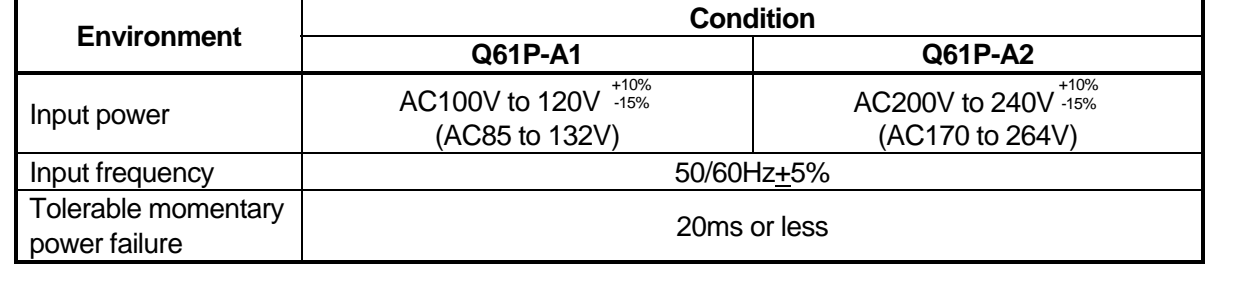

### **(7) Remedies for errors**

 $\sqrt{!}$  CAUTION

- ! If an error occurs in the self diagnosis of the control unit or servo amplifier, confirm the check details according to the instruction manual, and restore the operation.
- ! If a dangerous state is predicted in case of a power failure or product failure, use a servomotor with magnetic brakes or install a brake mechanism externally.
- ! Use a double circuit construction so that the magnetic brake operation circuit can be operated by emergency stop signals set externally.

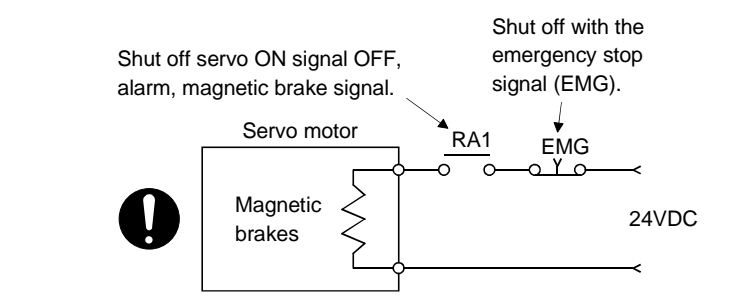

- ! If an error occurs, remove the cause, secure the safety and then resume operation.
- The unit may suddenly resume operation after a power failure is restored, so do not go near the machine. (Design the machine so that personal safety can be ensured even if the machine restarts suddenly.)

## **(8) Maintenance, inspection and part replacement**

# $\sqrt{!}\backslash$  CAUTION

- ! Perform the daily and periodic inspections according to the instruction manual.
- ! Perform maintenance and inspection after backing up the program and parameters for the control unit and servo amplifier.
- ! Do not place fingers or hands in the clearance when opening or closing any opening.
- ! Periodically replace consumable parts such as batteries according to the instruction manual.
- $\bullet$  Do not touch the lead sections such as ICs or the connector contacts.
- ! Do not place the control unit or servo amplifier on metal that may cause a power leakage or wood, plastic or vinyl that may cause static electricity buildup.
- ! Do not perform a megger test (insulation resistance measurement) during inspection.
- ! When replacing the control unit or servo amplifier, always set the new unit settings correctly.
- ! When the controller or absolute value motor has been replaced, carry out a home position return operation using one of the following methods, otherwise position displacement could occur.
	- (1) After writing the servo data to the PC using peripheral device software, switch on the power again, then perform a home position return operation.
	- (2) Using the backup function of the peripheral device software, load the data backed up before replacement.
- ! After maintenance and inspections are completed, confirm that the position detection of the absolute position detector function is correct.
- ! Do not short circuit, charge, overheat, incinerate or disassemble the batteries.
- The electrolytic capacitor will generate gas during a fault, so do not place your face near the control unit or servo amplifier.
- ! The electrolytic capacitor and fan will deteriorate. Periodically change these to prevent secondary damage from faults. Replacements can be made by the Service Center or Service Station.

### **(9) Disposal**

# $\sqrt{!}$  CAUTION

- ! Dispose of this unit as general industrial waste.
- $\bullet$  Do not disassemble the control unit, servo amplifier or servomotor parts.
- Dispose of the battery according to local laws and regulations.

### **(10) General cautions**

# $\hat{P}$  **CAUTION**

! All drawings provided in the instruction manual show the state with the covers and safety partitions removed to explain detailed sections. When operating the product, always return the covers and partitions to the designated positions, and operate according to the instruction manual.

# **Revisions**

\*The manual number is given on the bottom left of the back cover.

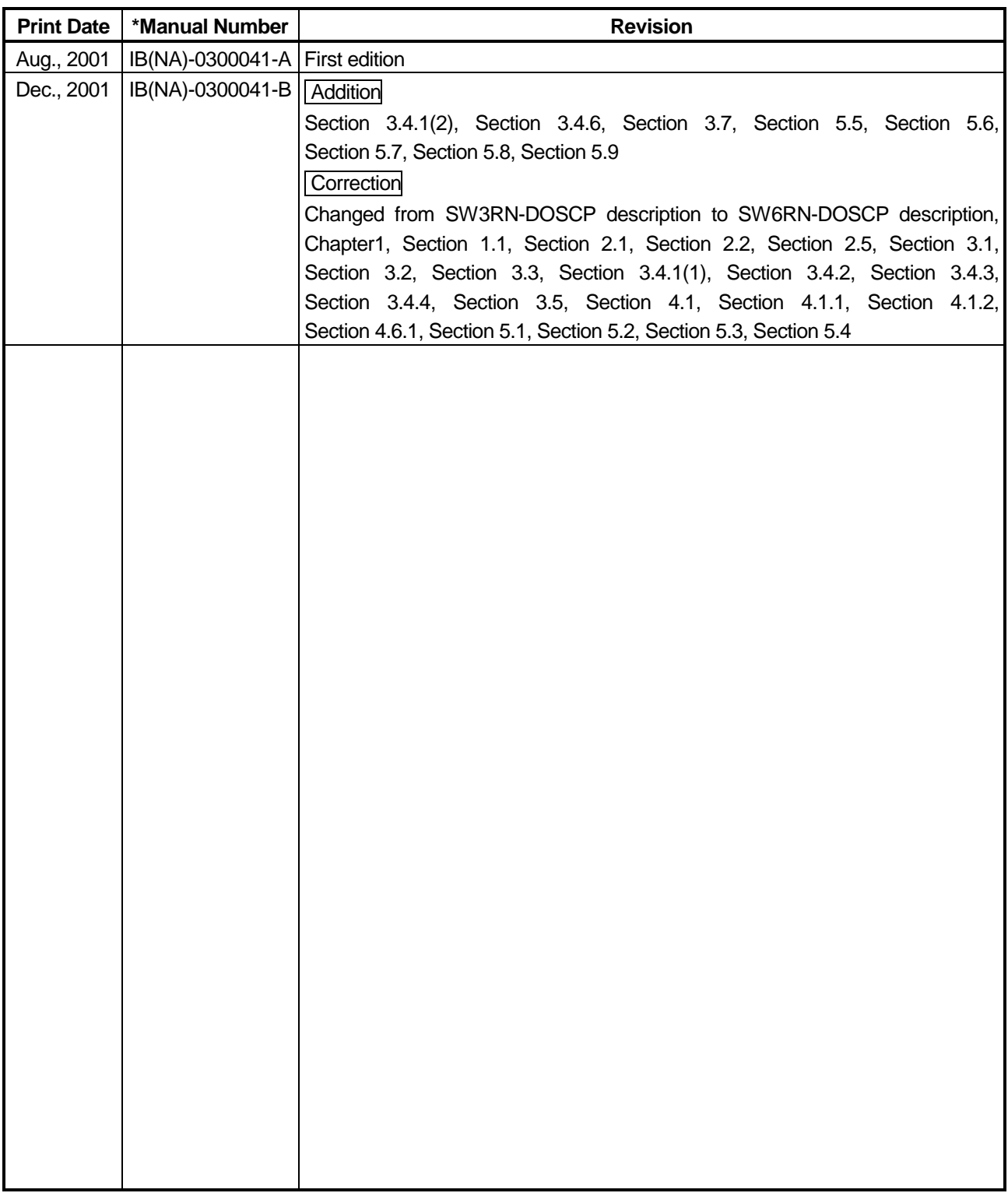

This manual confers no industrial property rights or any rights of any other kind, nor does it confer any patent licenses. Mitsubishi Electric Corporation cannot be held responsible for any problems involving industrial property rights which may occur as a result of using the contents noted in this manual.

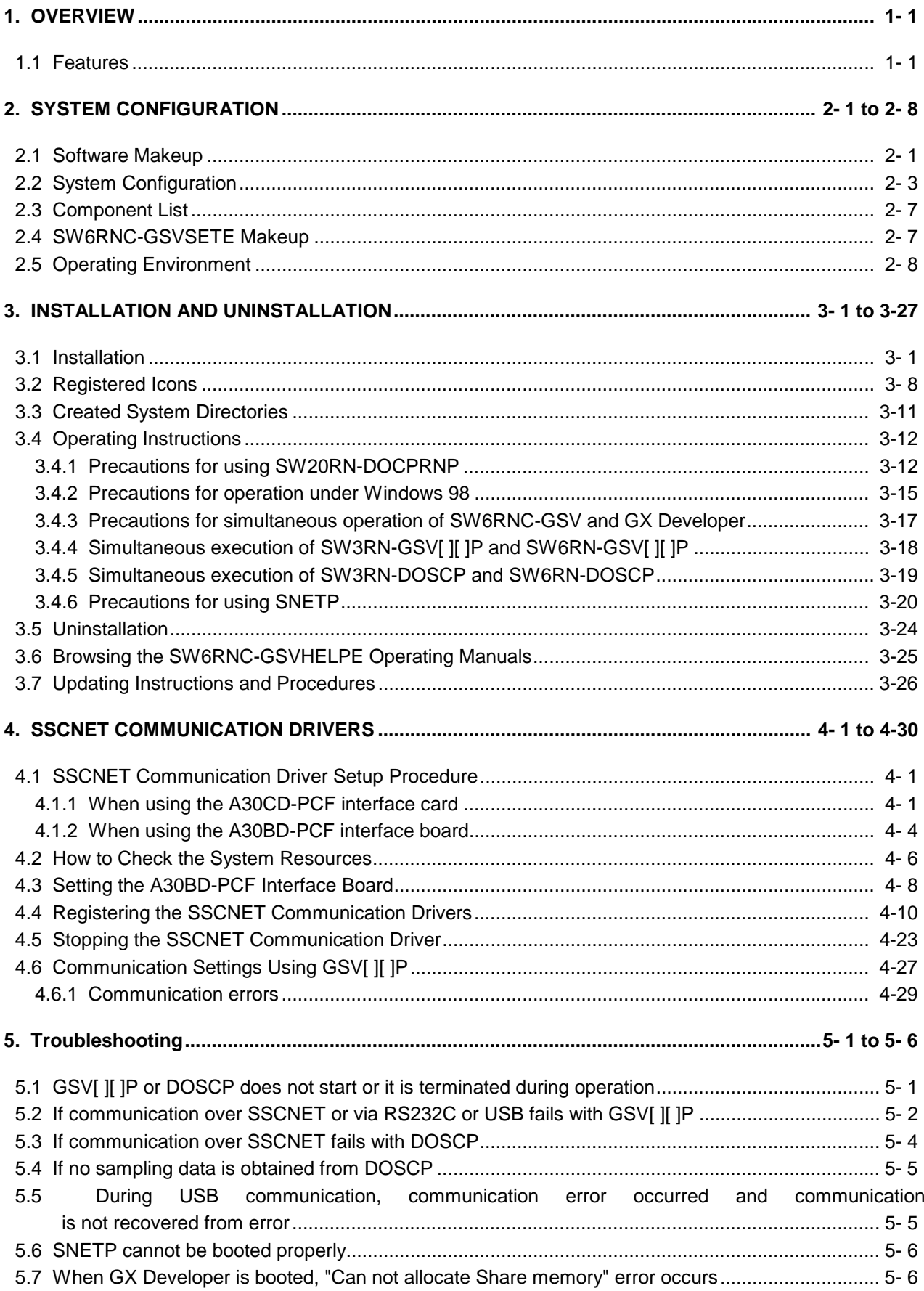

# **CONTENTS**

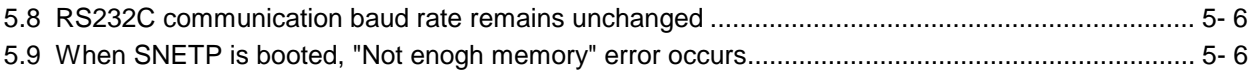

#### **1. OVERVIEW**

This manual explains the installation procedures, operating environment and system configuration of the SW6RNC-GSVE Q series motion controller startup support software packages and SW6RNC-GSVHELPE operating manuals.

#### **1.1 Features**

The SW6RNC-GSVE Q series motion controller startup support software packages offer a group of software packages which totally supports the control program design environment, maintenance engineering environment and application design environment for configuring a system using the motion controllers. The software can be used for various applications such as motion controller startup, centralized monitoring and data collection. In addition, the software supports the development of user-original application software to structure a flexible machine.

### **2. SYSTEM CONFIGURATION**

#### **2.1 Software Makeup**

Each software package is made up of the following software.

(1) SW6RNC-GSVE: Q series motion controller startup support software packages The packages and versions of SW6RNC-GSVE Ver. B are as indicated in Table 2.1.

|                                        | <b>Type</b>                                    | <b>Product Name</b>                     | <b>Description</b>                                                                                                    | <b>Version</b> |
|----------------------------------------|------------------------------------------------|-----------------------------------------|----------------------------------------------------------------------------------------------------|----------------|
| Control program design<br>environment  | SW6RN-GSV13P<br>$*_{1}$                        | Transfer/assembly<br>software           | Supports programming, monitor and test for<br>controller OS SV13.                                                                                                    | 00B            |
|                                        | SW6RN-GSV22P<br>*2                             | Automatic machine<br>software           | Supports programming, monitor and test for<br>controller OS SV22.                                                                                                    | 00B            |
|                                        | SW3RN-CAMP<br>*3                               | Cam data creation<br>software           | Creates the cam patterns for cam control of<br>controller OS SV22.<br>Needed for use of cams.                                                                                                    | 00E            |
|                                        | SW3RN-DOCPRNP<br>$*_{4}$<br>(For Office 97)    | Document printing<br>software           | Converts the program and parameter data<br>set on GSV13P, GSV22P or CAMP into the<br>Word/Excel file format, and supports printing                                                                                                   | 00H            |
|                                        | SW20RN-DOCPRNP<br>$*_{4}$<br>(For Office 2000) |                                         | them.<br>Converts the sampling data saved on<br>DOSCP into the Excel file format, dumps and<br>graphs them, and supports printing them.                                                                                              | 00D            |
| Maintenance engineering<br>environment | SW6RN-DOSCP<br>*5                              | Digital oscilloscope<br>software        | Offers the maintenance engineering<br>environment.<br>Shows the motion system control status in<br>terms of waveform and effective for survey,<br>troubleshooting and analysis.                                                      | 00A            |
| User application design<br>environment | SW6RN-SNETP<br>$*6$                            | SSCNET communication<br>system software | Links the motion controller and personal<br>computer by SSCNET communication to<br>access data.<br>When SSCNET communication is used.<br>supports the communication API designed for<br>user application software ( $VB$ , $VC++$ ). | 00B            |
|                                        | EzSocket                                       | FA communication<br>middleware          | Links the motion controller and personal<br>computer by RS232C or USB communication<br>to access data.                                                                                                    | 8.0.0          |

**Table 2.1 Packages of SW6RNC-GSVE Ver. B**

\*1 Hereafter abbreviated to GSV13P.

\*2 Hereafter abbreviated to GSV22P.

\*3 Hereafter abbreviated to CAMP.

\*4 Hereafter abbreviated to DOCPRNP.

\*5 Hereafter abbreviated to DOSCP.

\*6 Hereafter abbreviated to SNETP.

\*: Among the above software packages marked \*1 to \*3, install the necessary one according to the controller OS used.

Install either of the software packages marked \*4 depending on the operating environment. You cannot install and operate SW3RN-DOCPRNP and SW20RN-DOCPRNP together.

(2) SW6RNC-GSVHELPE: Motion controller startup support software operating manuals

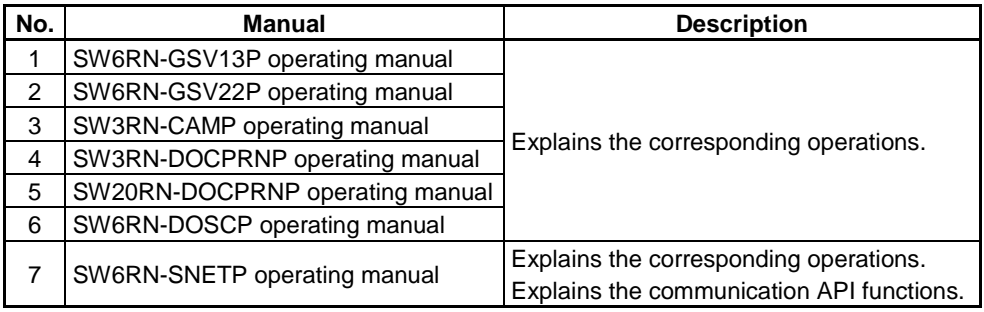

\*Any of the above operating manuals can be browsed from the "Help" menu of the corresponding software package after installation.

VB and VC++ are registered trademarks of Microsoft Corporation in the United States.

Word and Excel are registered trademarks of Microsoft Corporation in the United States.

#### **IMPORTANT**

- (1) When installing SW6RNC-GSVE (Ver. 00B) newly, refer to "3.1 Installation" and perform installation.
- (2) When updating SW6RNC-GSVE to Ver. 00B, refer to "3.7 Updating Instructions and Procedures" and perform updating.

#### **2.2 System Configuration**

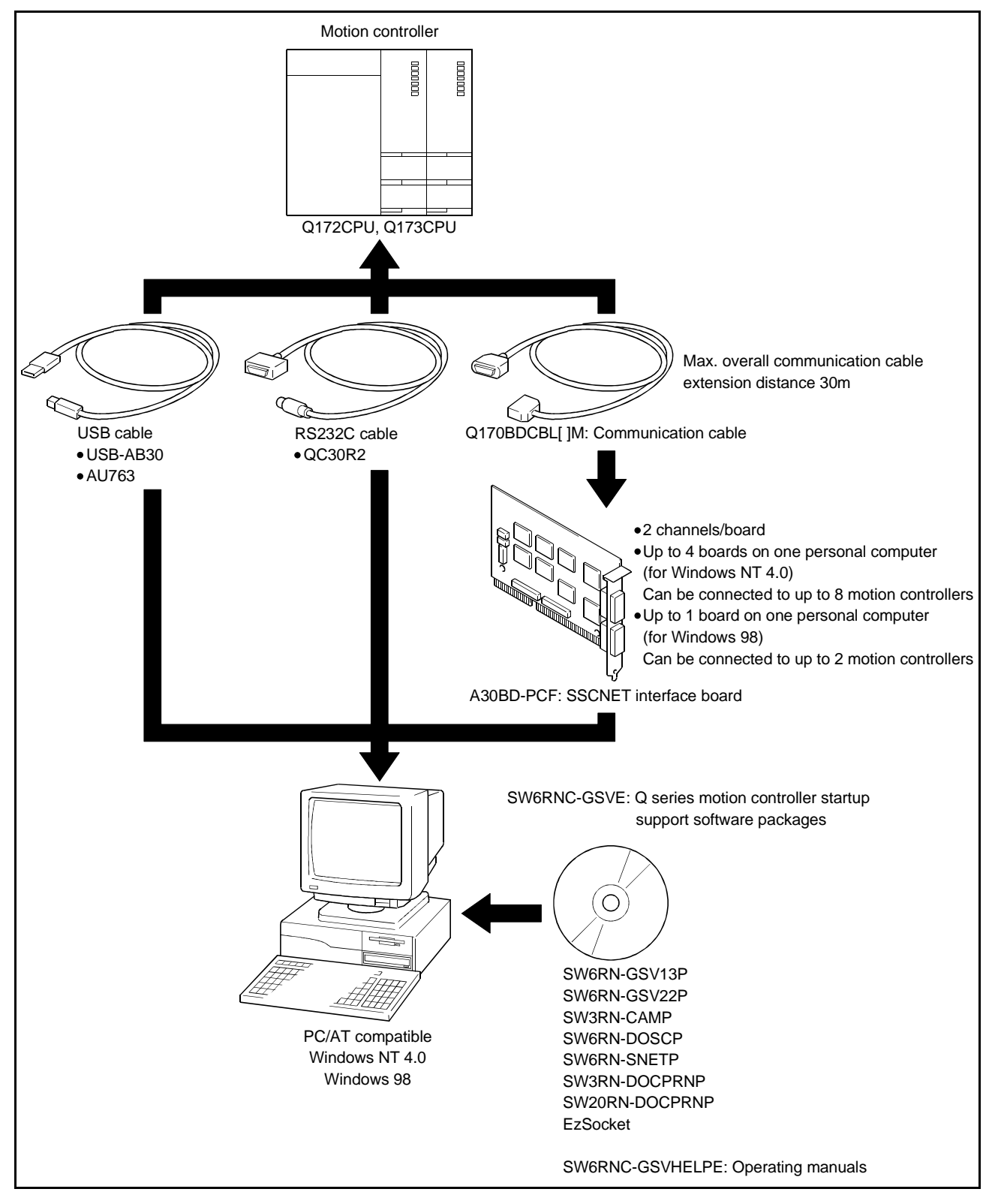

(1) When using a desktop personal computer

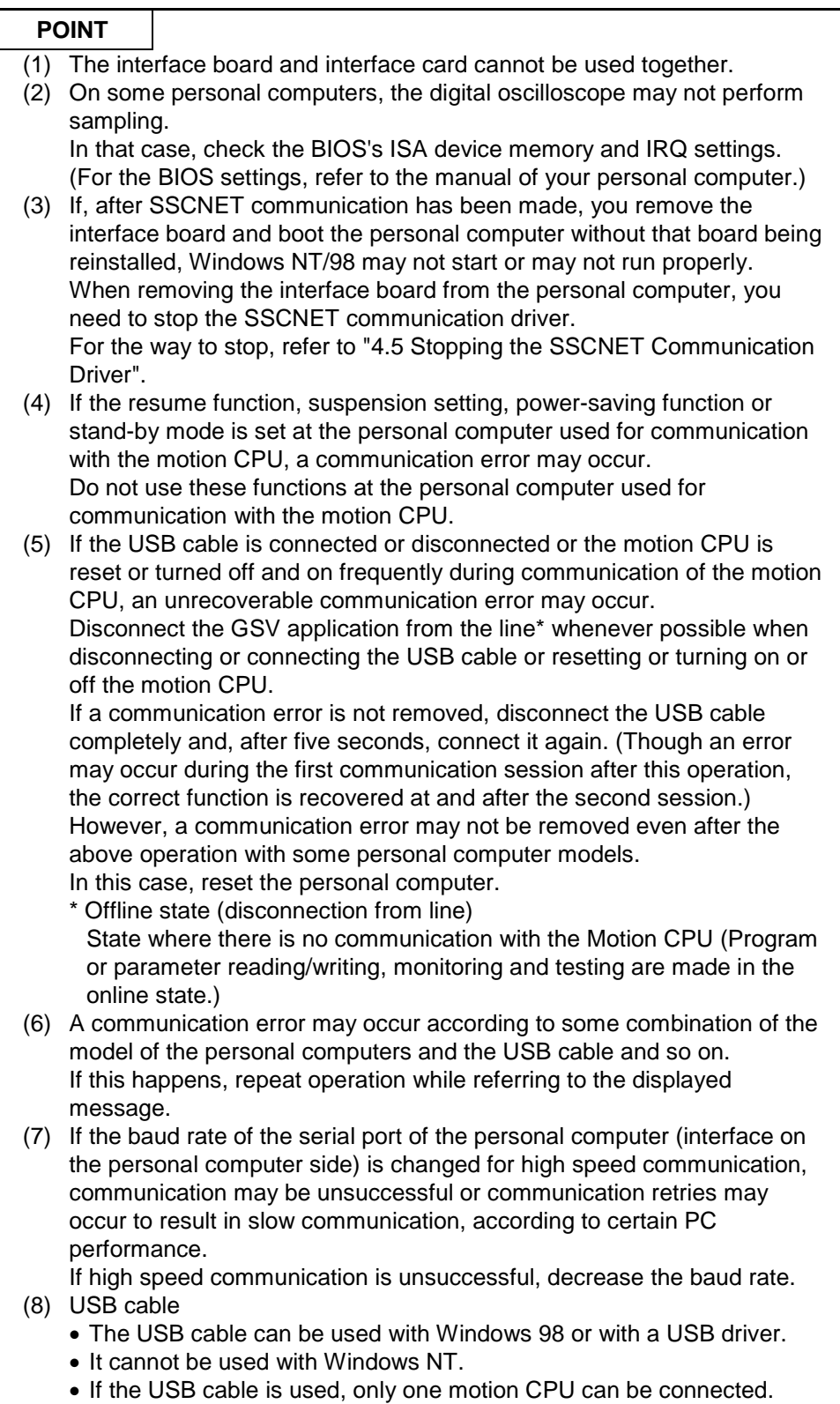

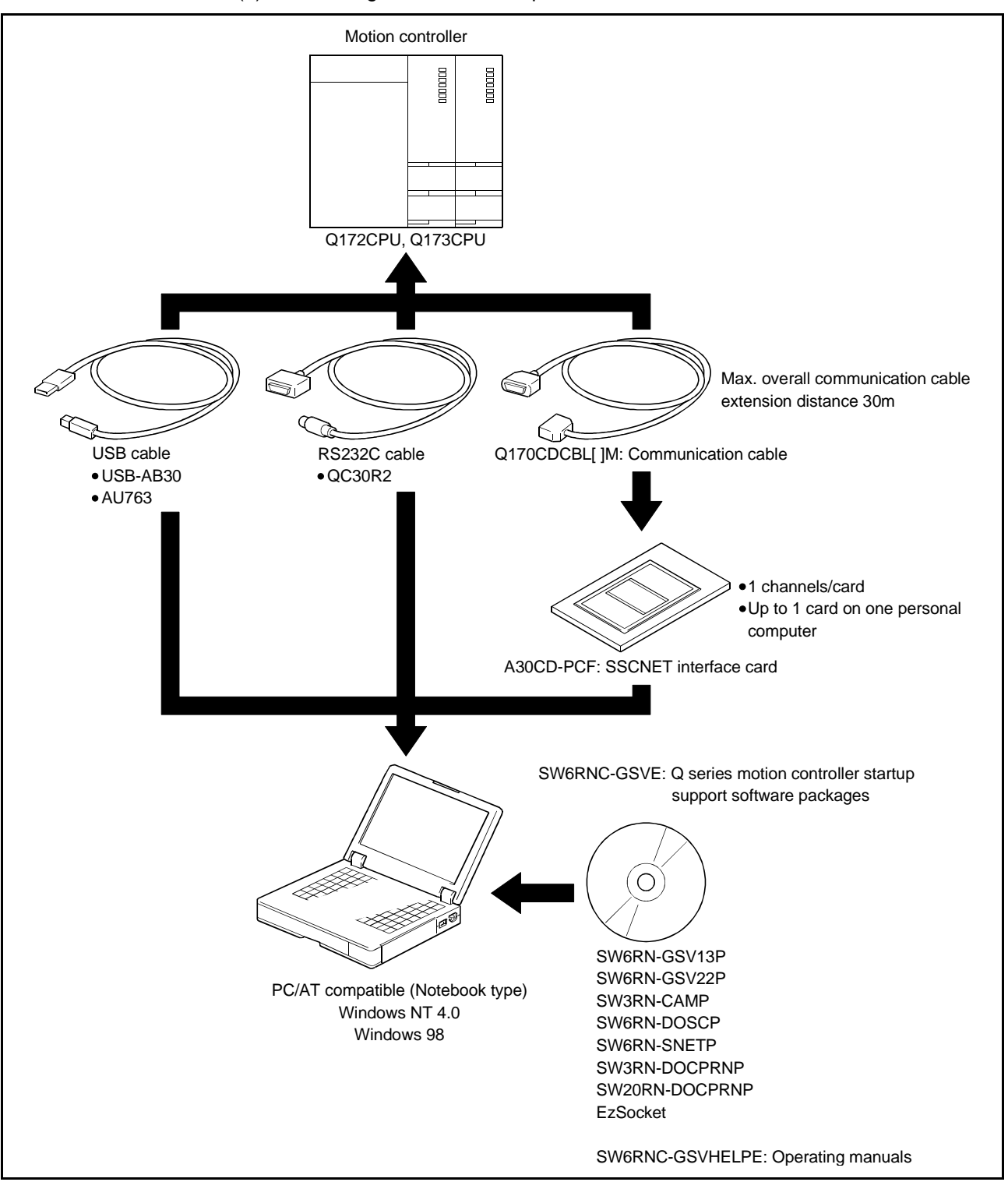

(2) When using a notebook computer

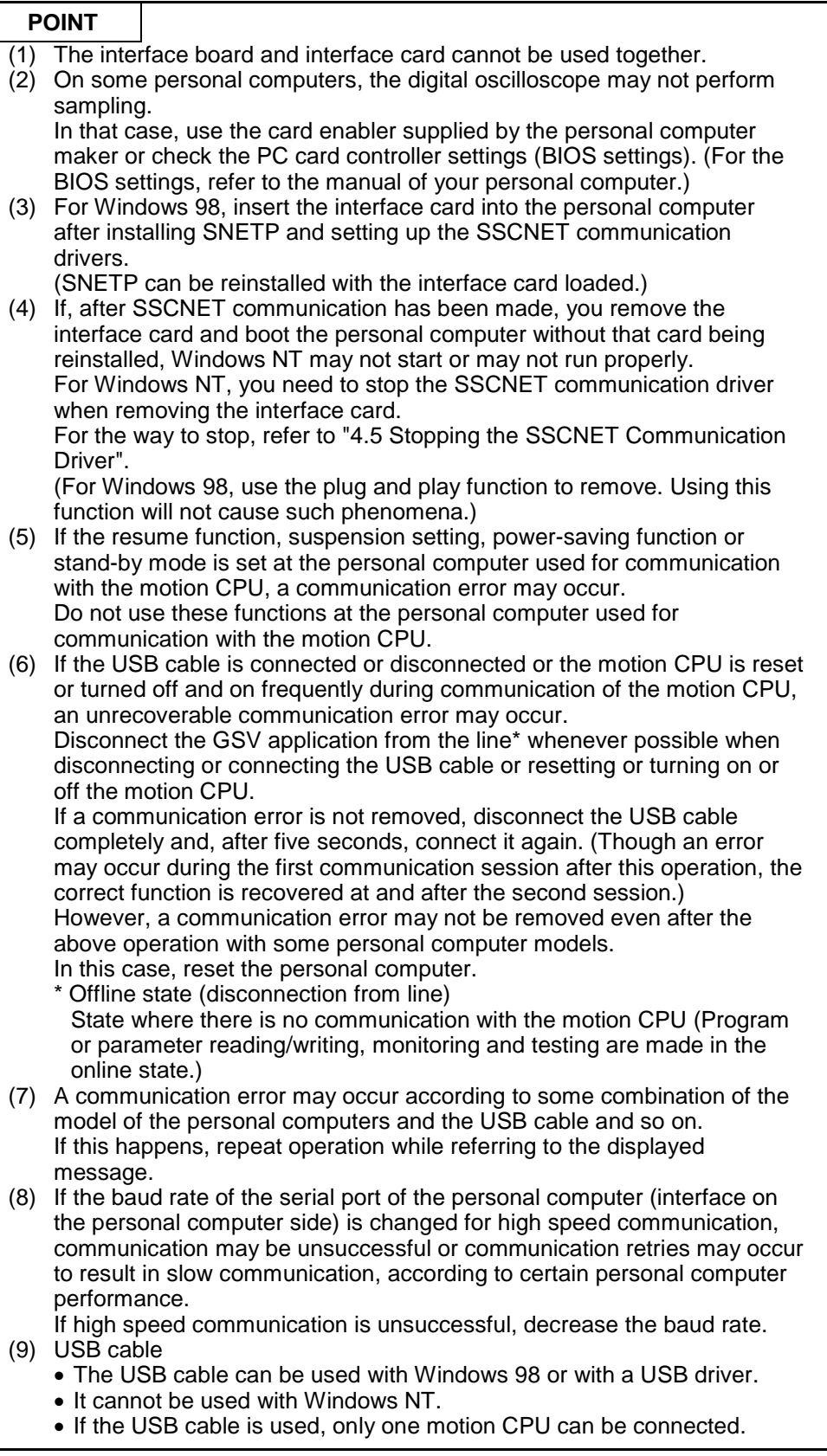

### **2.3 Component List**

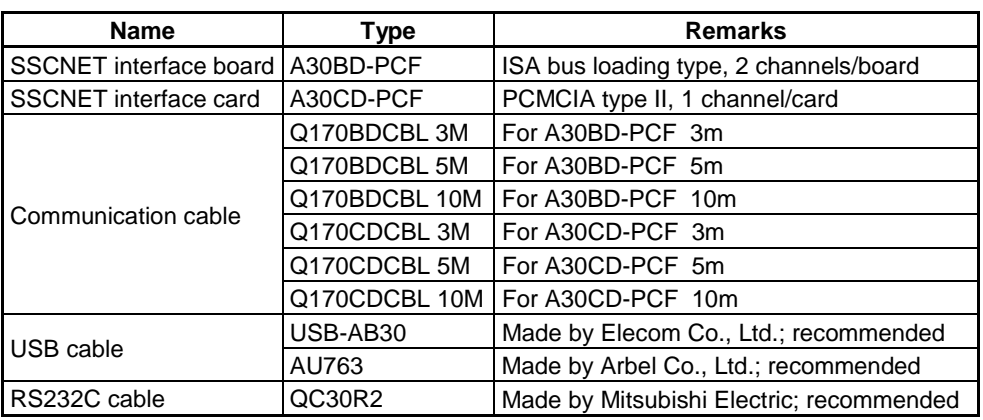

#### **2.4 SW6RNC-GSVSETE Makeup**

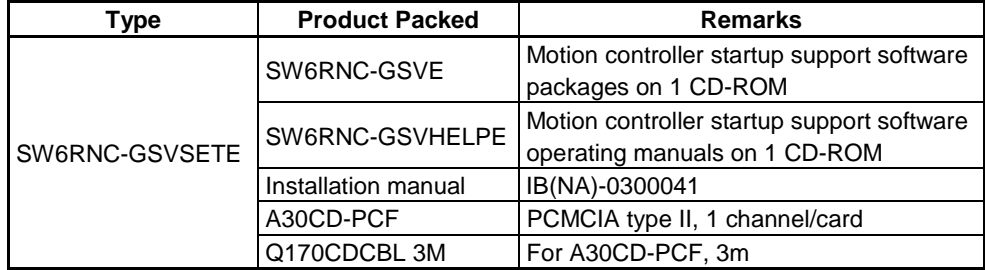

#### **2.5 Operating Environment**

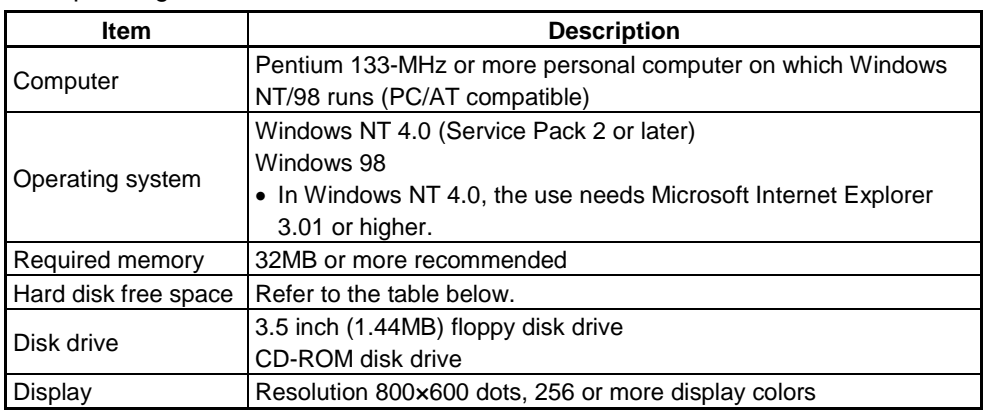

 $\overline{\phantom{0}}$ 

The operating environment is indicated below.

The following spaces are required according to the software installed.

• SW3RNC-GSVE  $\Gamma$ 

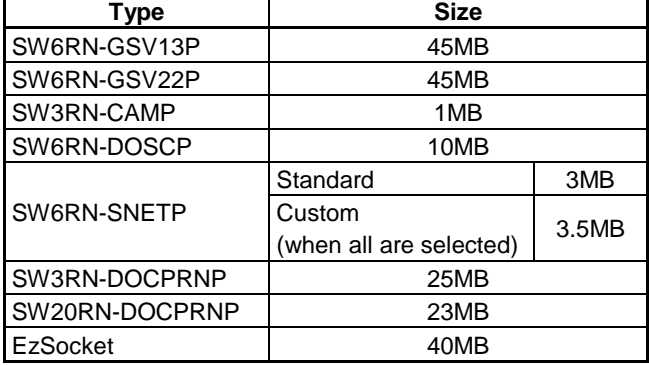

#### • SW3RNC-GSVHELPE

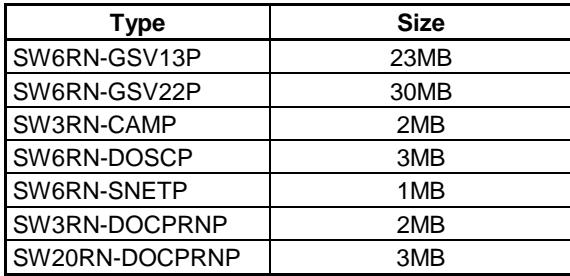

#### **POINT**

- (1) If you have any question as to the operating procedure of Windows in operating this software, refer to the Windows manual or commercially available guidebooks.
- (2) Depending on the system font size of Windows NT/98, the screen may not be displayed properly.

Use a small size font.

This chapter provides how to install and uninstall GSV13P, GSV22P, CAMP, DOSCP, SNETP and/or DOCPRNP.

#### **3.1 Installation**

This section gives the way to install and uninstall GSV13P, GSV22P, CAMP, DOSCP, SNETP and/or DOCPRNP.

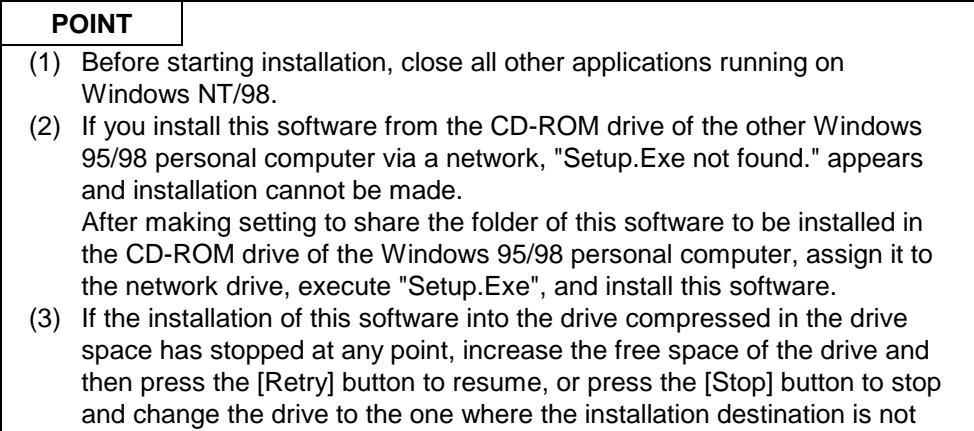

compressed. (4) In any of the following cases, always uninstall (refer to Section 3.5) and reinstall the software.

- Installation failed midway
- Installation destination drive is to be changed
- Software is to be reinstalled

#### **IMPORTANT**

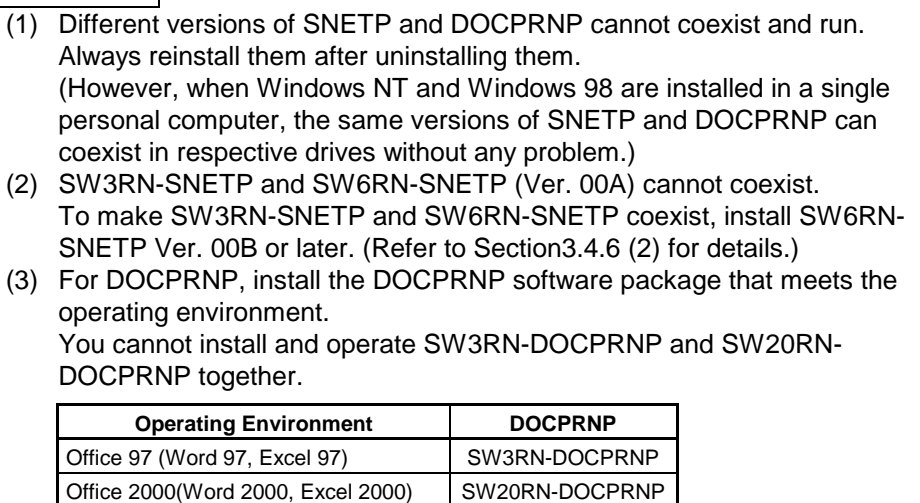

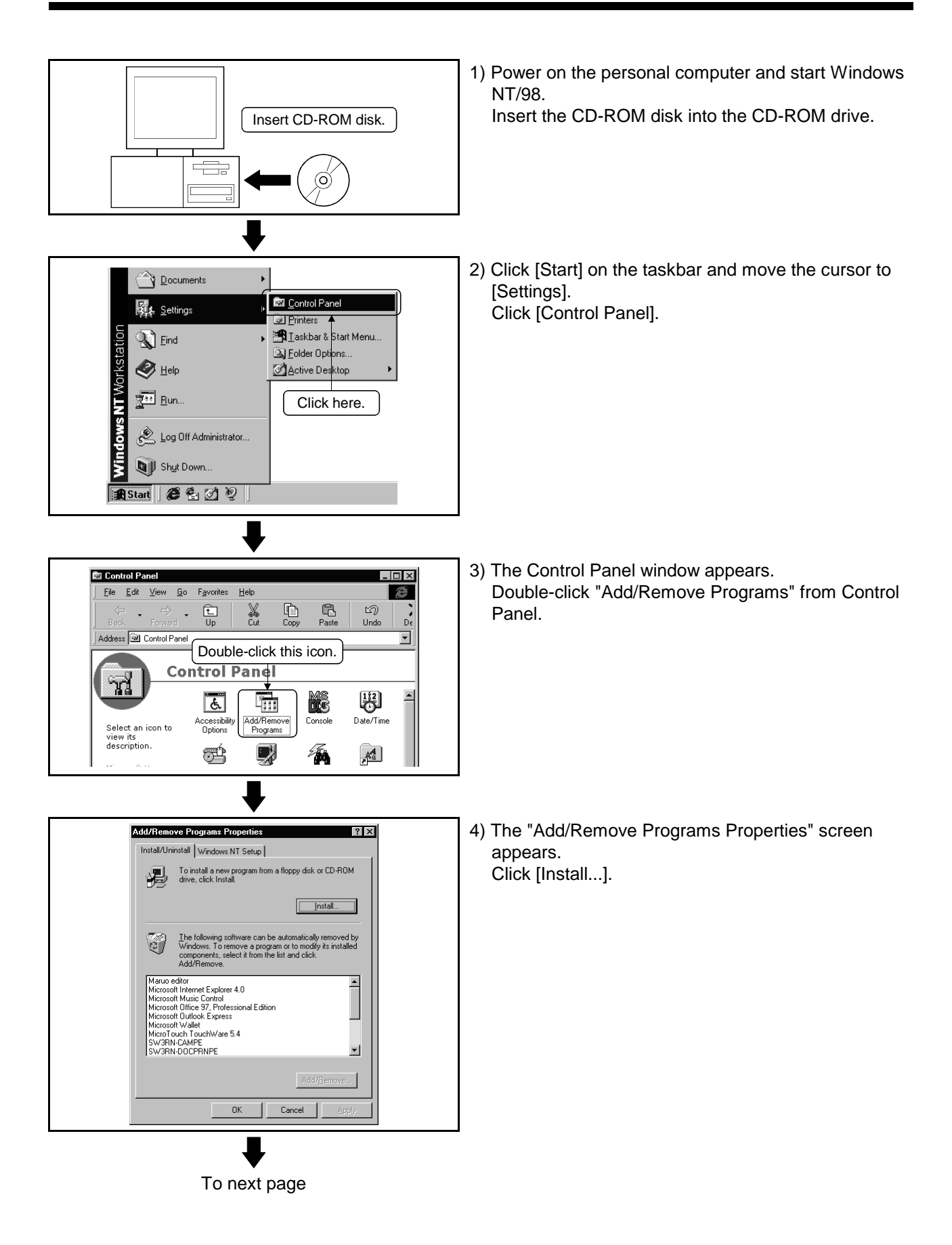

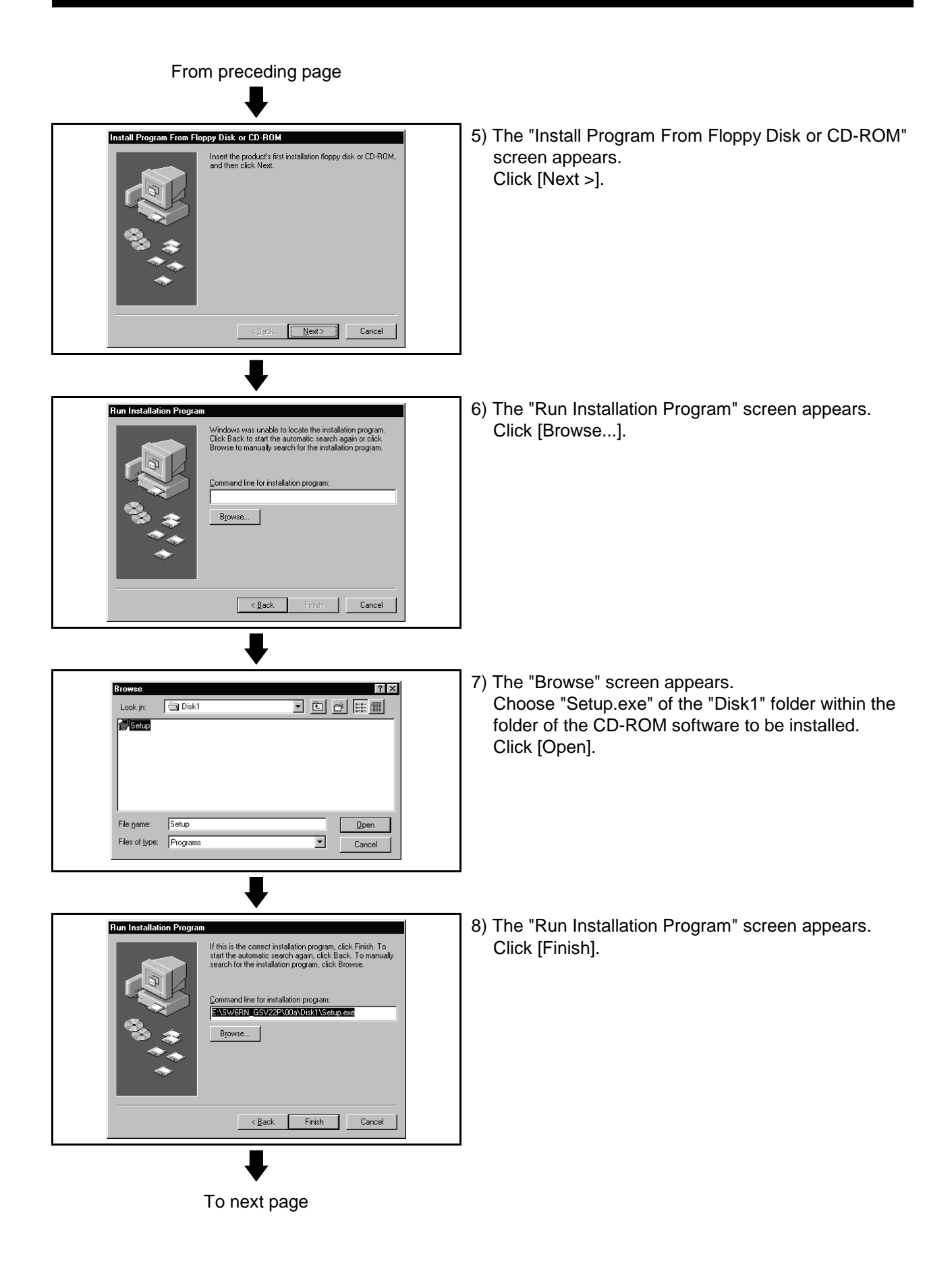

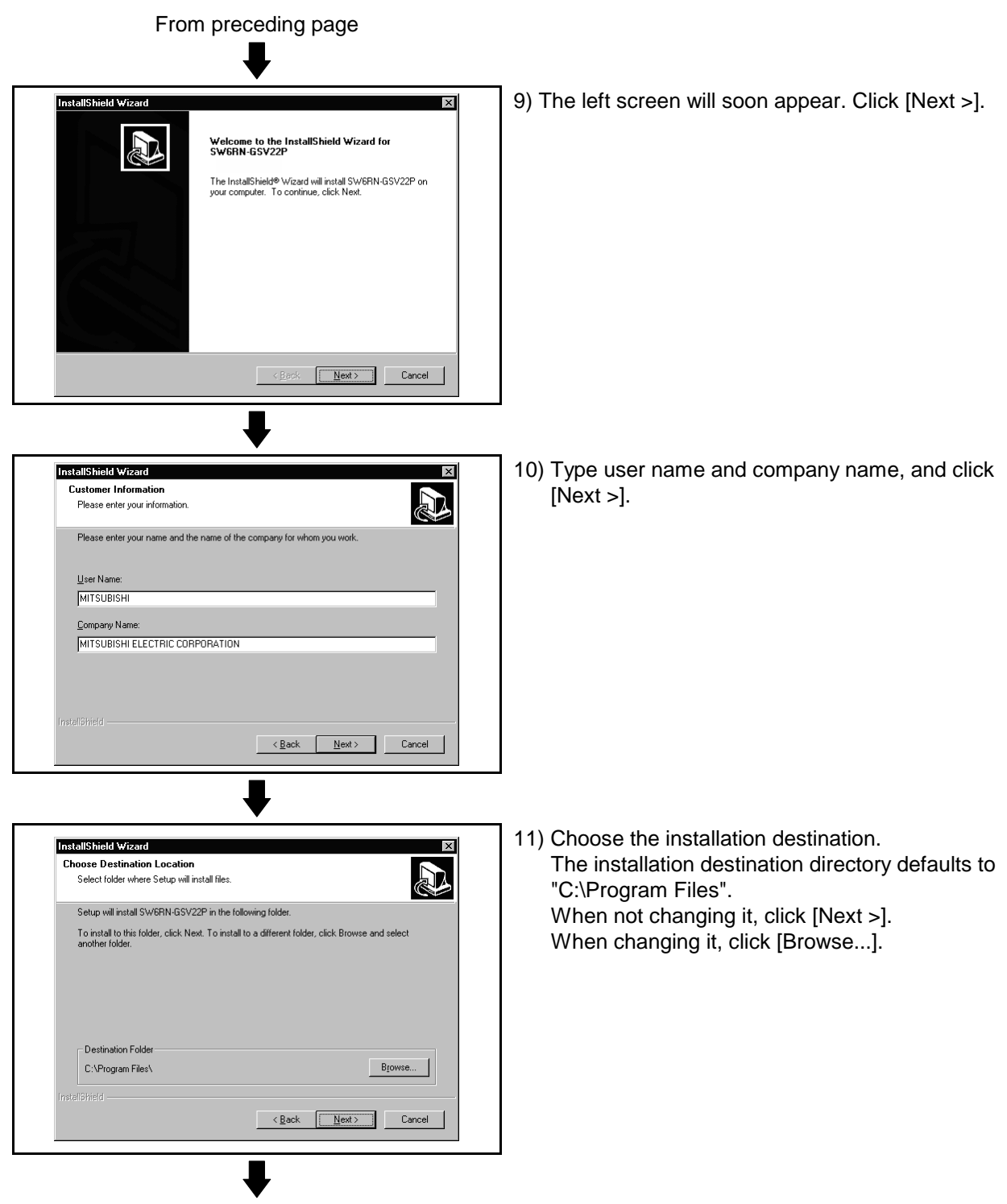

To next page

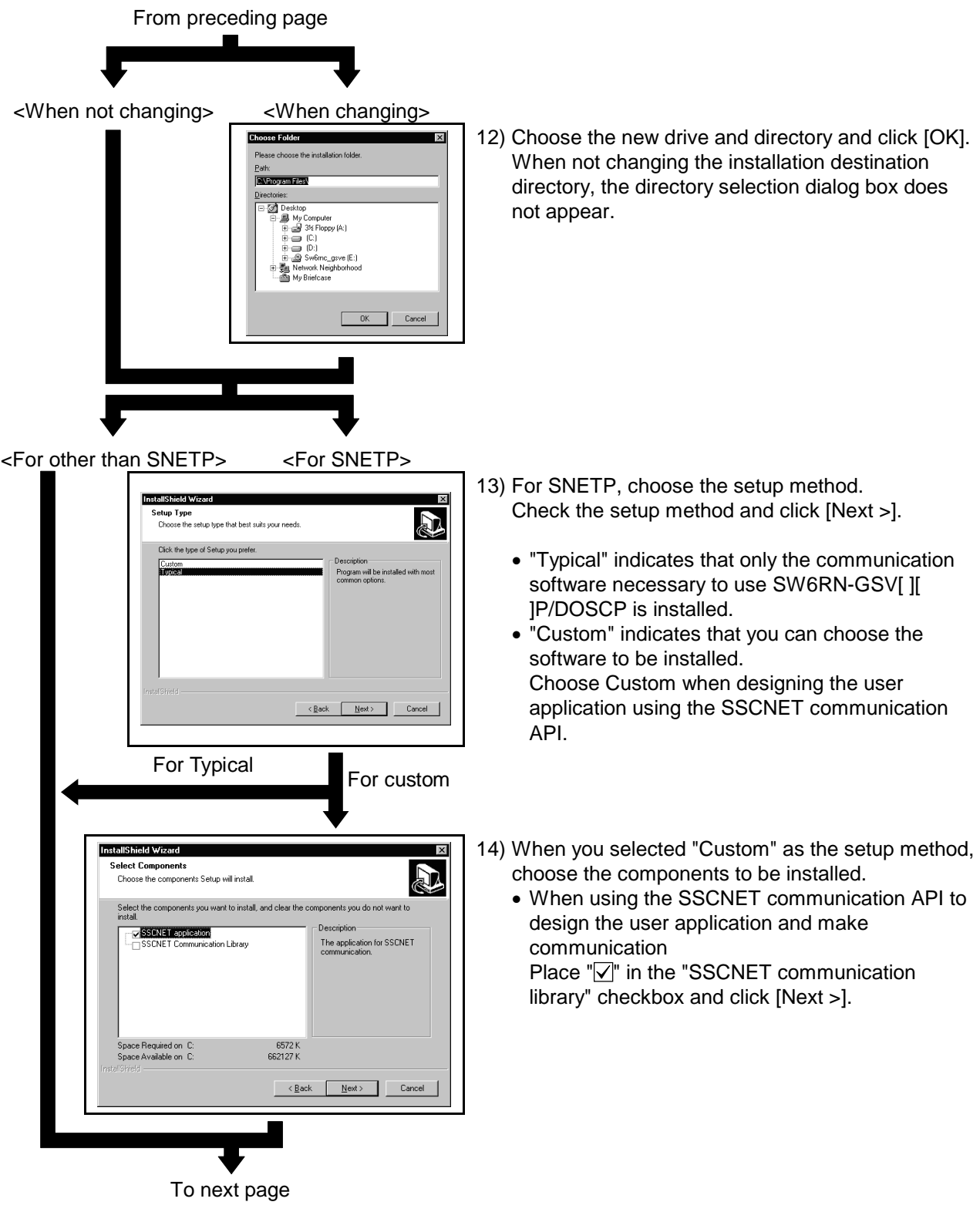

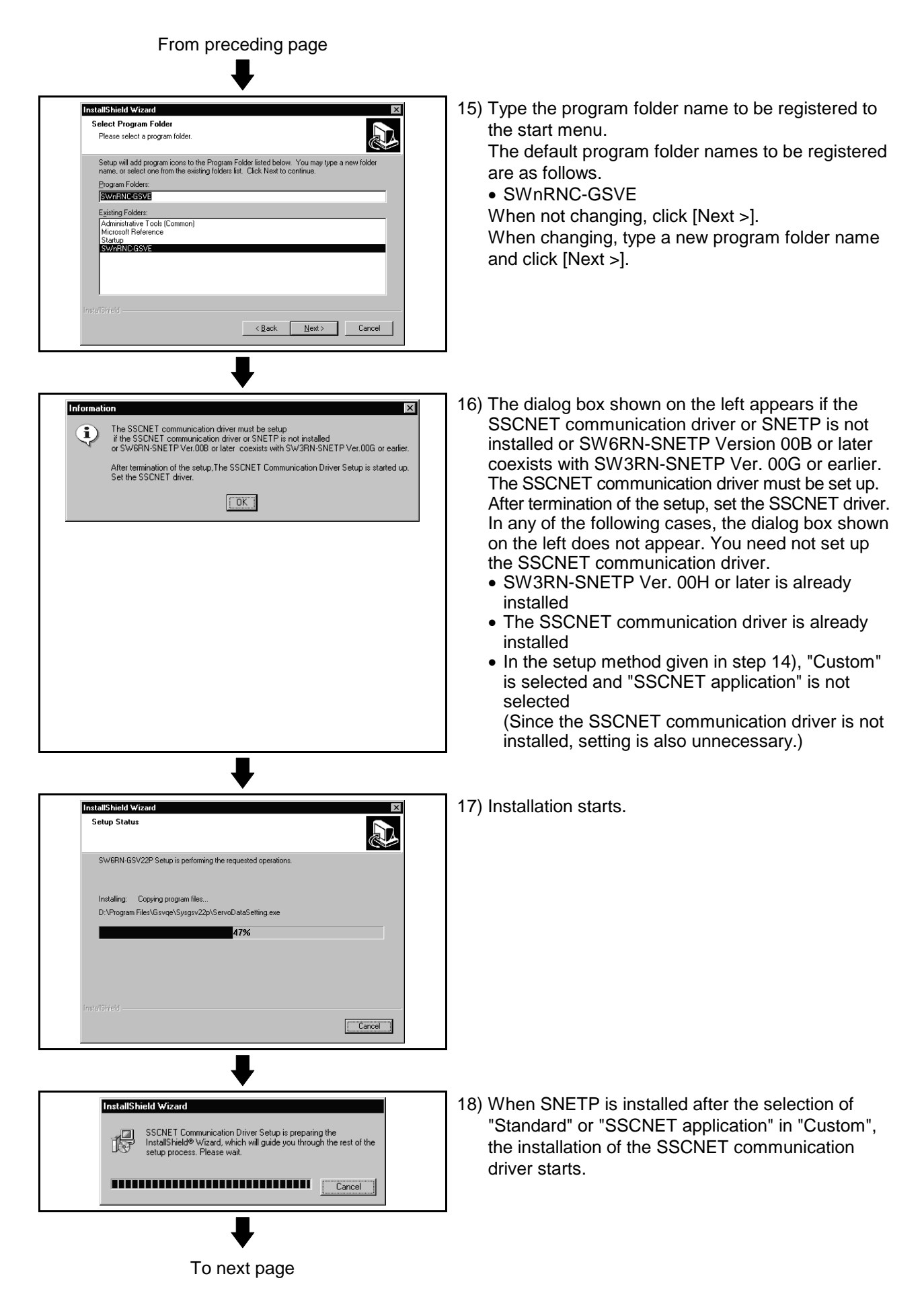

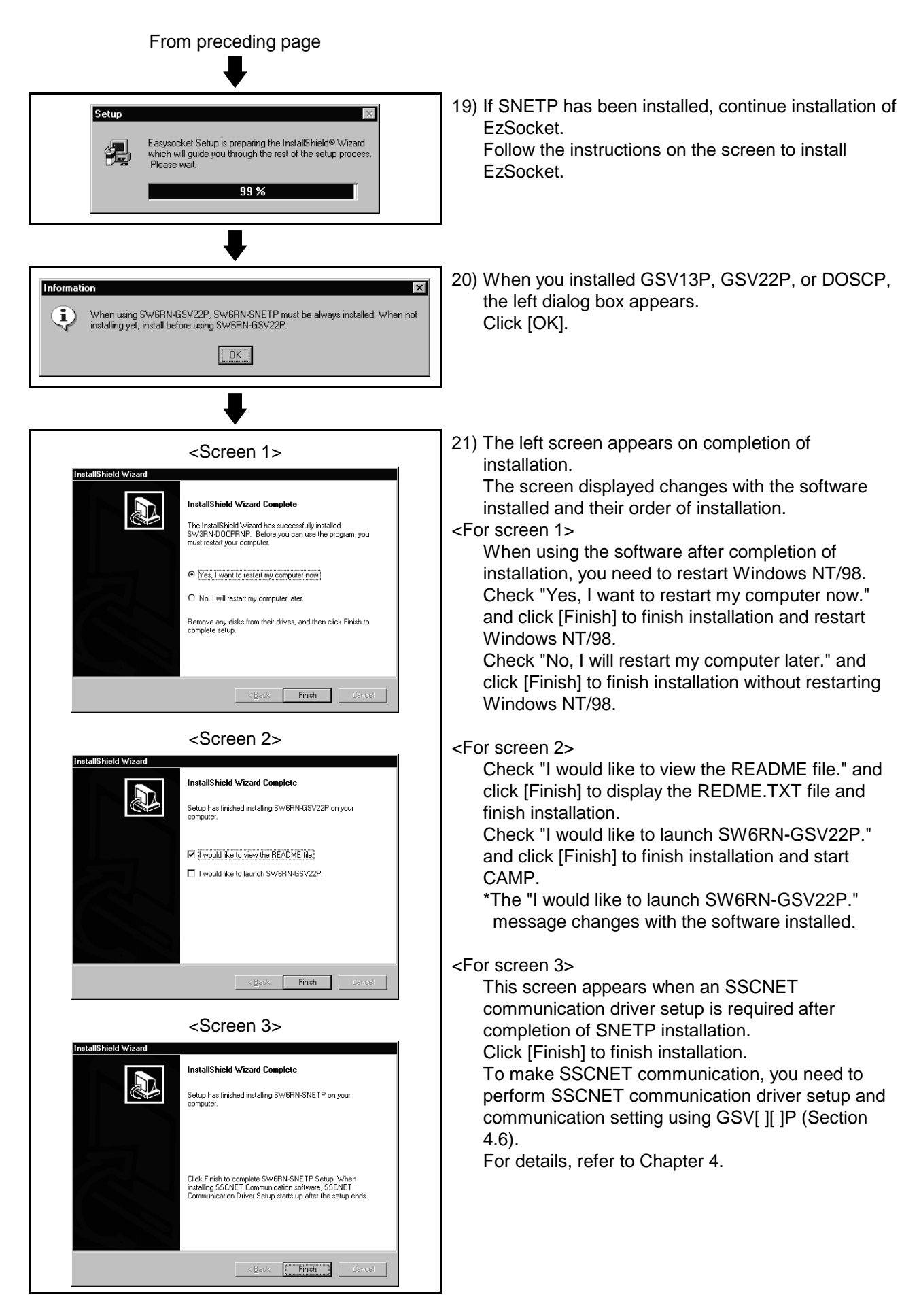

#### **3.2 Registered Icons**

Installing GSV13P, GSV22P, CAMP, DOSCP, SNETP and/or DOCPRNP registers the icons as shown below. (1) GSV13P

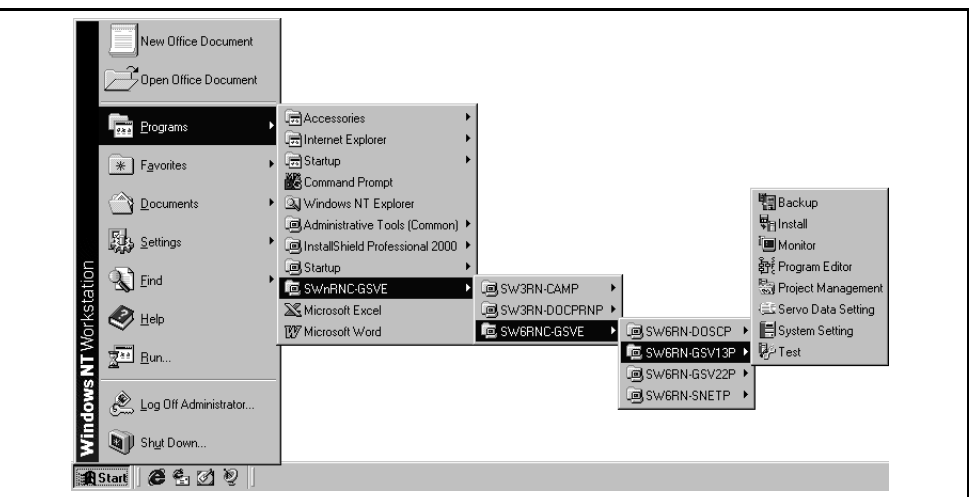

#### (2) GSV22P

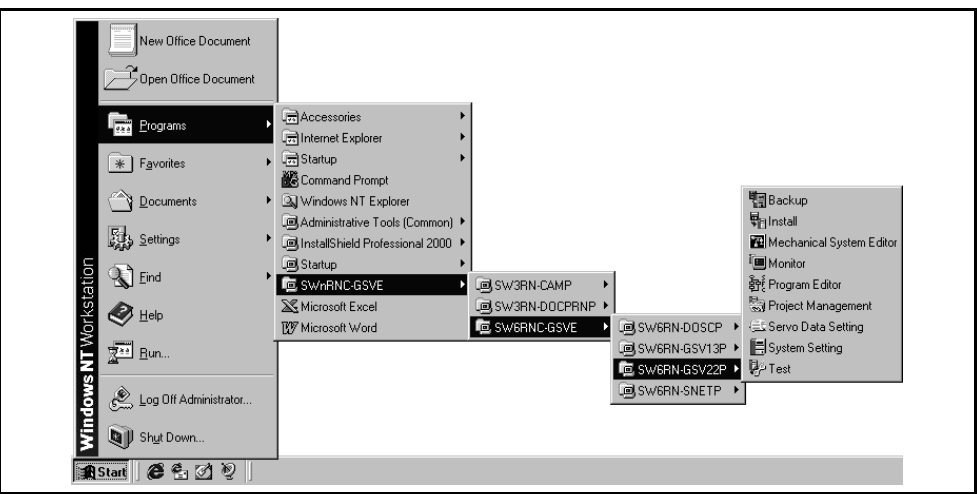

#### (3) CAMP

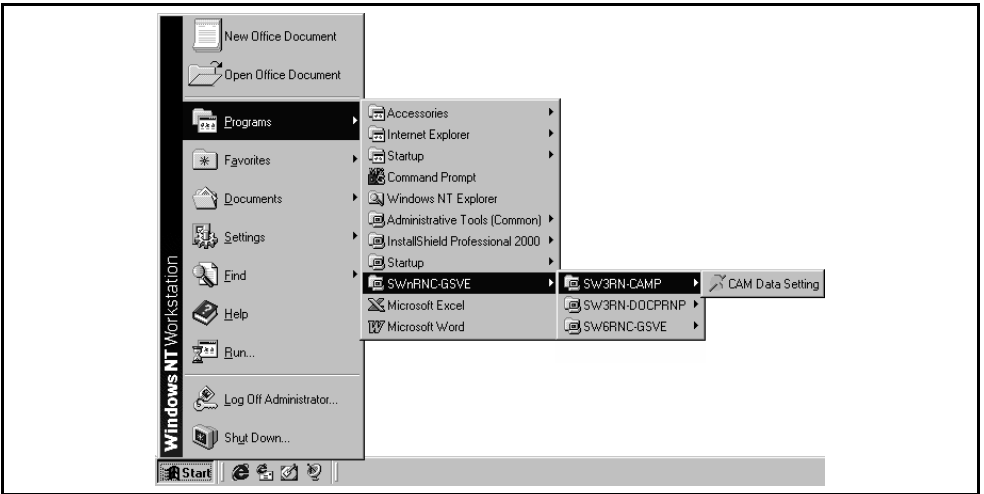

#### (4) DOSCP

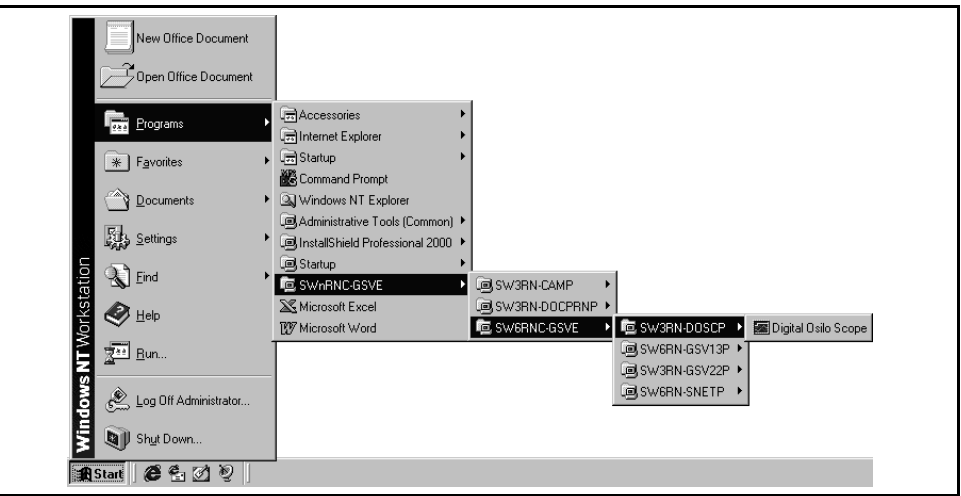

#### (5) SNETP

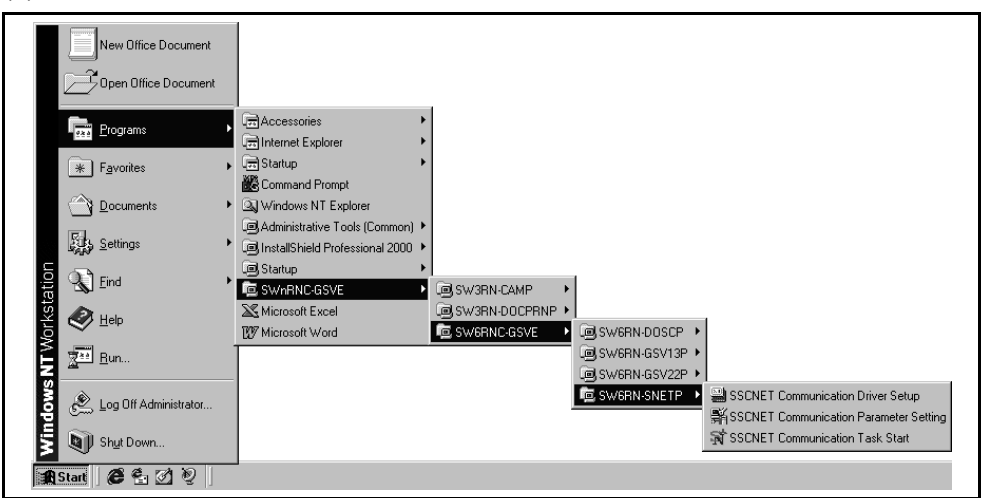

#### (6) DOCPRNP (a) SW3RN-DOCPRNP

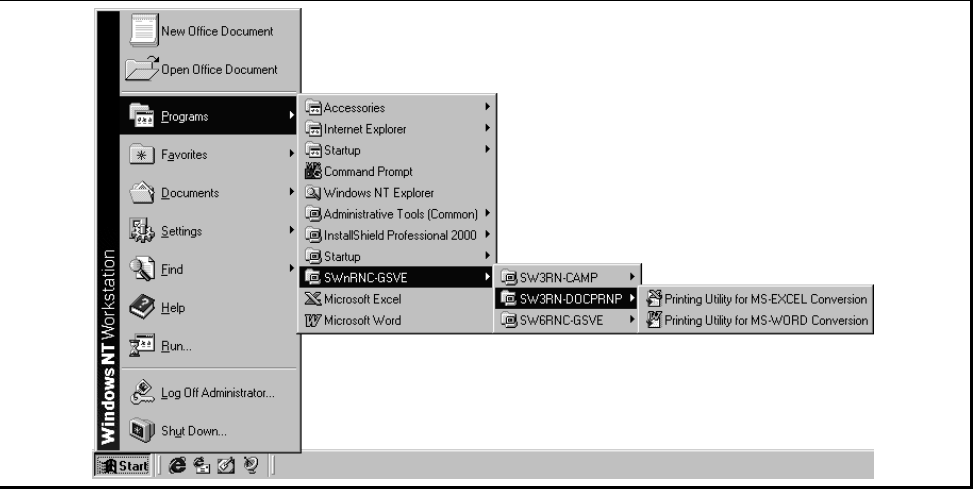

#### (b) SW20RN-DOCPRNP

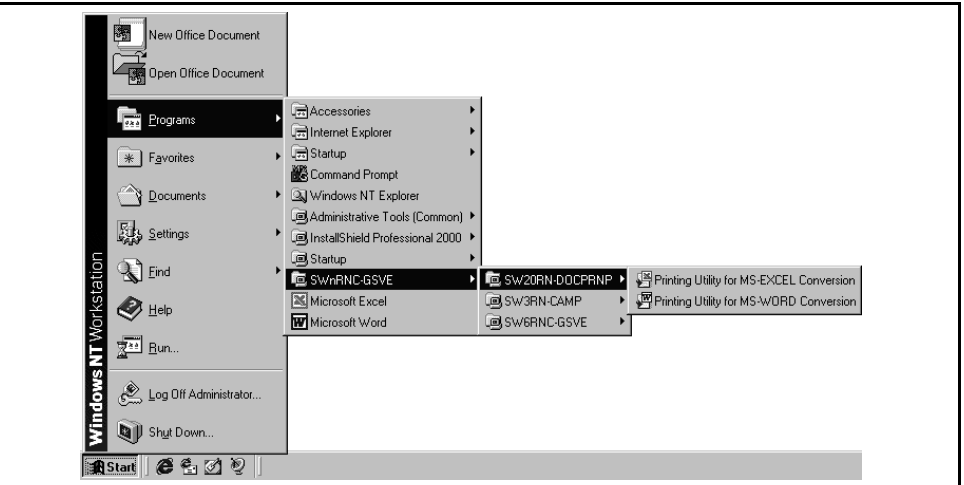

#### **3.3 Created System Directories**

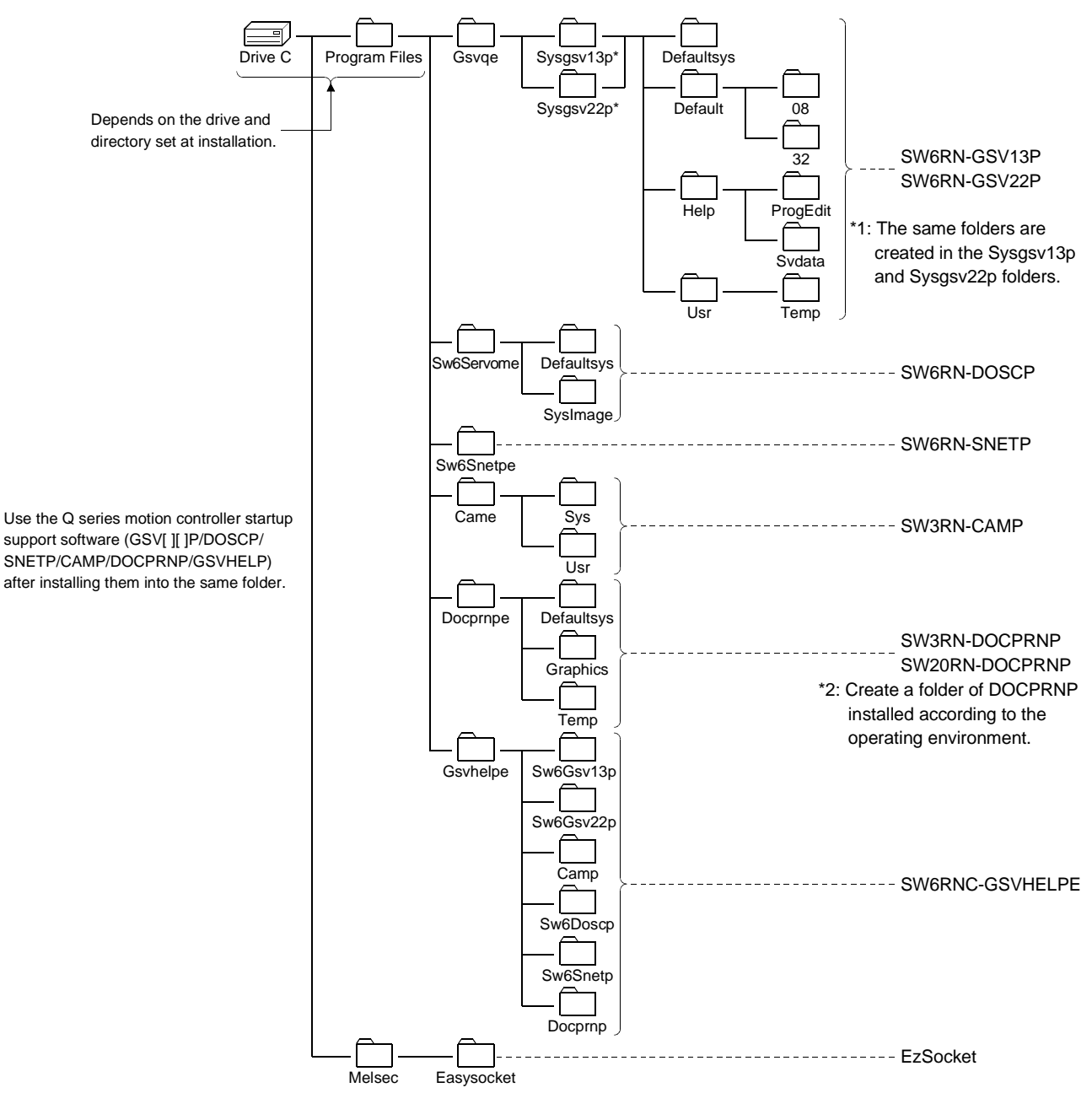

Installing GSV13P, GSV22P, SNETP, DOSCP, CAMP, DOCPRNP and/or GSVHELP creates the directories as shown below.

#### **3.4 Operating Instructions**

#### **3.4.1 Precautions for using SW20RN-DOCPRNP**

(1) Security levels of Word and Excel

To use SW20RN-DOCPRNP, the security level must be set on Word or Excel. If the security level setting is "High", you cannot use SW20RN-DOCPRNP. Before using SW20RN-DOCPRNP, set the security level of Word or Excel to other than "High."

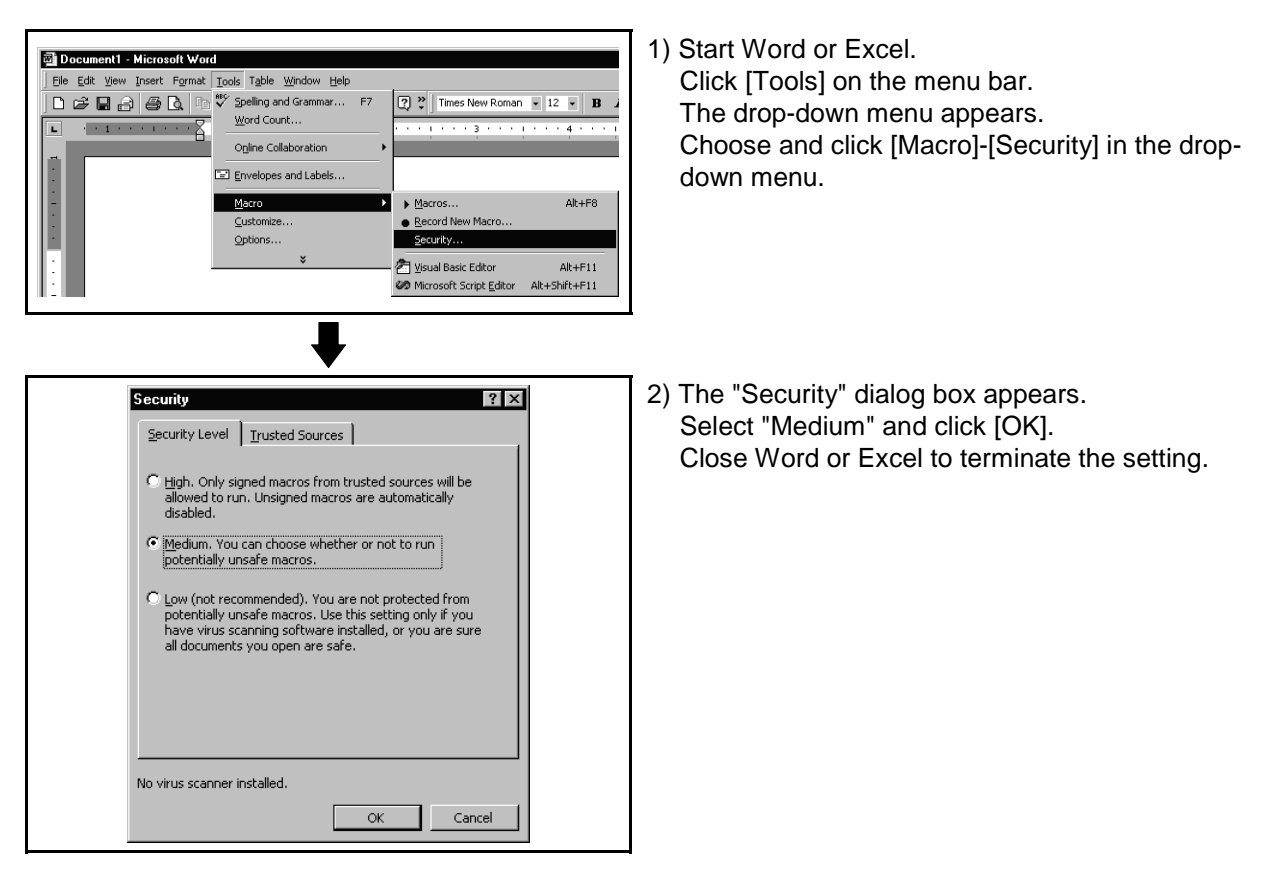

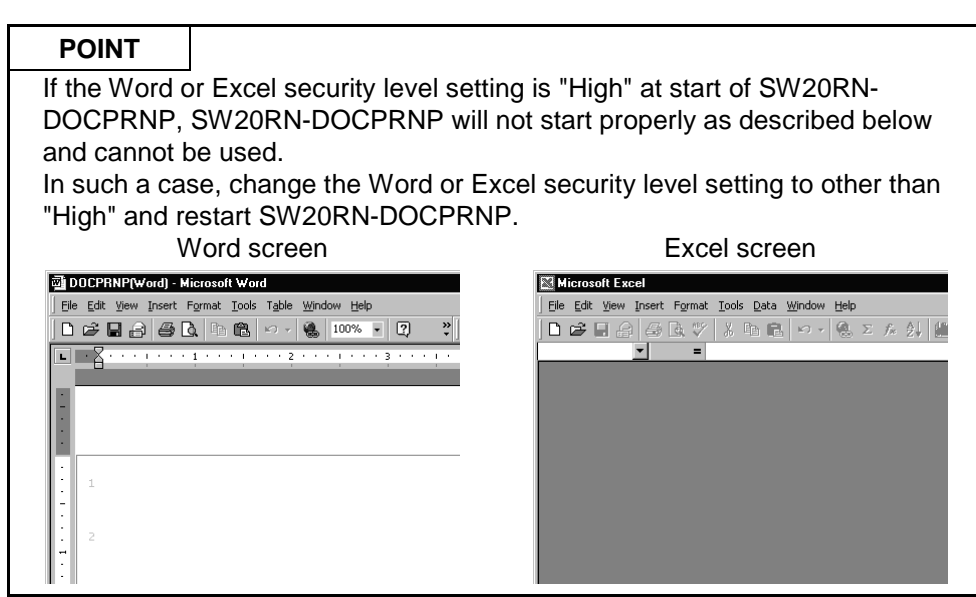

(2) Antivirus software

It has been reported that when the "Norton AntiVirus 2000" antivirus software of Symantec Corporation has been installed in the personal computer, specifying Office 2000 as a control feature from an external program will run the micro virus check software, one of the "Norton AntiVirus 2000" functions, making Office 2000 uncontrollable from other programs. Hence, when "Norton AntiVirus 2000" has been installed, SW20RN-DOCPRNP

that controls Office 2000 externally cannot be booted.

The following are the corrective actions for the above problem.

- (a) When it is not necessary to make virus checks Uninstall "Norton AntiVirus 2000".
- (b) When it is necessary to make virus checks Remove only the micro virus check software of "Norton AntiVirus 2000". In this case, the other virus checks are performed.

For more information on the micro virus check software problems of "Norton AntiVirus 2000", refer to the home page of Microsoft Corporation or Symantec Corporation.

- Microsoft Corporation http://support.microsoft.com/support/kb/articles/Q246/0/18.ASP?LN=EN-US& SD=gn&FR=0&qry=q246018&rnk=1&src=DHCS\_MSPSS\_gnSRCH&SPR= WRD20
- Symantec Corporation http://service1.symantec.com/SUPPORT/nav.nsf/df0a595864594c86852567a c0063608c/8cabdef3ea6d2861882567fd006ea11d?OpenDocument

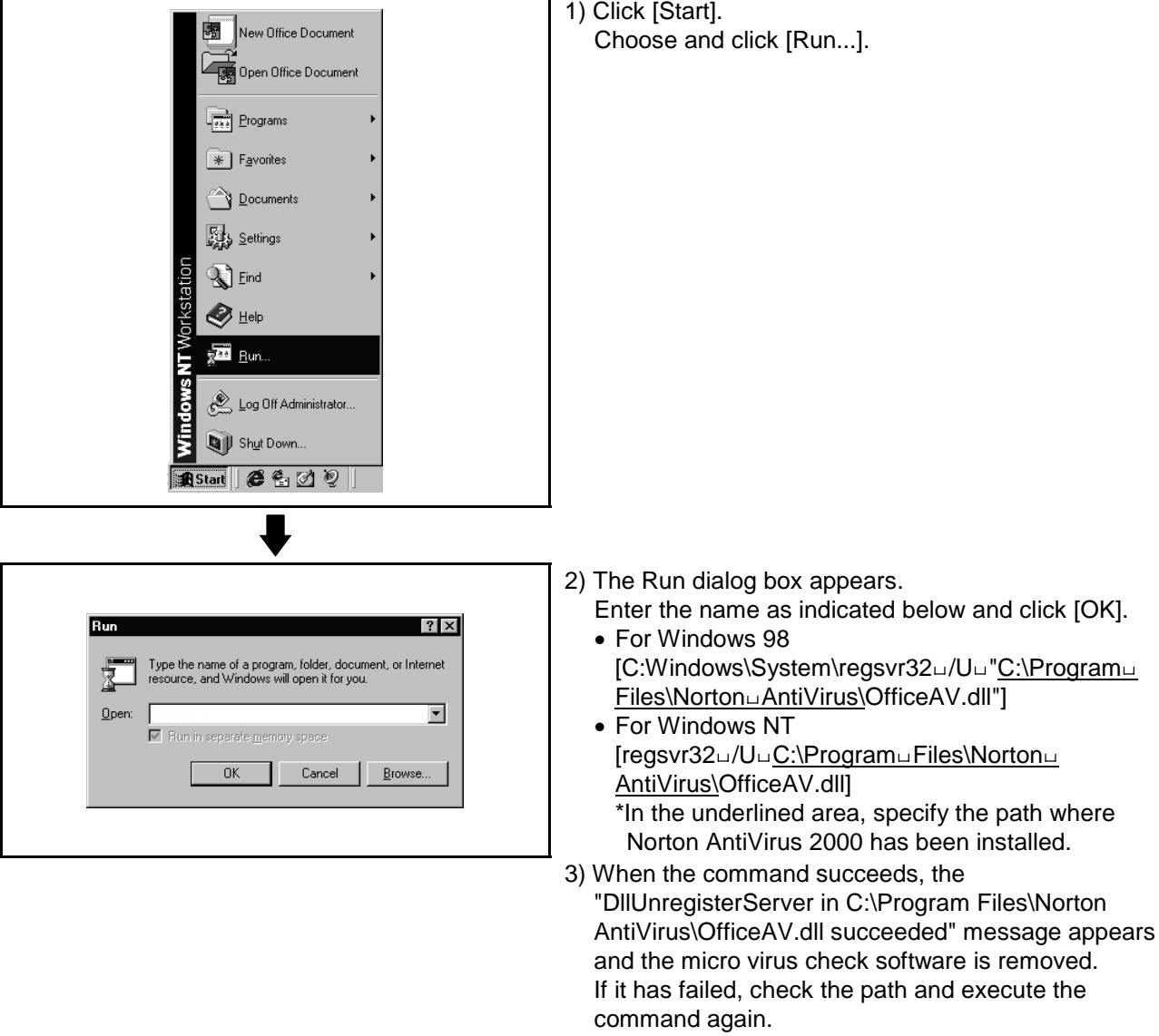

• How to remove only micro virus check software from "Norton AntiVirus 2000"

#### **3.4.2 Precautions for operation under Windows 98**

When the GSV application is used under Windows 98, the following phenomena may occur.

Follow the description for the countermeasure.

(1) The color inside the GSV application window is not displayed correctly. The color inside the GSV application window may not be displayed correctly with the maximum setting of the graphics hardware accelerator. In this case, change the graphics accelerator setting to a basic setting.

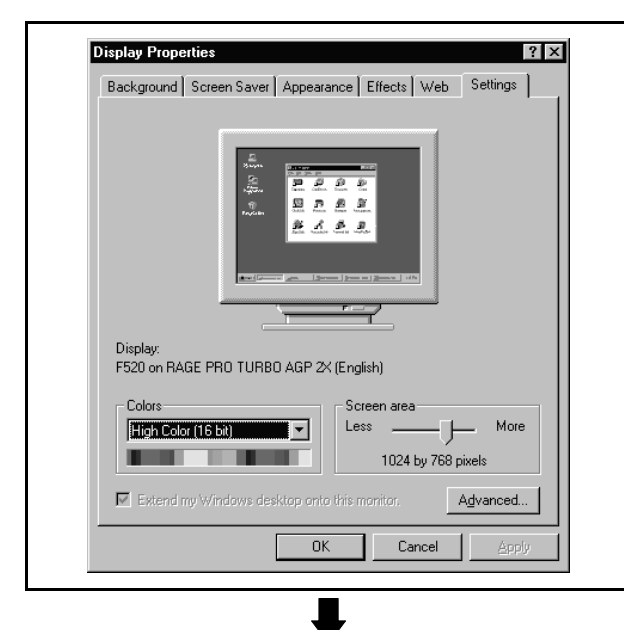

1) Double click on "Display" in the Control Panel. The "Display Properties" window is displayed. Select the "Settings" tab and click on [Advanced...].

- **RAGE PRO TURBO AGP 2X (English) Properties**  $\overline{?}$ Color Management | 20 Displays | 20 Adjustment | 20 Color General | Adapter | Monitor Performance These settings control how Windows uses your graphics hardware.<br>They can help you troubleshoot display-related problems. L, Graphics Hardware acceleration: None  $\boxed{-}$  $-$  Full  $\mathcal{A}^{\mathcal{A}}$  and Basic accelerator functions: Use this setting to correct more severe<br>problems, such as unexpected errors in programs.  $\overline{\text{R}}$  $\ensuremath{\mathsf{Cancel}}$ Hel  $\Delta$ pply
- 2) Select the "Performance" tab and change the "graphics hardware acceleration" setting to a basic one and click on [OK].
	- Close "Display Properties" and reset the PC. \* If necessary, recover the original setting of the graphics hardware acceleration.
- (2) On the digital oscilloscope (DOSCP) screen, a sampling omission may occur during sampling of data by SSCNET communication. If one of the following operation is performed during sampling, a sampling failure may occur. (Accordingly there is disorder in the displayed waveform. In the figure below, a spike is displayed in the speed command.) • Another application is started.
	- The function screen of GSV[ ][ ]P is started.
	- Programs or parameters are uploaded or downloaded with GSV[ ][ ]P.

If there is a failure in the sampling data even when the above operation is not performed, terminate the other applications.

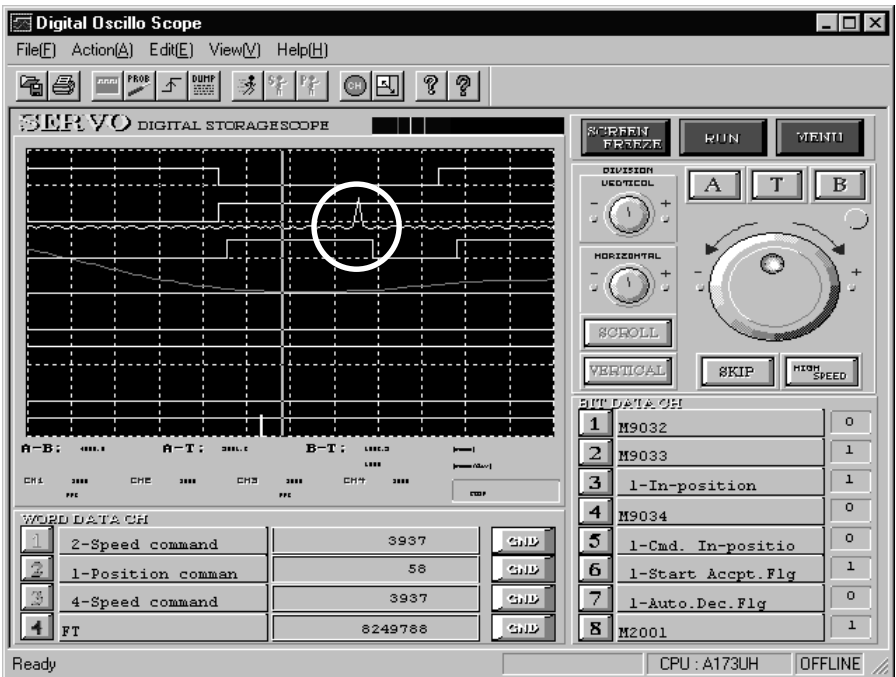

#### **3.4.3 Precautions for simultaneous operation of SW6RNC-GSVE and GX Developer**

(1) If SW6RN-SNETP is used for communication over SSCNET To use the SW6RN-GSV application (communication over SSCNET) and GX Developer (communication via RS232C/USB) simultaneously, take care of the starting and terminating sequence of applications. [Starting sequence]

• SW6RN-SNETP ---> GSV[ | | | P/DOSCP/GX Developer [Terminating sequence]

• GSV[ ][ ]P/DOSCP/GX Developer ---> SW6RN-SNETP

If the above sequence is not observed, the following phenomena will occur. (a) If SNETP is started after GX Developer is started

Though the VLINKS window is not displayed, communication over SSCNET is performed correctly, and there is no problem in the operation.

(b) If SNETP is terminated though GX Developer is not terminated The VLINKS window remains but it is terminated when GX Developer is terminated.

Or SNETP is started without termination of GX Developer, so that communication over SSCNET functions correctly.

Do not close the VLINKS window manually because otherwise the following phenomenon will occur.

• When SNETP is started next time, VLINKS does not start and correct communication over SSCNET becomes unavailable.

If the window is closed manually, exit from GX Developer and restart SNETP.

(c) If GX Developer is started after SNETP is terminated, the following error may occur.

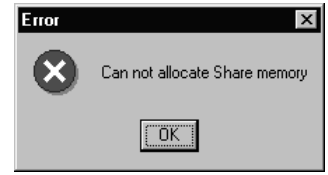

If this error occurs, terminate GX Developer then restart.

### **3.4.4 Simultaneous execution of SW3RN-GSV[ ][ ]P and SW6RN-GSV[ ][ ]P**

SW3RN-GSV[ ][ ]P and SW6RN-GSV[ ][ ]P cannot be used simultaneously. If the operation described below is attempted, the following error message is displayed in response to the GSV[ ][ ]P started later and startup fails.

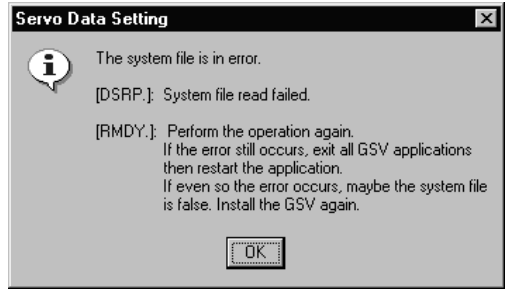

[Operation]

- Starting SW3RN-GSV[ ][ ]P and SW6RN-GSV[ ][ ]P simultaneously from menu
- CAMP (Cam Data Setting) for executing both JUMP icons to SW3RN-GSV[ ][ ]P and SW6RN-GSV[ ][ ]P

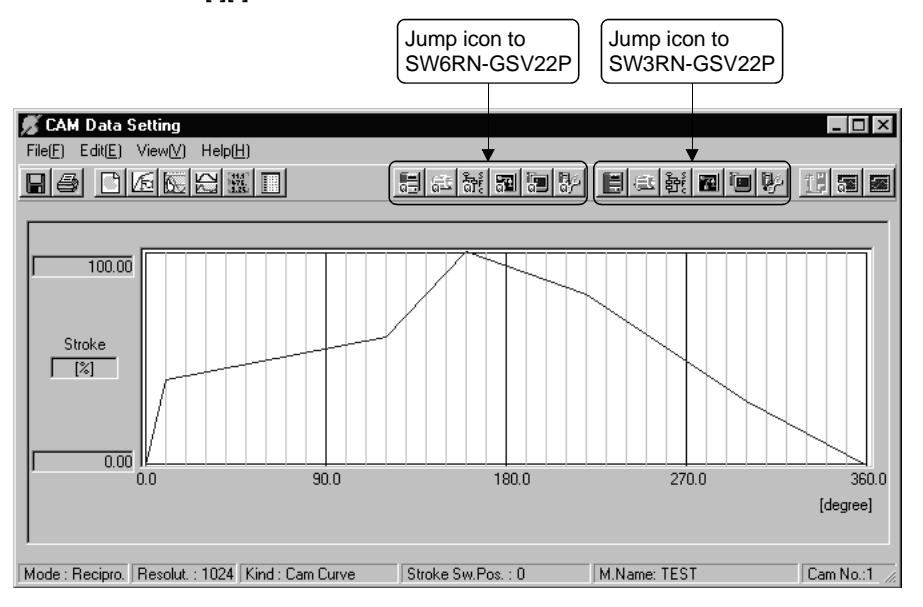

Do not perform above operations.

SW3RN-GSV[ ][ ]P and SW6RN-GSV[ ][ ]P cannot be executed simultaneously. Start either application only.

#### **3.4.5 Simultaneous execution of SW3RN-DOSCP and SW6RN-DOSCP**

You cannot use SW3RN-DOSCP and SW6RN-DOSCP together. If the following operation is performed, DOSCP booted later is not started and is ignored.

[Operation]

- Starting SW3RN-DOSCP and SW6RN-DOSCP simultaneously from menu
- CAMP (Cam Data Setting) for executing both JUMP icons to SW3RN-GSV[ ][ ]P and SW6RN-GSV[ ][ ]P

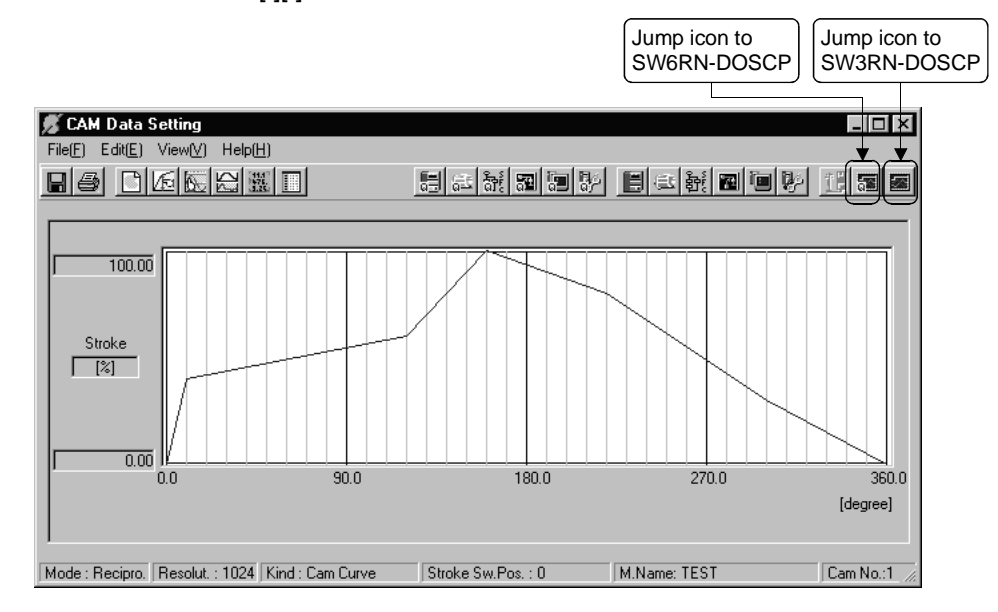

Do not perform above operations.

SW3RN-DOSCP and SW6RN-DOSCP cannot be executed simultaneously. Start either application only.

#### **3.4.6 Precautions for using SNETP**

- (1) SW3RN-SNETP or SW6RN-SNETP (Ver. 00A) is in use (SW6RN-GSV[ ][ ]P (Ver. 00A) is in use) In any of the following cases, corresponding SNETP may result in a communication error, disabling normal communication.
	- SNETP of an early version is used to perform a communication method that is not supported.
	- Two or more copies of SNETP of different versions are installed.
	- Both SW3RN-SNETP and SW6RN-SNETP are installed.
	- Windows NT, Windows 98 and Windows 2000 are installed in a single PC and SNETP of different versions is installed in each drive.
	- Windows NT, Windows 98 and Windows 2000 are installed in a single PC and SW3RN-SNETP and SW6RN-SNETP are installed in each drive.

Only one version of corresponding SNETP may be installed into one personal computer.

Install only one copy of SNETP of the best version according to the desired communications means (SSCNET, USB, 232C).

The communications means supported by each version of SNETP is shown in the table 3.1.

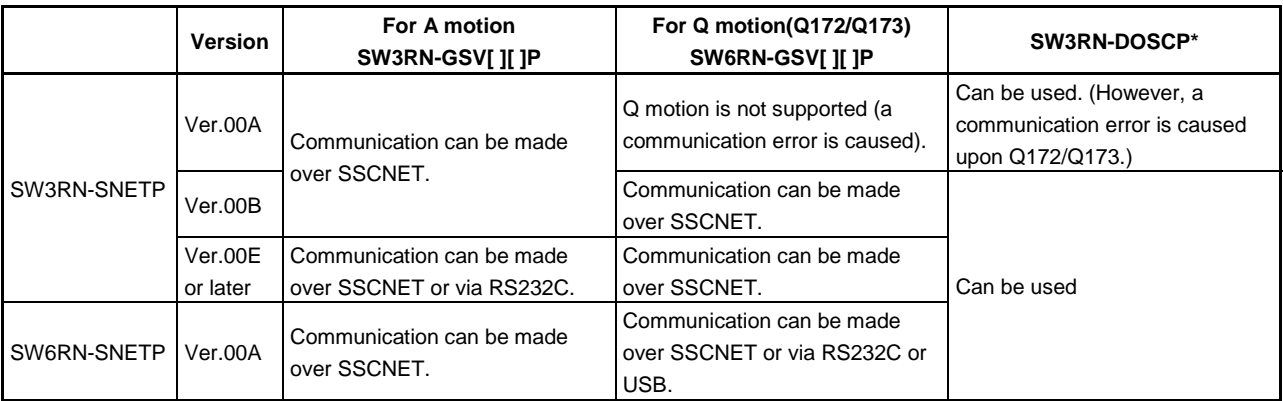

#### **Table 3.1 The communications means supported by each version of SNETP**

\*: SW3RN-DOSCP is only for communication over SSCNET.

#### **IMPORTANT**

When updating SW6RN-GSV[ ][ ]P (to Ver. 00B or later), refer to "3.7 Updating Instructions and Procedures" and update one set of SW6RNC-GSVE. In this case, SW6RN-SNETP is updated (to Ver. 00B or later). Refer to the instructions in (2) on the next page.

- (2) Precautions for use of SW6RN-SNETP Ver. 00B or later (a) Coexistence of SNETP
	- SW6RN-SNETP Ver. 00B or later can be installed to coexist with SW3RN-SNETP.

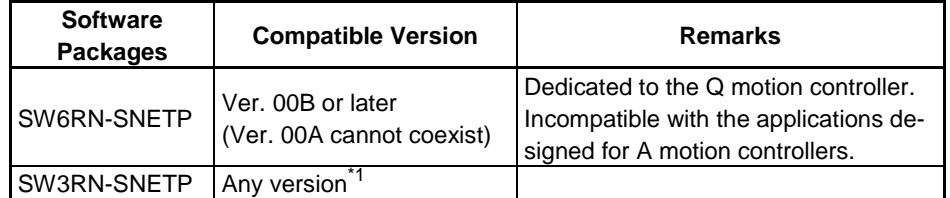

### **Table 3.2 SNETP Versions That Can Coexist**

\*1: For SW3RN-SNETP Ver. 00G or earlier, however, there are precautions for installation/uninstallation. Refer to "Section 3.4.6 (2) (d)".

(b) GSV applications compatible with SW6RN-SNETP Ver. 00B or later Table 3.3 indicates the GSV applications compatible with SW6RN-SNETP Ver. 00B or later.

#### **Table 3.3 GSV applications compatible with SW6RN-SNETP Ver. 00B or later**

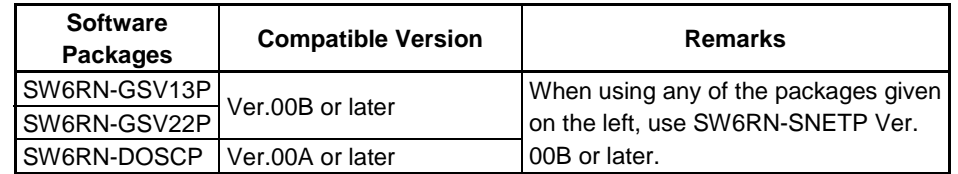

- (c) Concurrent execution of SW3RN-SNETP and SW6RN-SNETP You cannot use SW3RN-SNETP and SW6RN-SNETP together.
	- 1) When those programs are started in order of SW3RN-SNETP and SW6RN-SNETP, SW6RN-SNETP booted is ignored.
	- 2) When the programs are started in order of SW6RN-SNETP and SW3RN-SNETP (Ver. 00H or later), SW3RN-SNETP booted is ignored.
	- 3) When the programs are started in order of SW6RN-SNETP and SW3RN-SNETP (Ver. 00G or earlier), SW3RN-SNETP displays the following message and does not start properly. Exit from SW3RN-SNETP.

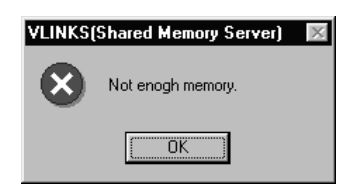

(d) Precautions for installation, uninstallation and updating when SW6RN-SNETP (Ver. 00B or later) and SW3RN-SNETP (Ver. 00G or earlier) coexist

When SW6RN-SNETP Ver. 00B or later and SW3RN-SNETP Ver. 00G or earlier coexist, note that there are restrictions on installation and uninstallation.

- 1) When installing SW3RN-SNETP (Ver. 00G or earlier) into the personal computer where SW6RN-SNETP (Ver. 00B or later) has been installed • After installing SW3RN-SNETP, always set the driver setup again.
- 2) When uninstalling SW3RN-SNETP in the personal computer where SW6RN-SNETP (Ver. 00B or later) and SW3RN-SNETP (Ver. 00G or earlier) coexist
	- Uninstall "SW6RN-SNETP", "SW3RN-SNETP" and "SSCNET communication **driver** driver" and once.
- After uninstallation, reinstall SW6RN-SNETP and set the driver setup. 3) When updating SW3RN-SNETP to Ver. 00H or later in the personal computer where SW6RN-SNETP (Ver. 00B or later) and SW3RN-SNETP (Ver. 00G or earlier) coexist
	- Refer to Section 3.4.6 (2) (f) 2 1).
- (e) Precautions for uninstalling SW6RN-SNETP (Ver. 00B or later) or SW3RN-SNETP (Ver. 00H or later)

Uninstall SW6RN-SNETP Ver. 00B or later or SW3RN-SNETP Ver. 00H or later as described below.

- 1) When SNETP does not coexist
	- a) When uninstalling SW6RN-SNETP (Ver. 00B or later) Uninstall "SW6RN-SNETP" and "SSCNET communication driver".
	- b) When uninstalling SW3RN-SNETP (Ver. 00H or later) Uninstall "SW3RN-SNETP" and "SSCNET communication driver".
- 2) When SW6RN-SNETP (Ver. 00B or later) and SW3RN-SNETP (Ver. 00H or later) coexist
	- a) When uninstalling SW6RN-SNETP (Ver. 00B or later) only Uninstall "SW6RN-SNETP" only. (Do not uninstall the "SSCNET communication driver".)
	- b) When uninstalling SW3RN-SNETP (Ver. 00H or later) only Uninstall "SW3RN-SNETP" only. (Do not uninstall the "SSCNET communication driver".)
	- c) When uninstalling both SW6RN-SNETP (Ver. 00B or later) and SW3RN-SNETP (Ver. 00H or later) Uninstall "SW6RN-SNETP", "SW3RN-SNETP" and "SSCNET communication driver".
- (f) Precautions for updating SNETP
	- Update SW6RN-SNETP to Ver. 00B or later or SW3RN-SNETP to Ver. 00H or later as described below.
	- 1) When updating SW6RN-SNETP (Ver. 00A) to Ver. 00B or later After uninstalling "SW6RN-SNETP", install new SW6RN-SNETP and perform a driver setup.
	- 2) When updating SW3RN-SNETP (Ver. 00G or earlier) to Ver. 00P or later a) When SNETP does not coexist
		- After uninstalling "SW3RN-SNETP", install new SW3RN-SNETP and perform a driver setup.
		- b) When SW3RN-SNETP coexists with SW6RN-SNETP (Ver. 00B) After uninstalling "SW3RN-SNETP" and "SSCNET communication driver", install new SW3RN-SNETP and perform a driver setup.
		- c) When updating SW6RN-SNETP (Ver. 00B or later) After uninstalling "SW6RN-SNETP", install new SW6RN-SNETP. A driver setup is not necessary.
		- d) When updating SW3RN-SNETP (Ver. 00H or later) After uninstalling "SW3RN-SNETP", install new SW3RN-SNETP. A driver setup is not necessary.

### **3.5 Uninstallation**

This section gives the way to delete GSV13P, GSV22P, CAMP, DOSCP, SNETP and/or DOCPRNP from the hard disk.

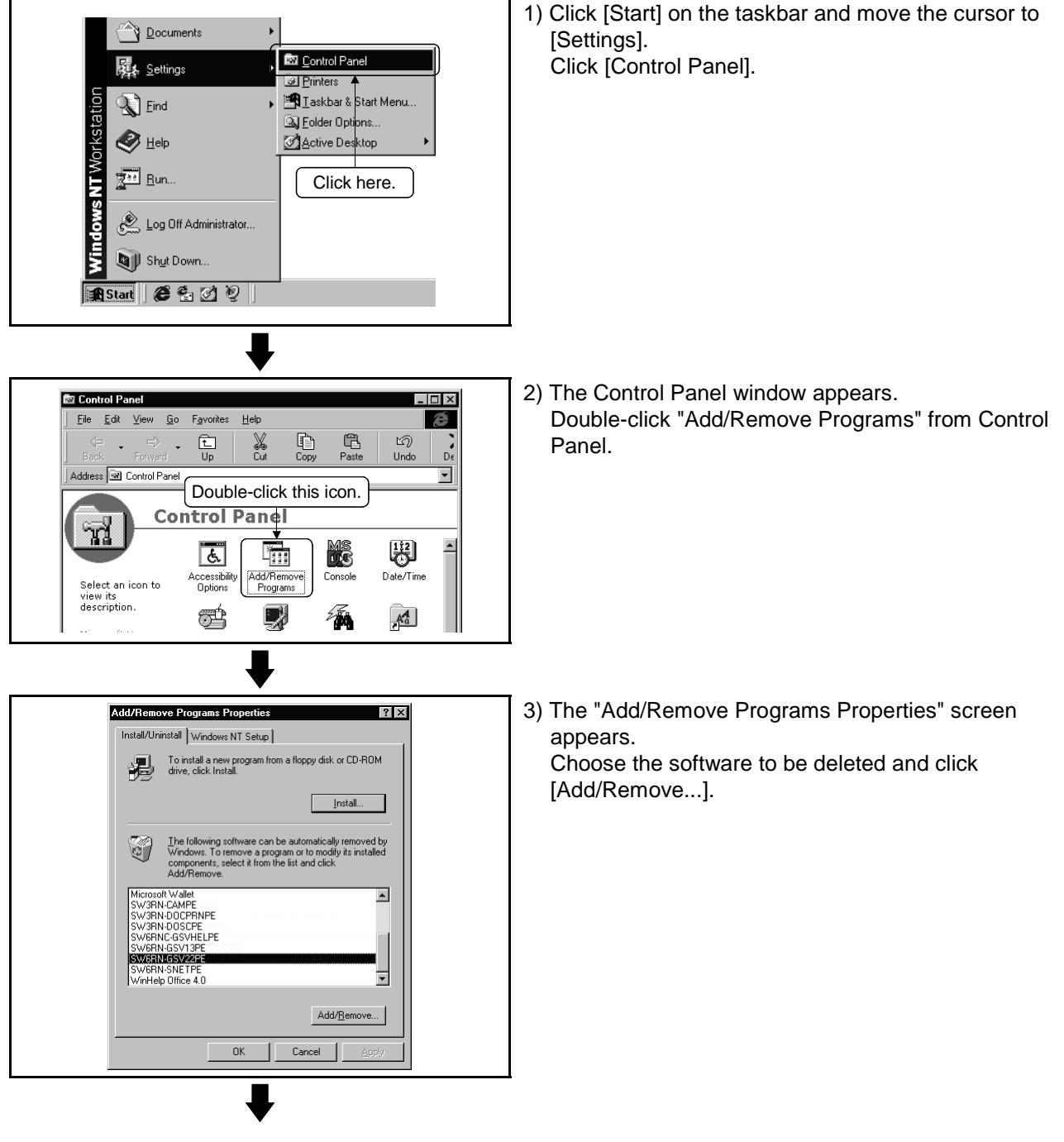

To next page

## **3. INSTALLATION AND UNINSTALLATION**

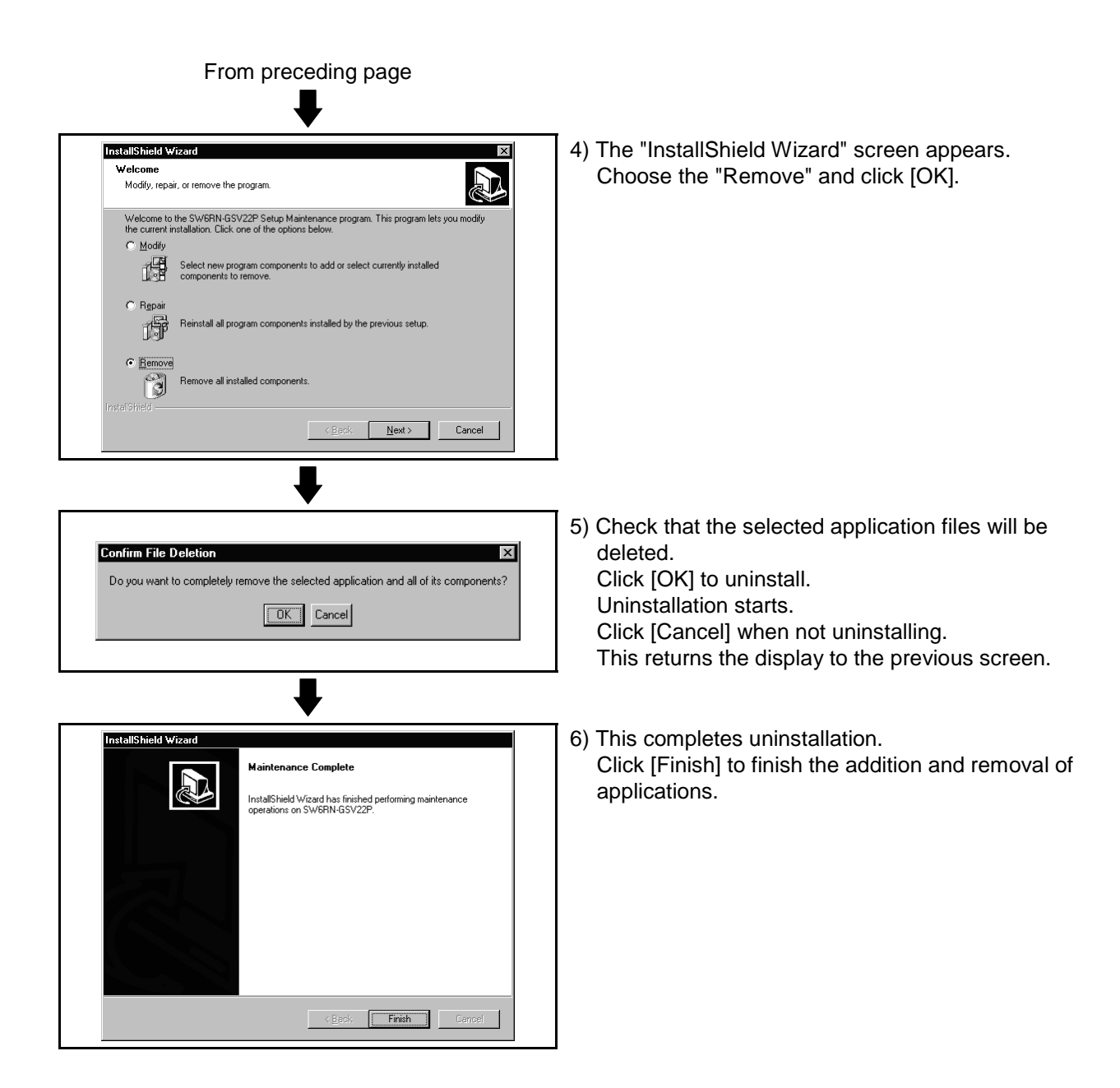

#### **3.6 Operating Manual SW6RNC-GSVHELPE**

After installing the SW6RNC-GSVHELPE Operating Manuals, you can browse them by performing the following operation.

(1) You can browse any of the operating manuals from the "Help" menu of the corresponding software package.

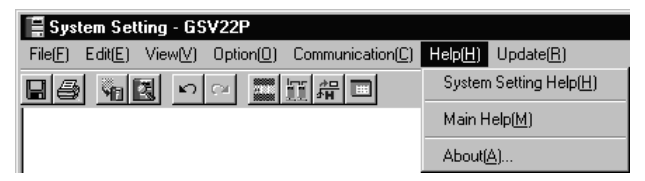

(2) Each operating manual is a file in the Windows help format (extension is HLP). Any operating manual can be browsed by directly double-clicking the corresponding file from Explorer or like.

(Refer to Section 3.3 for the folder where SW6RNC-GSVHELPE has been installed.)

#### **3.7 Updating Instructions and Procedures**

This section describes the instructions and operating procedures for updating SW6RNC-GSVE to Ver. 00B.

The versions of the SW6RNC-GSVE Ver. 00B packages are indicated in Table 3.4.

| Type           | Version | <b>Product Name</b>                          |
|----------------|---------|----------------------------------------------|
| SW6RN-GSV13P   | 00B     | Transfer/assembly software                   |
| SW6RN-GSV22P   | 00B     | Automatic machine software                   |
| SW3RN-CAMP     | 00E     | Cam data creation software                   |
| SW3RN-DOCPRNP  | 00H     | Document printing software (For Office 97)   |
| SW20RN-DOCPRNP | 00D     | Document printing software (For Office 2000) |
| SW6RN-DOSCP    | 00A     | Digital oscilloscope software                |
| SW6RN-SNETP    | 00B     | SSCNET communication system software         |
| EzSocket       | 8.0.0   | FA communication middleware                  |

**Table 3.4 Package Definitions of SW6RNC-GSVE Ver. 00B**

When updating, update one set of the above packages.

- (1) Updating performed when only SW6RNC-GSVE has been installed
	- When performing updating in the personal computer where the SW6RNC-GSVE Ver. 00A (the one in Table 3.4 or earlier) version has been installed.

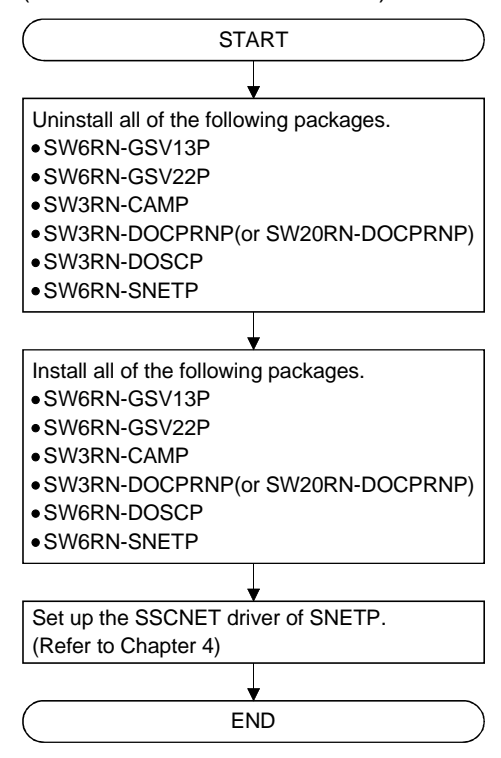

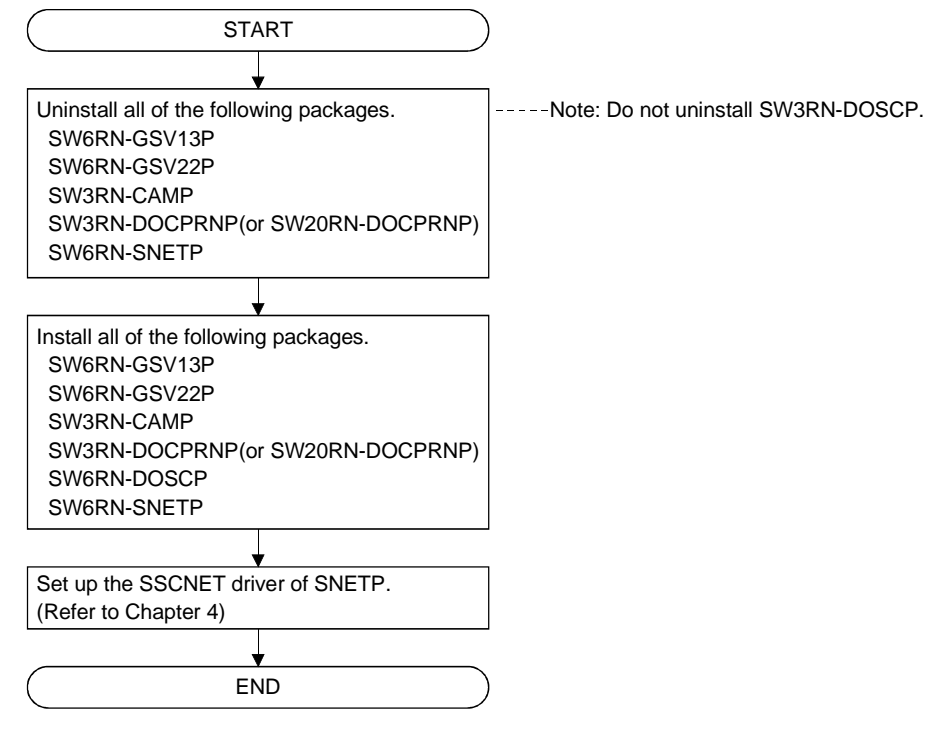

(2) Updating performed when SW6RN-GSV and SW3RN-GSV coexist

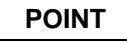

(1) For the installation/uninstallation operation associated with updating, refer to "3.1 Installation" and "3.5 Uninstallation".

### **4. SSCNET COMMUNICATION DRIVERS**

#### **4.1 SSCNET Communication Driver Setup Procedure**

To make SSCNET communication, you need to perform SSCNET communication driver setup

Perform the setup work of the SSCNET communication drivers in the [SSCNET Communication Driver Setup] window of SNETP.

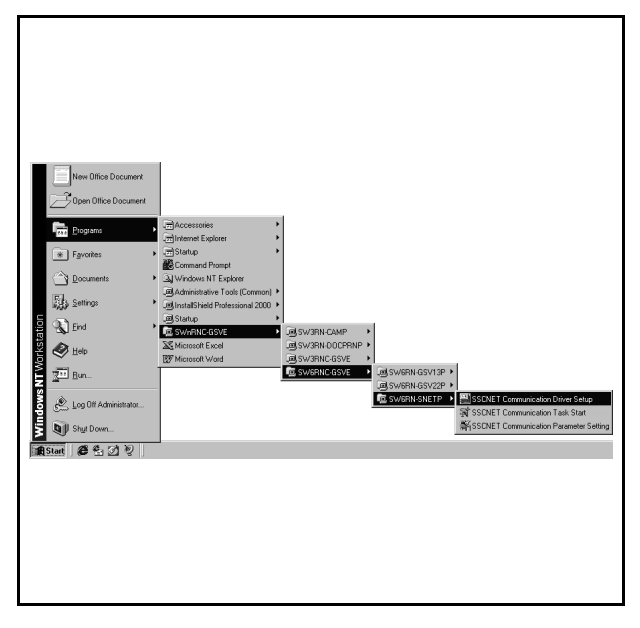

1) Choose and click [Programs]-[SWnRNC-GSVE]- [SW6RNC-GSVE]-[SW6RN-SNETP]-[SSCNET Communication Driver Setup] in the Start menu. The following Communication Driver Setup window appears.

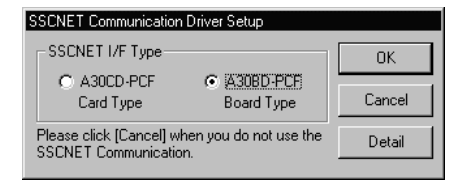

Choose "A30CD-PCF Card Type" when using the A30CD-PCF interface card, or choose "A30BD-PCF Board Type" when using the A30BD-PCF interface board.

Hereafter, the A30CD-PCF interface card is represented as the "interface card" and the A30BD-PCF interface board as the "interface board".

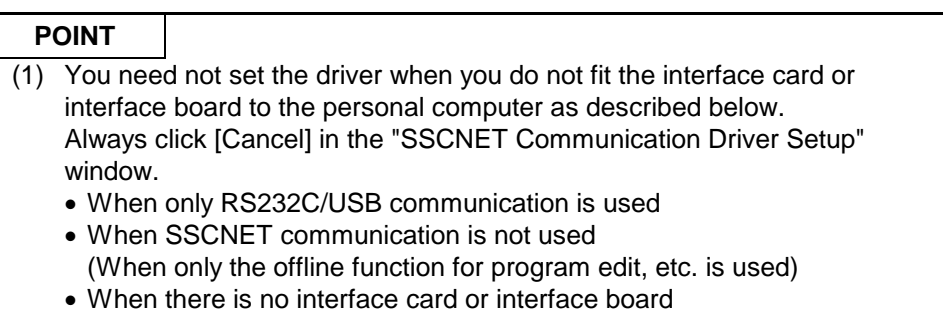

 $4 - 1$ 

### **4.1.1 When using the A30CD-PCF interface card**

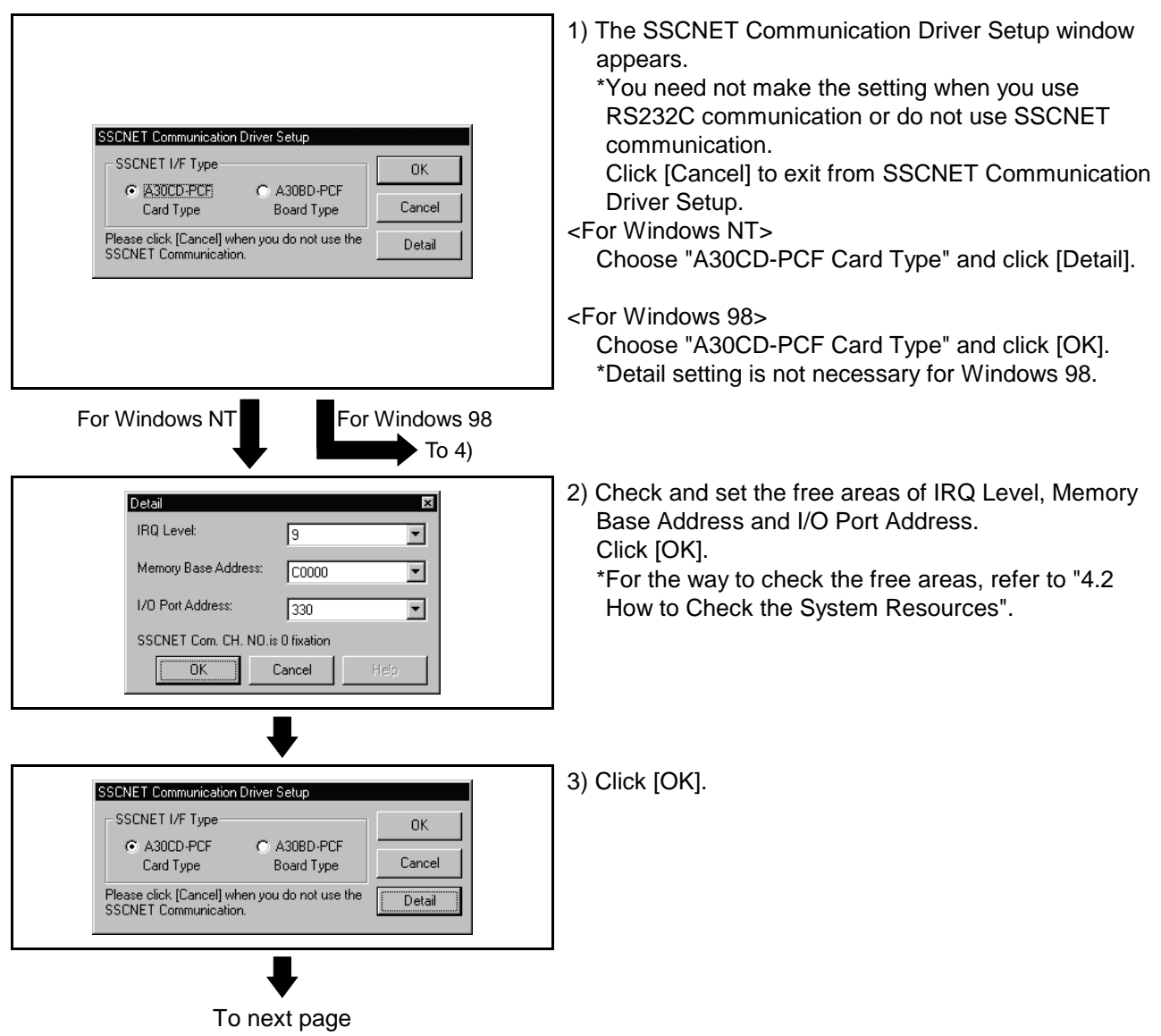

This section provides the SSCNET communication driver setup procedure for use of the interface card.

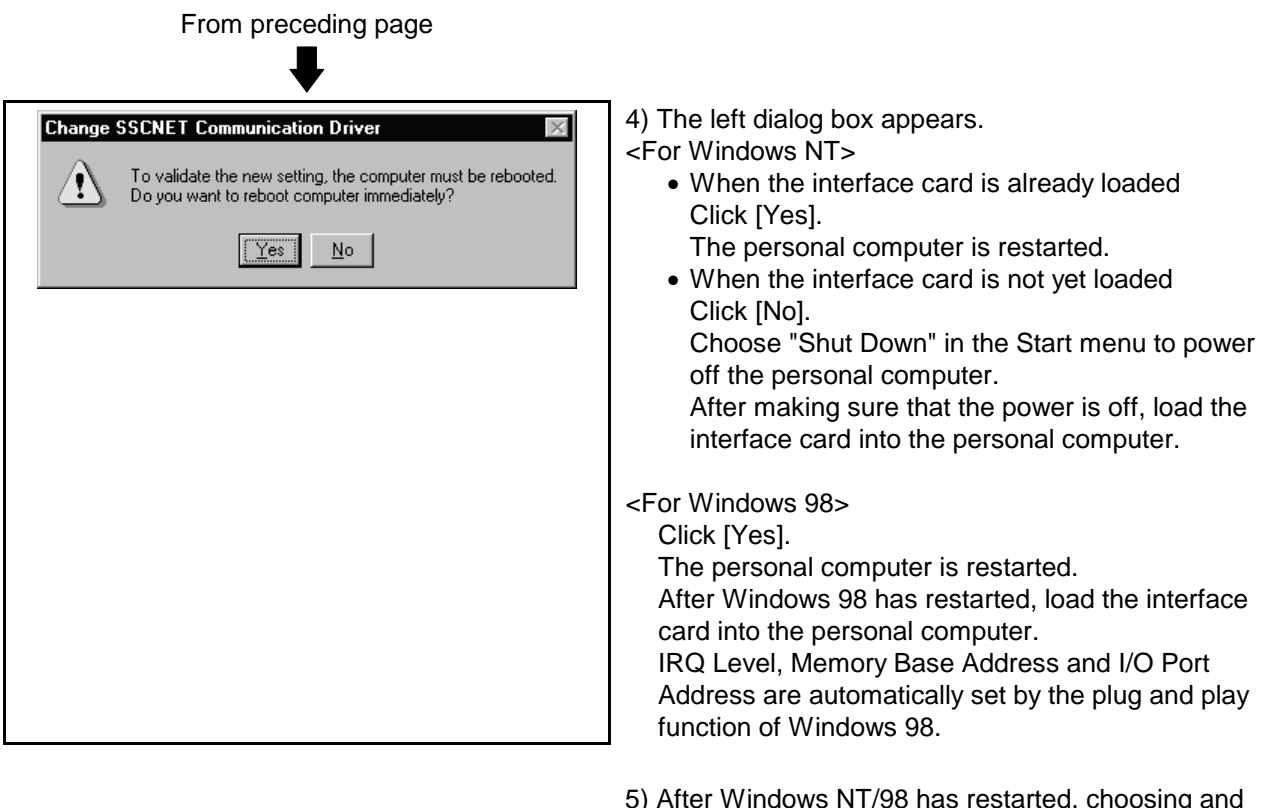

5) After Windows NT/98 has restarted, choosing and clicking [Programs]-[SWnRNC-GSVE]-[SW6RNC-GSVE]-[SW6RN-SNETP]-[Start SSCNET Task] in the Start menu makes SSCNET communication ready to start.

### **4.1.2 When using the A30BD-PCF interface board**

This section provides the SSCNET communication driver setup procedure for use of the interface board.

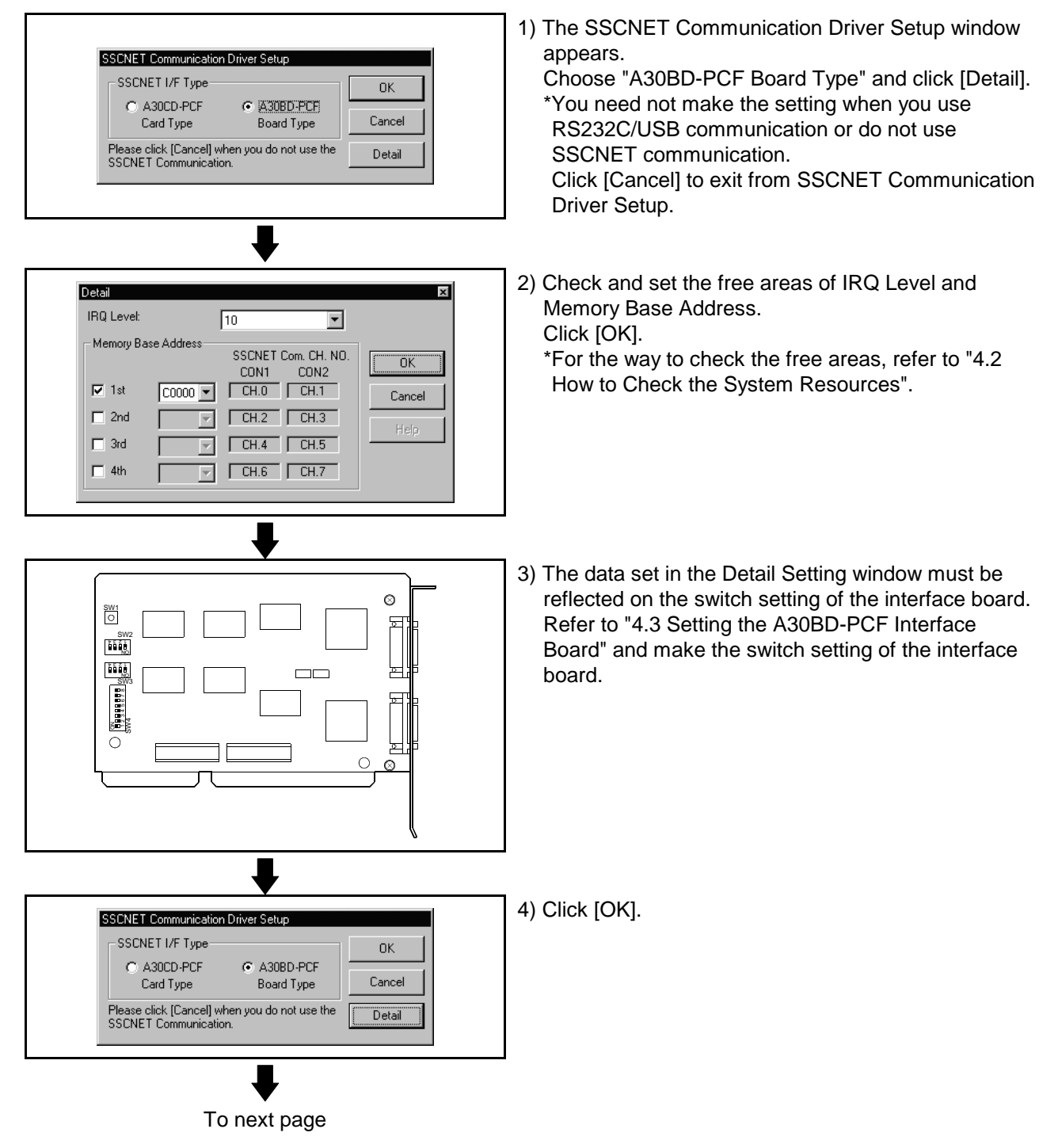

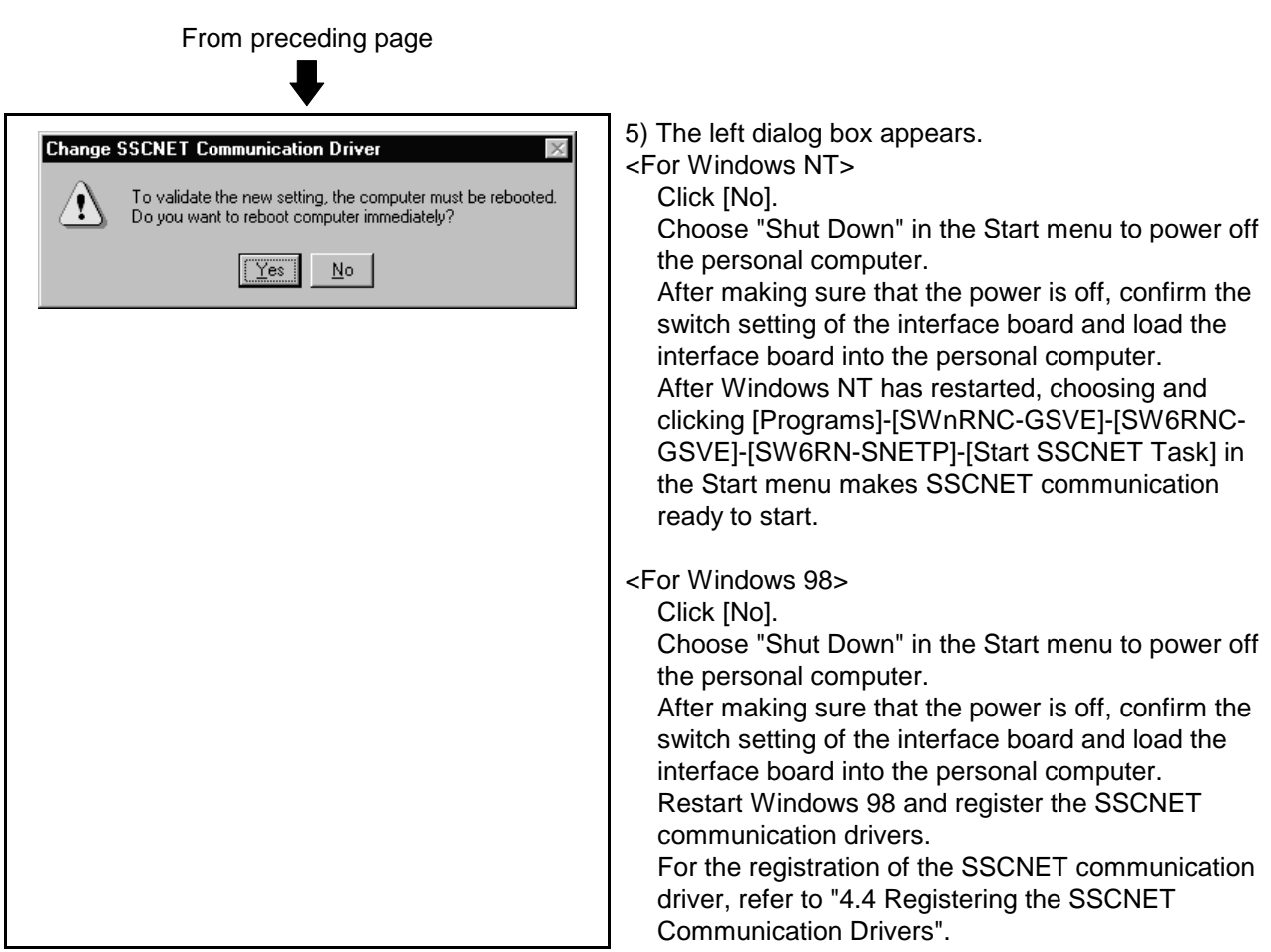

#### **4.2 How to Check the System Resources**

This section explains how to check the free areas of the system resources such as IRQ Level, Memory Base Address and I/O Port Address.

(1) For Windows NT

Refer to the Windows NT diagnostics and check the free areas of the system resources.

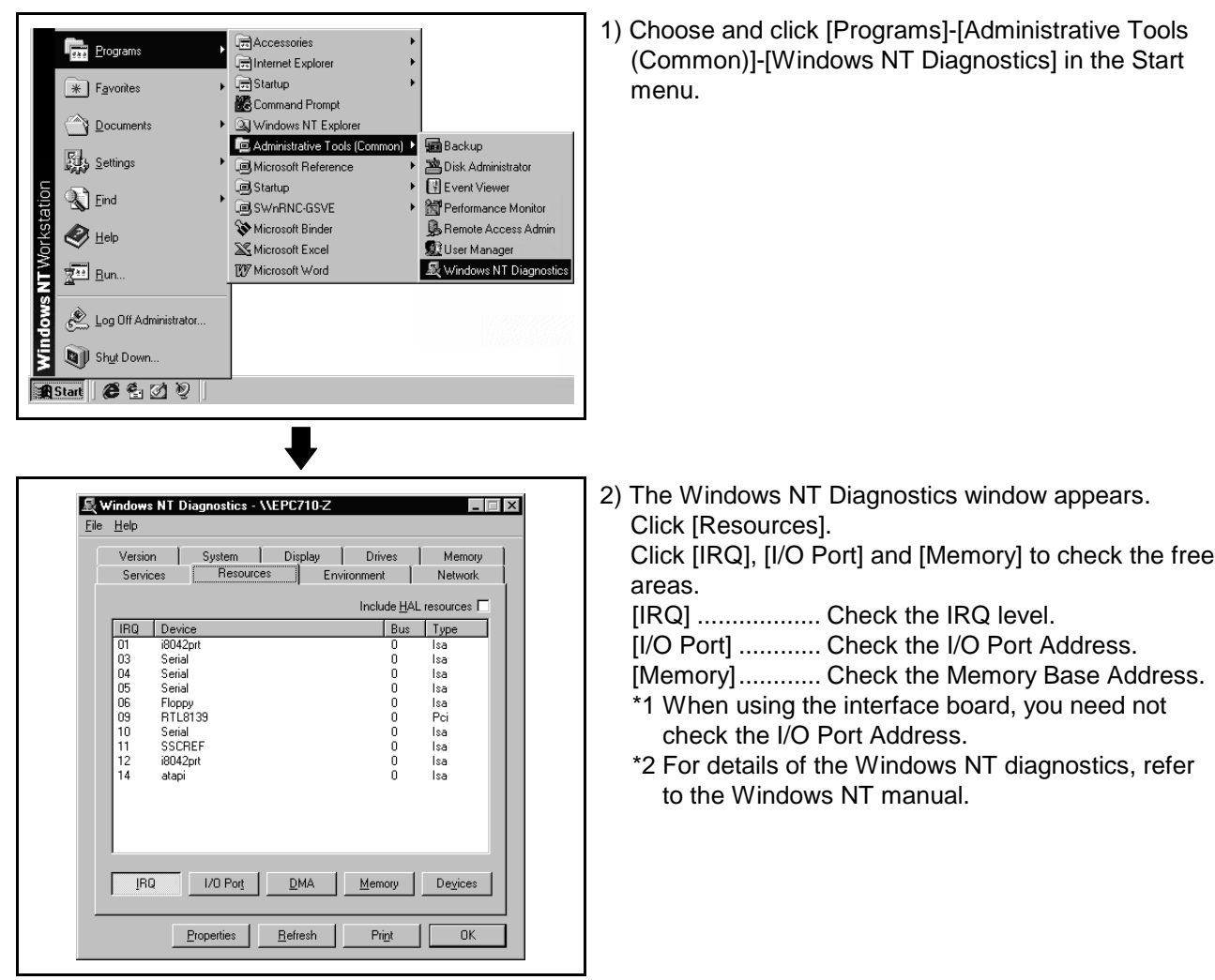

### **POINT**

The resource use state may be described in the manual of the personal computer.

In this case, refer to the manual.

(2) For Windows 98

Check the free areas of the system resources from the My Computer icon on the desktop.

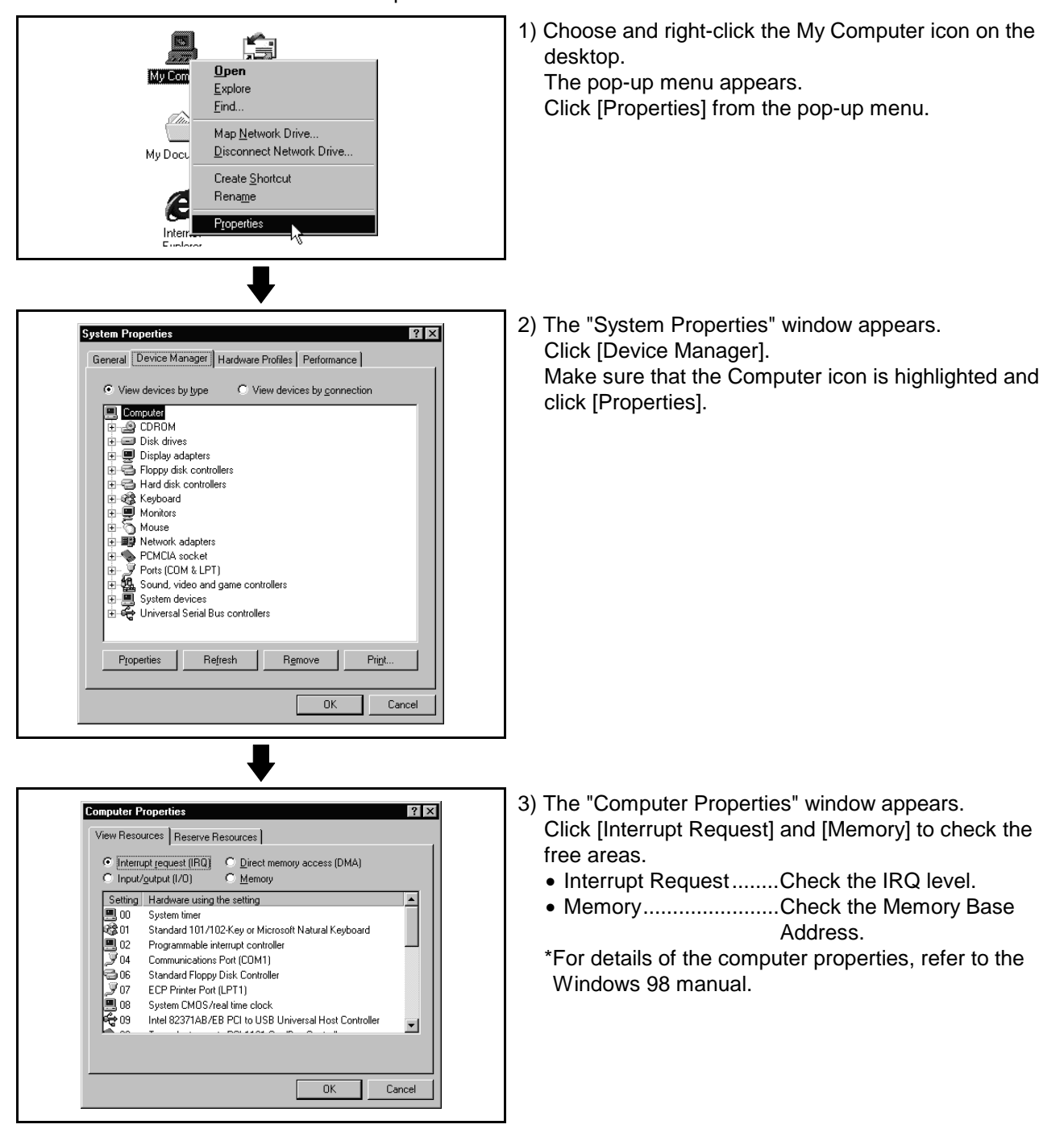

#### **POINT**

The resource use state may be described in the manual of the personal computer. In this case, refer to the manual.

### **4.3 Setting the A30BD-PCF Interface Board**

This section describes the switch setting of the interface board.

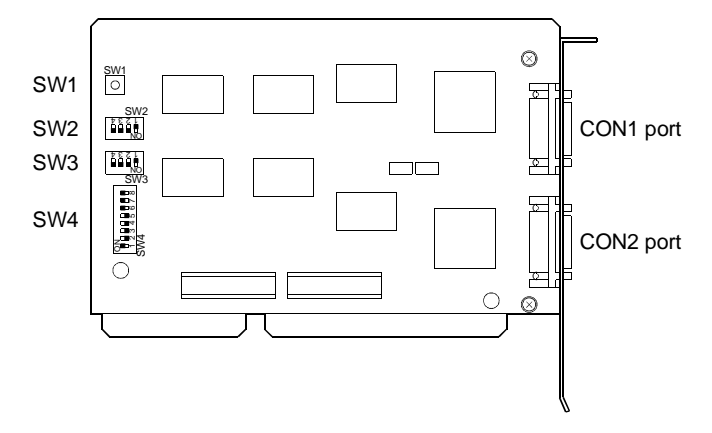

(1) Reset switch (SW1)

Turn on the reset switch (SW1) to reset the interface board. During communication, do not press the reset switch as it will shut off communication.

If proper communication cannot be made, reset the interface board with the reset switch and then make communication.

(2) Interrupt level (SW2, SW3)

Set the identification number (IRQ level) used by the Operating System to recognize the interface board.

When setting the interrupt level, set to ON only one switch whose level does not overlap the interrupts of the other ISA bus extension boards, and set all other switches to OFF.

Note that the settings of SW2 and SW3 should be the same.

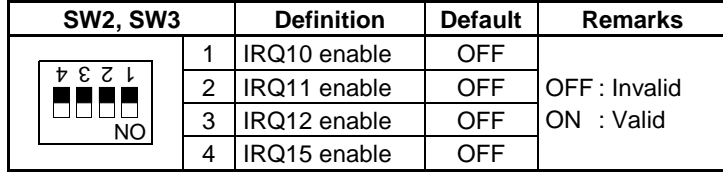

(3) Setting the occupied addresses (SW4) Set the addresses occupied by the interface board on the personal computer.

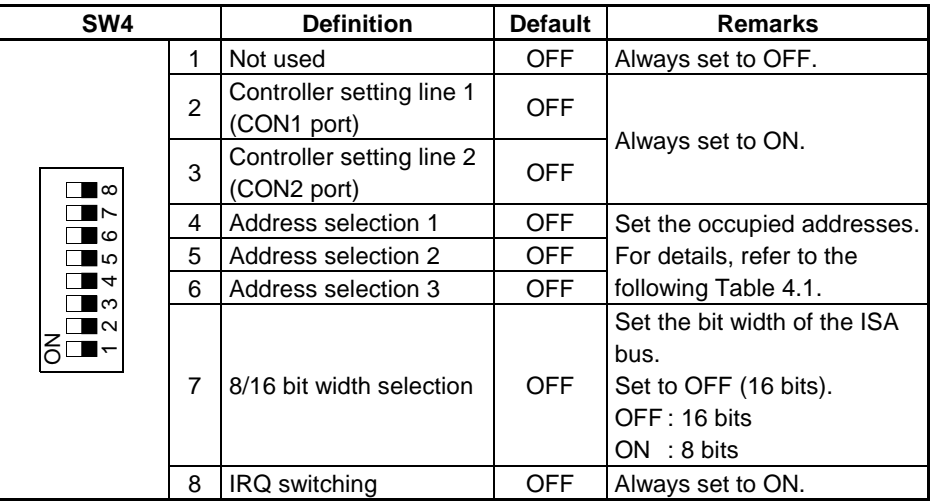

1) Address selection 1 to 3 (SW4-4 to 6) and occupied regions One interface board occupies a 16K byte region. Table 4.1 Occupied Address Regions

### **Table 4.1 Occupied Address Regions**

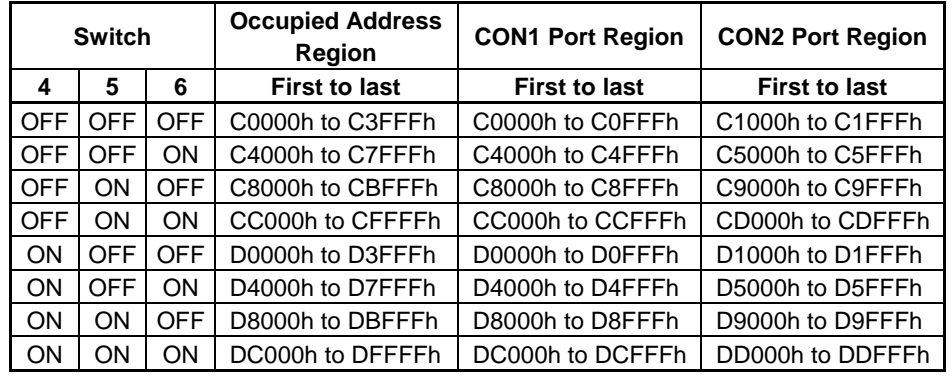

#### **4.4 Registering the SSCNET Communication Drivers**

When using the interface board on Windows 98 to make SSCNET communication, register the SSCNET communication drivers in the following procedure. (The following operation is not required when using the interface card on Windows NT or Windows 98.)

Since the interface board is not compatible with the plug and play function of Windows 98, you need to register the SSCNET communication drivers to Windows 98 after installing SNETP and setting up the SSCNET communication drivers. (When reinstalling SNETP, the SSCNET communication drivers are already registered and need not be registered again.)

Register the SSCNET communication drivers in the following procedure.

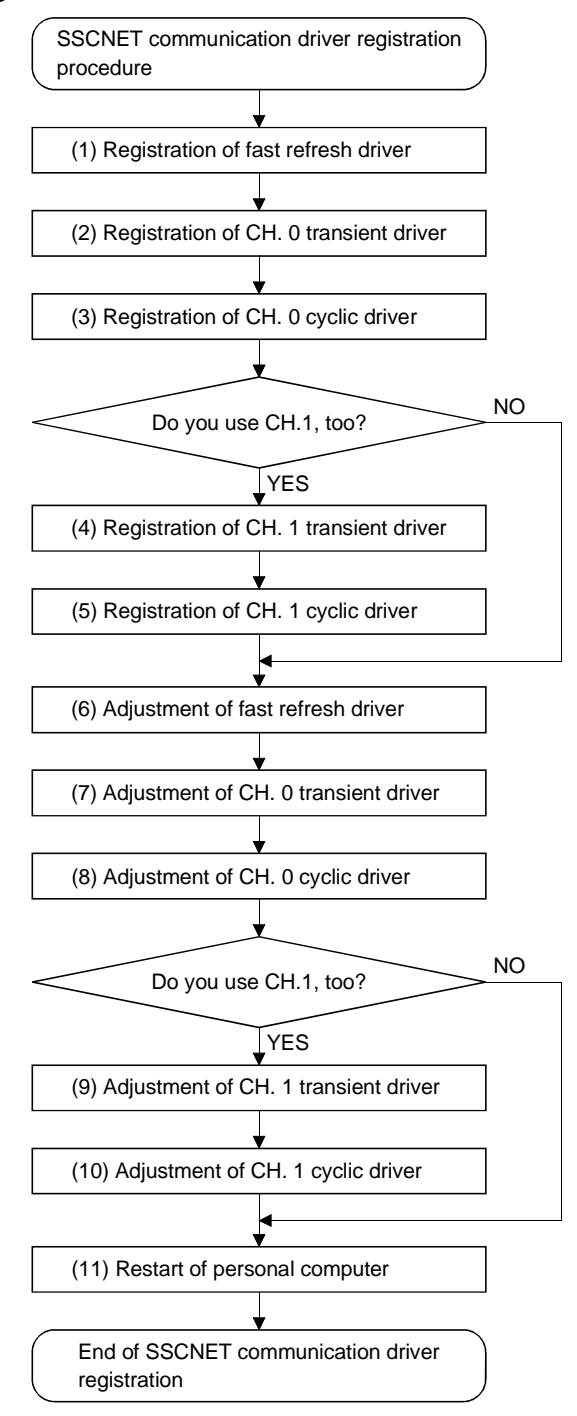

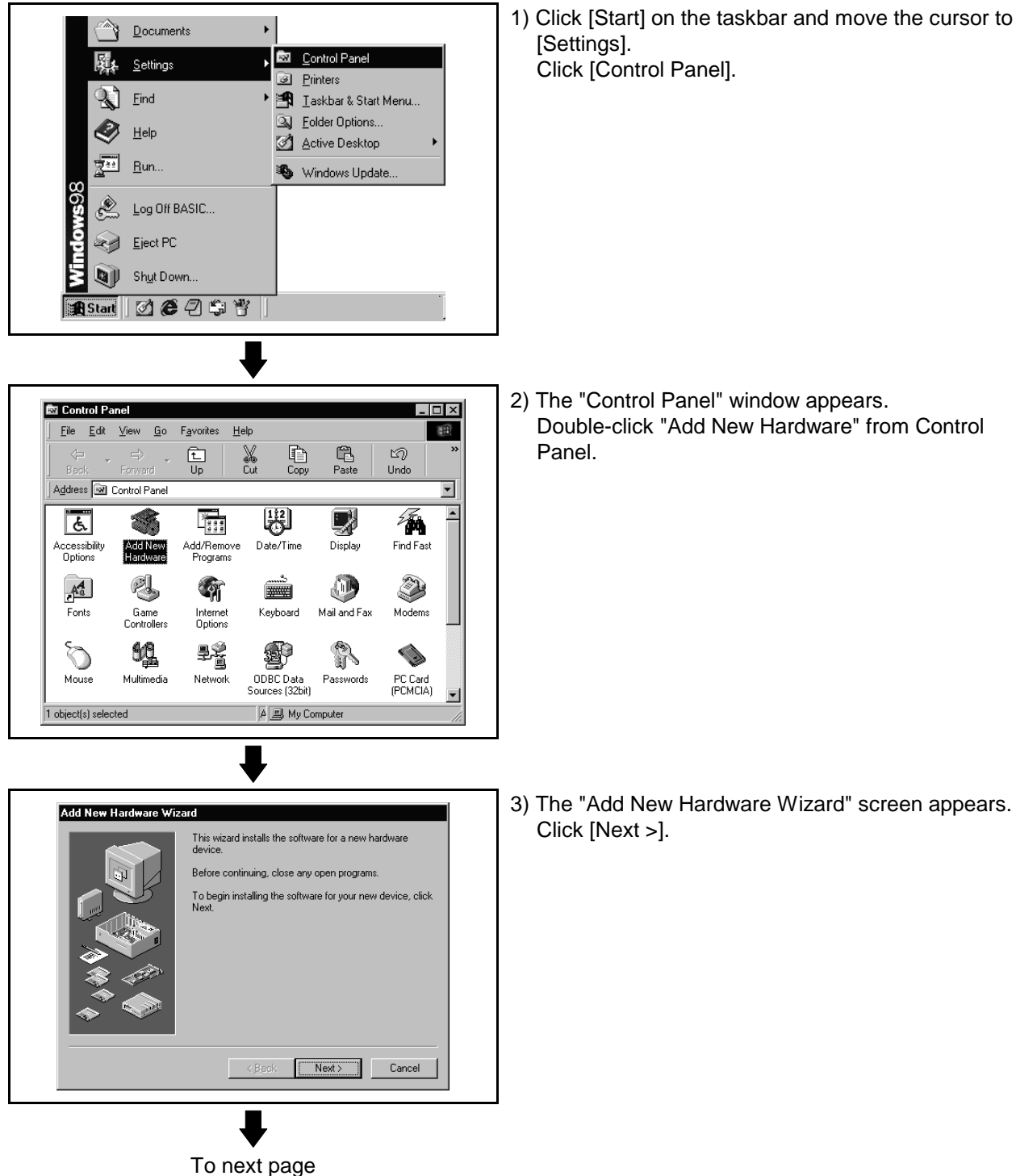

- (1) Registering the fast refresh driver
	- 1) Click [Start] on the taskbar and move the cursor to

 $4 - 11$ 

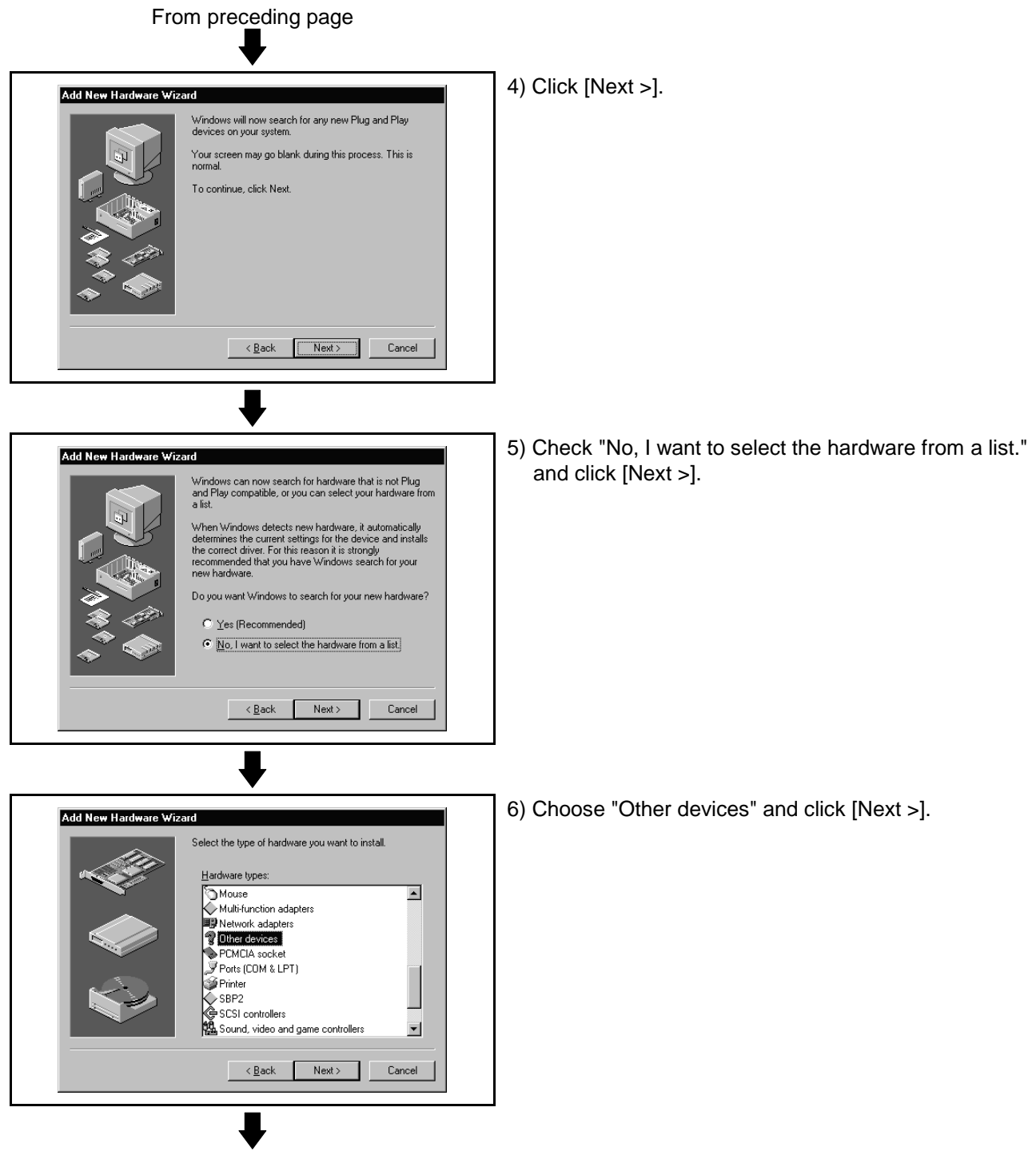

To next page

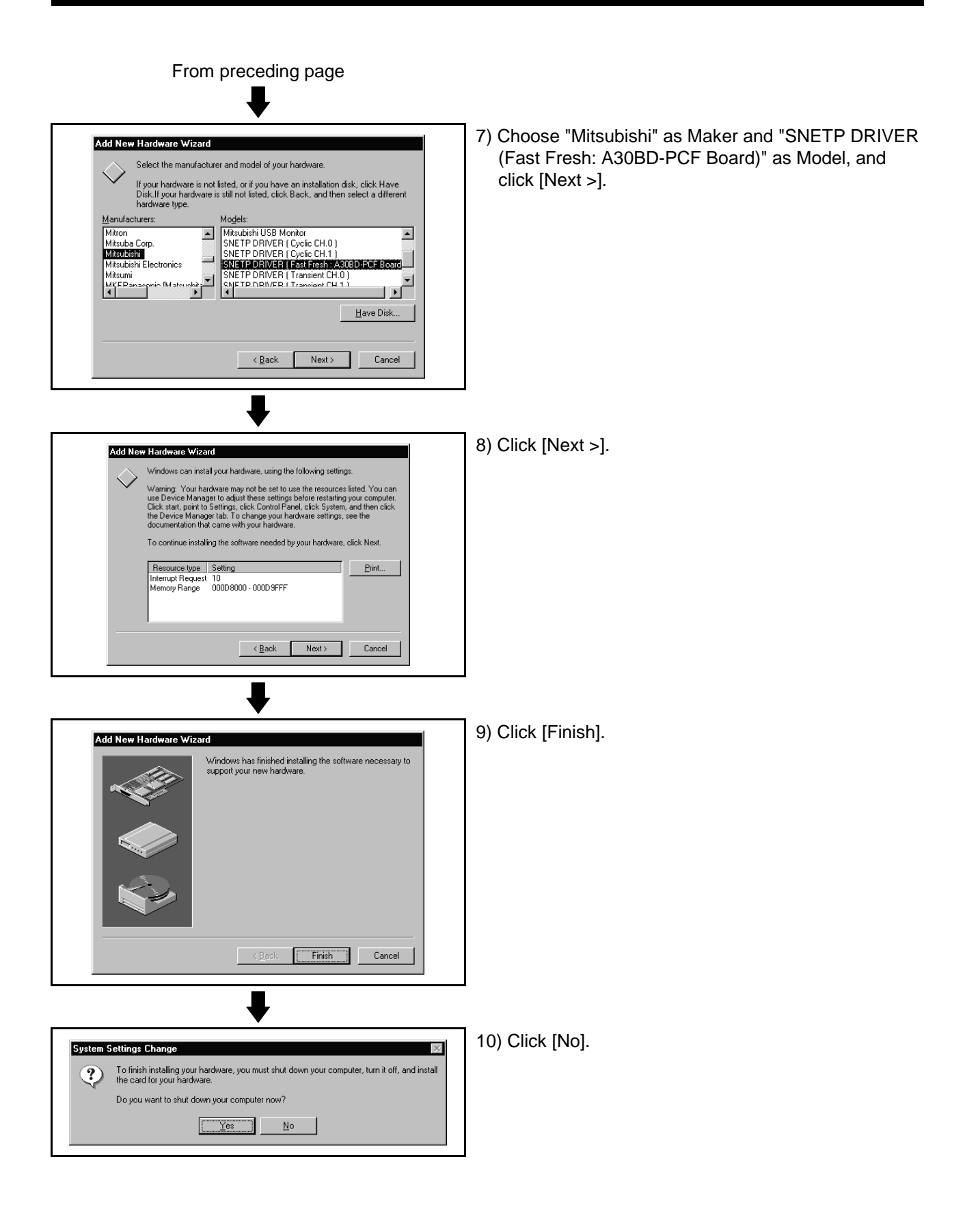

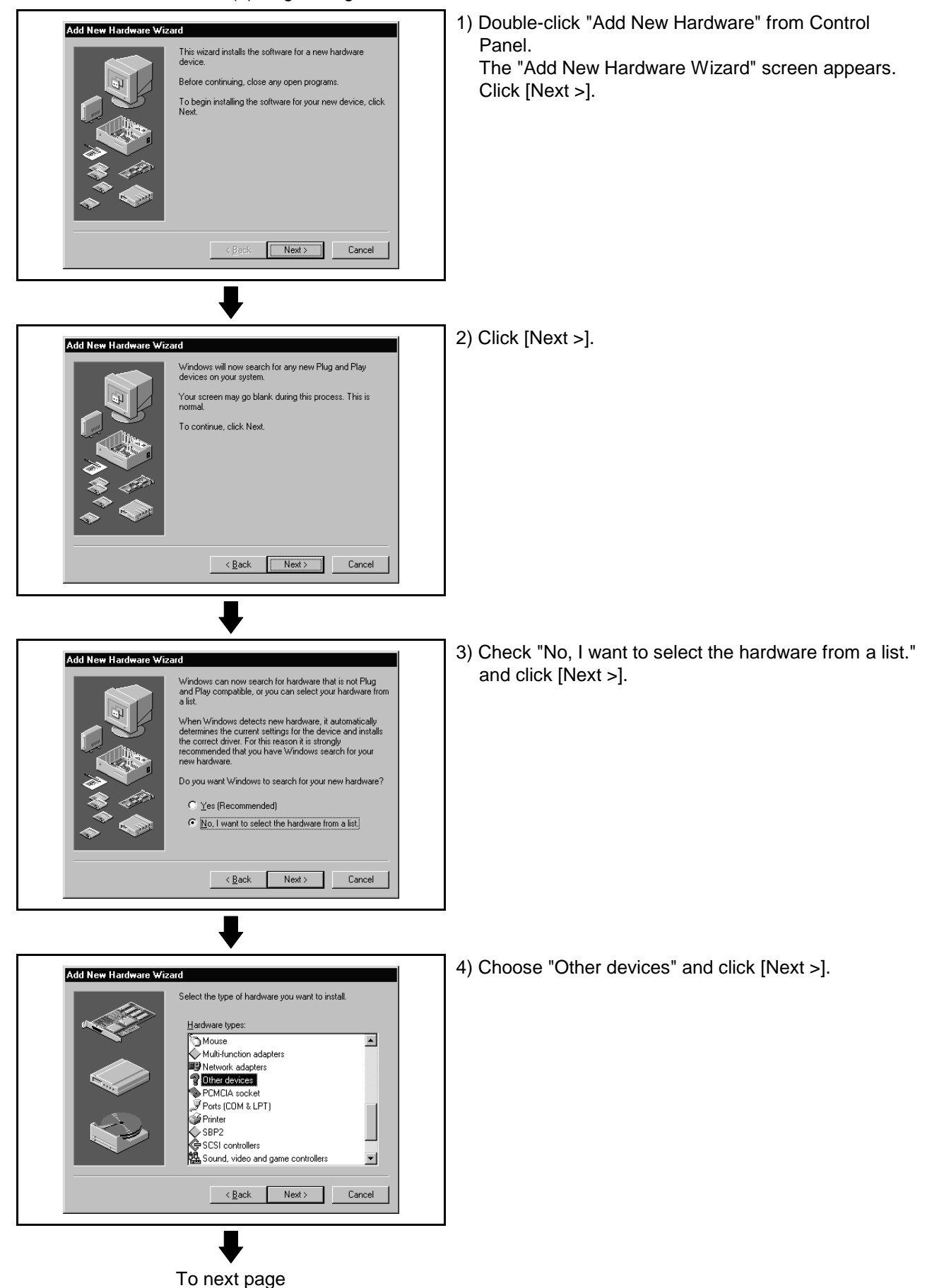

(2) Registering the CH. 0 transient driver

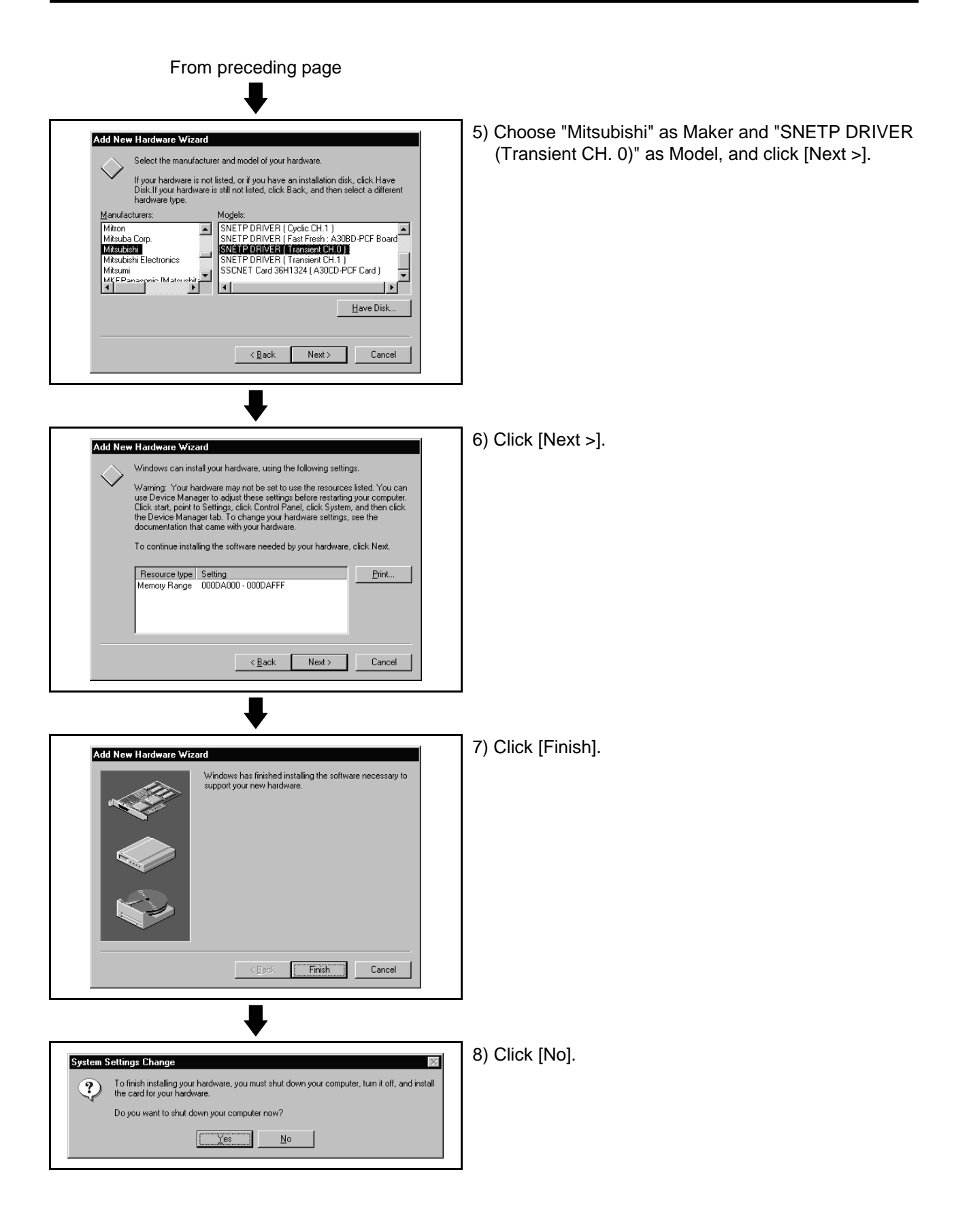

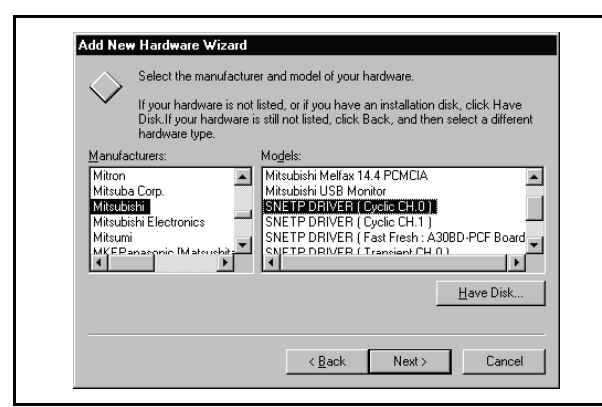

- (3) Registering the CH. 0 cyclic driver
	- 1) Register the CH. 0 cyclic driver in the procedure as in "(2) Registering the CH. 0 transient driver". Note that "SNETP DRIVER (Cyclic CH. 0)" should be chosen as Model in the hardware maker and model selection window.

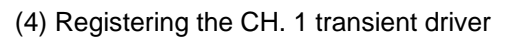

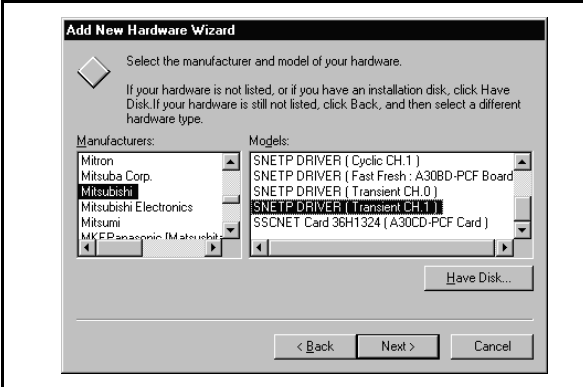

1) When not using CH. 1, you need not make this setting.

Proceed to "(6) Adjusting the fast refresh driver". Register the CH. 1 transient driver in the procedure as in "(2) Registering the CH. 0 transient driver". Note that "SNETP DRIVER (Transient CH. 1)" should be chosen as Model in the hardware maker and model selection window.

(5) Registering the CH. 1 cyclic driver

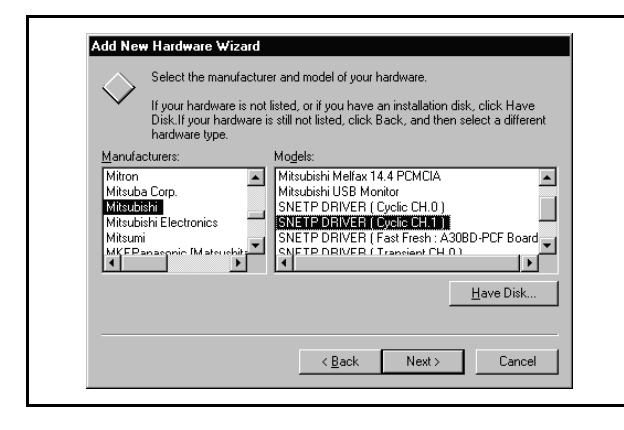

1) When not using CH. 1, you need not make this setting.

Proceed to "(6) Adjusting the fast refresh driver". Register the CH. 1 cyclic driver in the procedure as in "(2) Registering the CH. 0 transient driver". Note that "SNETP DRIVER (Cyclic CH. 1)" should be chosen as Model in the hardware maker and model selection window.

(6) Adjusting the fast refresh driver

Adjust the IRQ and occupied addresses of the SSCNET communication drivers to the data assigned in detail setting of "SSCNET Communication Driver Setup".

The following example assumes that the following assignment was made in detail setting of "SSCNET Communication Driver Setup".

(Example)

• IRQ..................................... 11 • Memory Base Address....... D0000

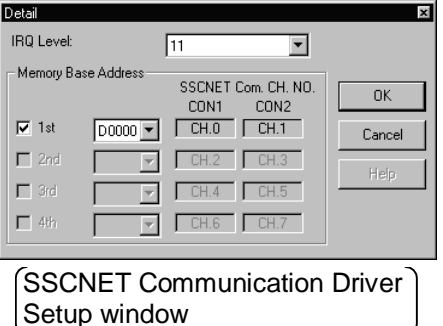

1) Choose and right-click the My Computer icon on the desktop.

The pop-up menu appears.

Click [Properties] from the pop-up menu.

Find. Map Network Drive. Disconnect Network Drive. My Docu Create Shortcut **Bename** Æ Inter-2) The "System Properties" window appears. **System Properties**  $7x$ General Device Manager | Hardware Profiles | Performance | C View devices by type C. View devices by connection **■ Computer**  $\overline{\phantom{a}}$ **E-S CDROM** registered in (1) to (5). 반급을 Unium<br>마을 Display adapters<br>마을 Floppy disk controllers<br>마을 Hard disk controllers<br>사 Hard disk controllers the read ask contours<br>
Electro Monitors<br>
Electro Mouse<br>
Electron Mouse<br>
Electron Mouse Mewont agapter<br>- 2 SNETP DRIVER (Cyclic CH.0)<br>- 2 SNETP DRIVER (Cyclic CH.1)<br>- 2 SNETP DRIVER (Fast Fresh : AST)<br>- 2 SNETP DRIVER (Transient CH.1)<br>- 2 SNETP DRIVER (Transient CH.1) SNETP DRIVER (Fast Fresh: A30BD-PCF Board) registration. SNETP DRIVER (Transient CH.0) SNETP DRIVER (Transient CH.1) Properties Refresh Remove Print.  $\overline{a}$ Cancel

To next page

Ġ

**Open** 

Explore

E

My Com

- Click [Device Manager]. Choose and double-click "Other devices". You can confirm the interface board drivers
	- SNETP DRIVER (Transient CH. 0)
	- SNETP DRIVER (Cyclic CH. 0)
	- SNETP DRIVER (Transient CH. 1)\*
	- SNETP DRIVER (Cyclic CH. 1)\*
	- SNETP DRIVER (Fast Fresh: A30BD-PCF Board) \*Displayed only when CH.1 is registered in driver

When CH. 1 is not used, these drivers are not registered and are not shown.

Here, choose "SNETP DRIVER (Fast Fresh: A30BD-PCF Board)" and click [Properties].

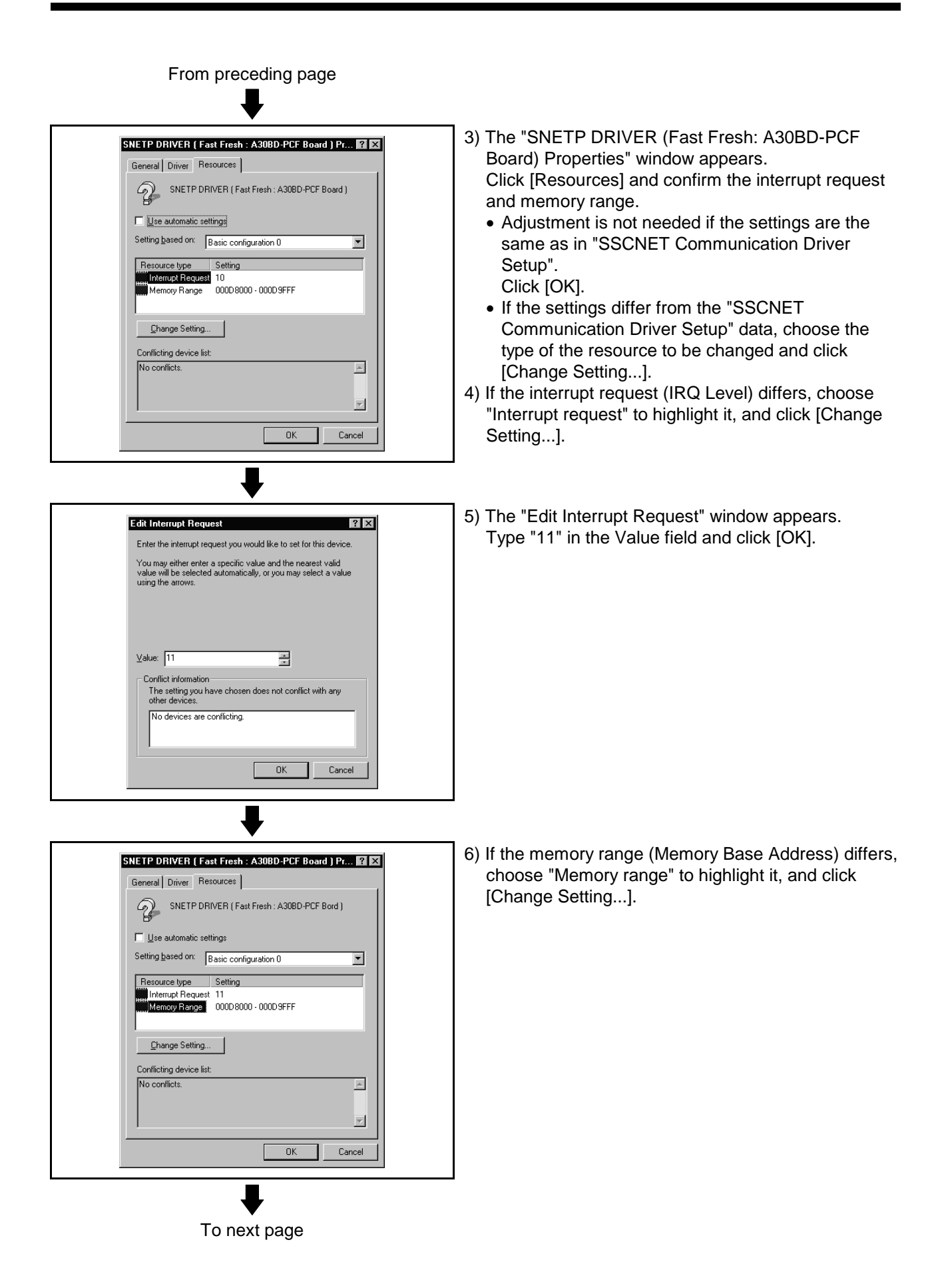

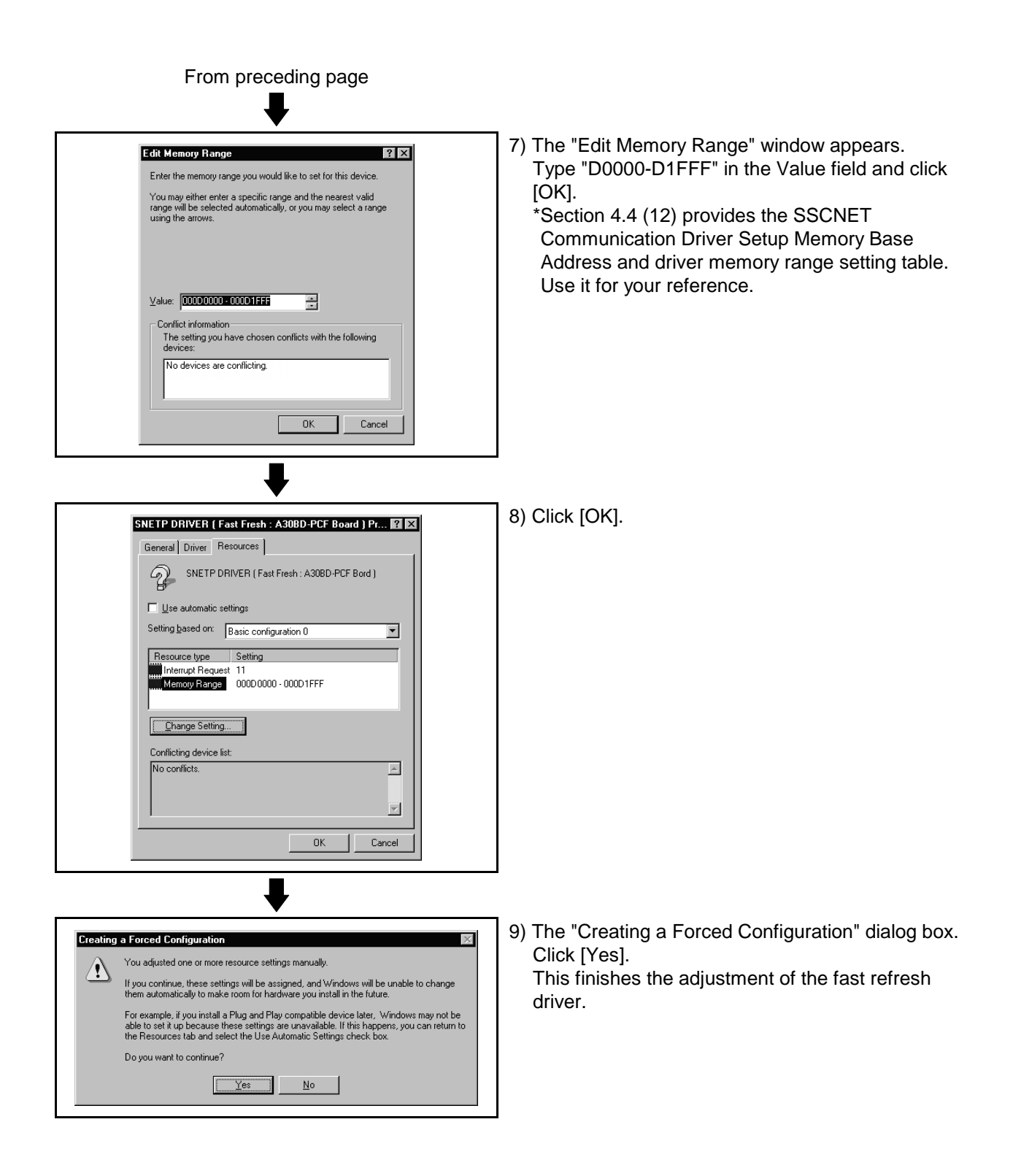

- 1) As in the adjustment of the fast refresh driver,  $|?|X|$ **System Properties** choose Properties from the My Computer icon to General Device Manager | Hardware Profiles | Performance | show the "System Properties" window. C View devices by gonnection C View devices by type Click [Device Manager]. **風** Computer<br>中国 CDROM  $\overline{\phantom{a}}$ Choose and double-click "Other devices". **A. Ell** Disk drives 中国 Disk dirves<br>中国 Display adapters<br>中国 Floppy disk controllers Choose "SNETP DRIVER (Transient CH. 0)" and **E**t **Figure Hoppy disk controllers**<br> **Et Hard disk controllers**<br> **Et Et Monitors**<br> **Et Et Monitors**<br> **Et Et Monitors**<br> **Et Et Et Alexandre Servers**<br>
Published discussions<br>
Figure 19 Other disk controllers<br>
Published dis click [Properties]. Network adapters<br>- Of Sterie DRIVER (Cyclic CH.0)<br>- Of SNETP DRIVER (Cyclic CH.1)<br>- Of SNETP DRIVER (Fast Fresh: A308D-PCF Board)<br>- Of SNETP DRIVER (Transient CH.1)<br>- Of SNETP DRIVER (Transient CH.1)  $\mathbf{r}$ Properties Refresh Remove Print.  $OK$ Cancel 2) The "SNETP DRIVER (Transient CH. 0)" Properties" SNETP DRIVER [ Transient CH.0 ] Properties  $|?|x|$ window appears. General Driver Resources Click [Resources]. SNETP DRIVER (Transient CH.0) Choose "Memory range" to highlight it and click  $\Box$  Use automatic settings [Change Setting...]. Setting based on: Basic configuration 0  $\overline{\phantom{a}}$ Resource type Setting<br>......Memory Range 000DA000 - 000DAFFF Change Setting... Conflicting device list No conflicts  $\vert$   $\vert$  $\overline{\mathbf{r}}$  $\overline{\alpha}$ Cancel 3) The "Memory Range" window appears. Edit Memory Range  $|?|x|$ Type "D0000-D0FFF" in the Value field and click Enter the memory range you would like to set for this device [OK]. You may either enter a specific range and the nearest valid<br>range will be selected automatically, or you may select a range<br>using the arrows. \*Set the same "Memory range" value as set in the fast refresh driver. \*Section 4.4 (12) provides the SSCNET Communication Driver Setup Memory Base 를 Address and driver memory range setting table. - Conflict information Use it for your reference. The setting you have chosen conflicts with the following devices SNETP DRIVER (Fast Fresh: A30BD-PCF Board) OK Cancel To next page
- (7) Adjusting the CH. 0 transient driver Adjust this driver as in the adjustment of the fast refresh driver.

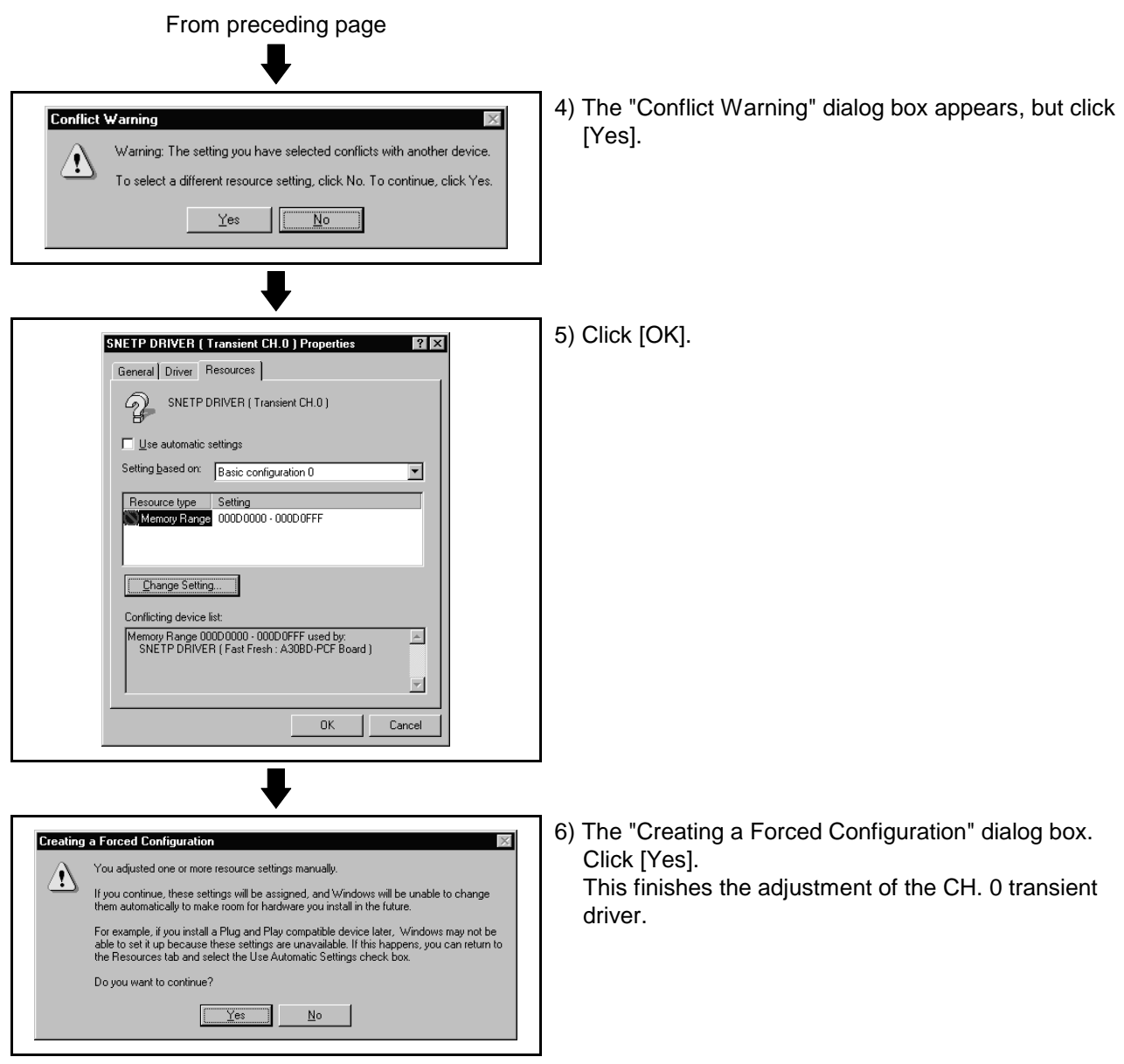

(8) Adjusting the CH. 0 cyclic driver

Adjust the CH. 0 cyclic driver in the procedure as in "(7) Adjusting the CH. 0 transient driver".

Note that "SNETP DRIVER (Cyclic CH. 0)" should be selected in the "System Properties" window.

Set the memory range for CH. 0 cyclic driver adjustment to the same value as the memory range of the CH. 0 transient driver.

- (9) Adjusting the CH. 1 transient driver
	- When not using CH. 1, you need not adjust the CH. 1 transient driver. Proceed to "(11) Restarting the personal computer".
	- (a) Adjust the CH. 1 transient driver in the procedure as in "(7) Adjusting the CH. 0 transient driver".

Note that "SNETP DRIVER (Transient CH. 1)" should be selected in the "System Properties" window.

- (b) Set the memory range for CH. 1 transient driver adjustment to the value set for the CH. 0 memory range plus "1000". (example) When the CH. 0 value is "000D0000-000D0FFF", set the CH. 1 transient driver value to "000D1000-000D1FFF".
- (10) Adjusting the CH. 1 cyclic driver

When not using CH. 1, you need not adjust the CH. 1 cyclic driver. Proceed to "(11) Restarting the personal computer".

(a) Adjust the CH. 1 cyclic driver in the procedure as in "(7) Adjusting the CH. 0 transient driver". Note that "SNETP DRIVER (Cyclic CH. 1)" should be selected in the

"System Properties" window.

- (b) Set the memory range for CH. 1 cyclic driver adjustment to the same value as the memory range of the CH. 1 transient driver.
- (11) Restarting the personal computer After all settings are over, click [Close] in "System Properties" to close the window.

Click [Shut Down] in the Start menu to restart the personal computer.

(12) Memory Base Addresses of SSCNET Communication Driver Setup and Memory Ranges of Drivers

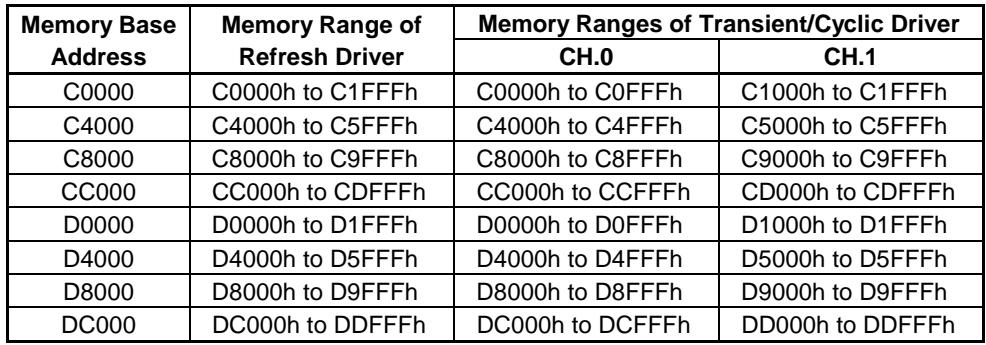

### **4.5 Stopping the SSCNET Communication Driver**

When removing the interface board or interface card on Windows NT/98 from the personal computer, you need to stop the SSCNET communication driver. (When removing the interface card on Windows 98, use the plug and play function of Windows. You need not perform the following operation.) (1) For Windows NT

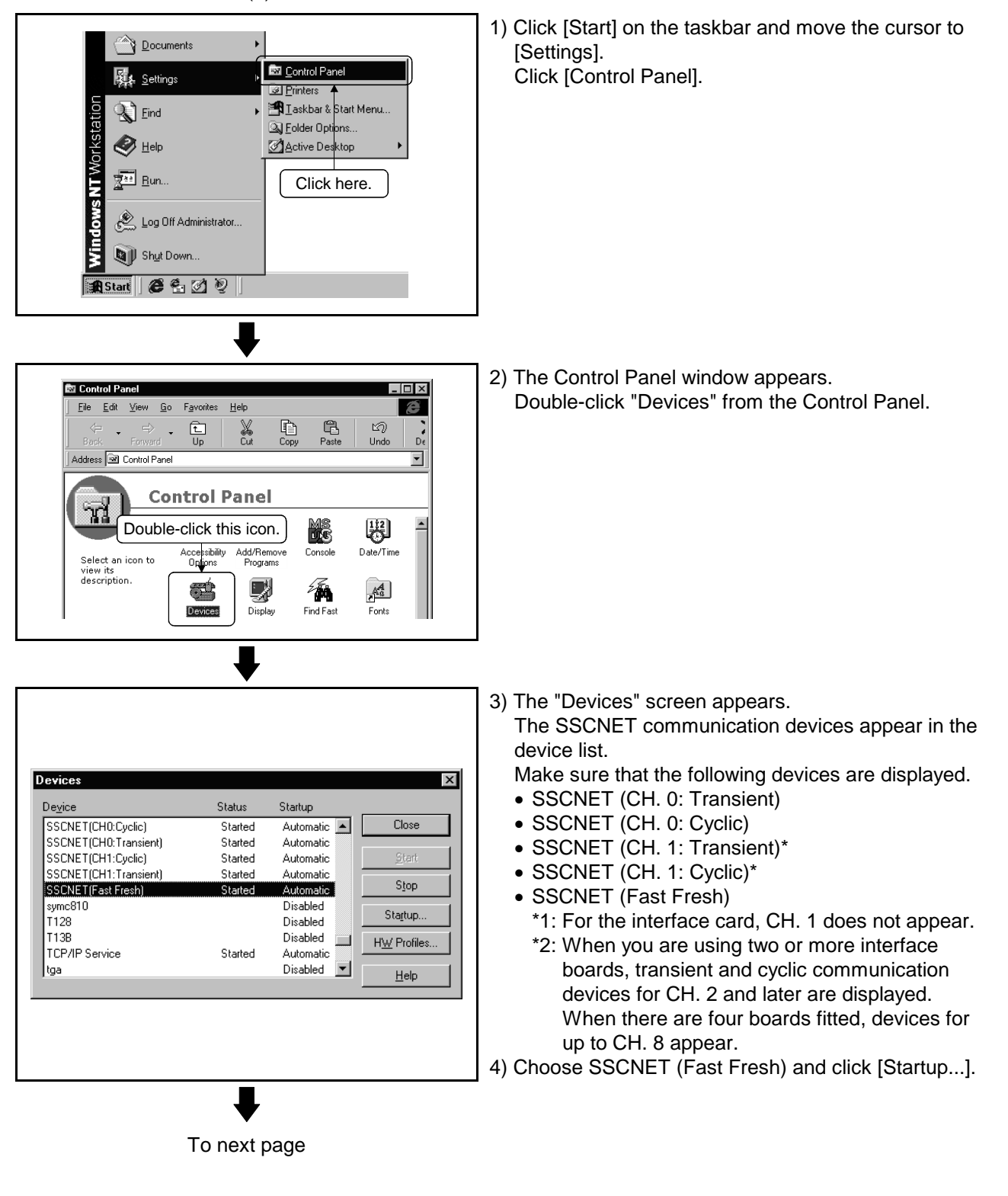

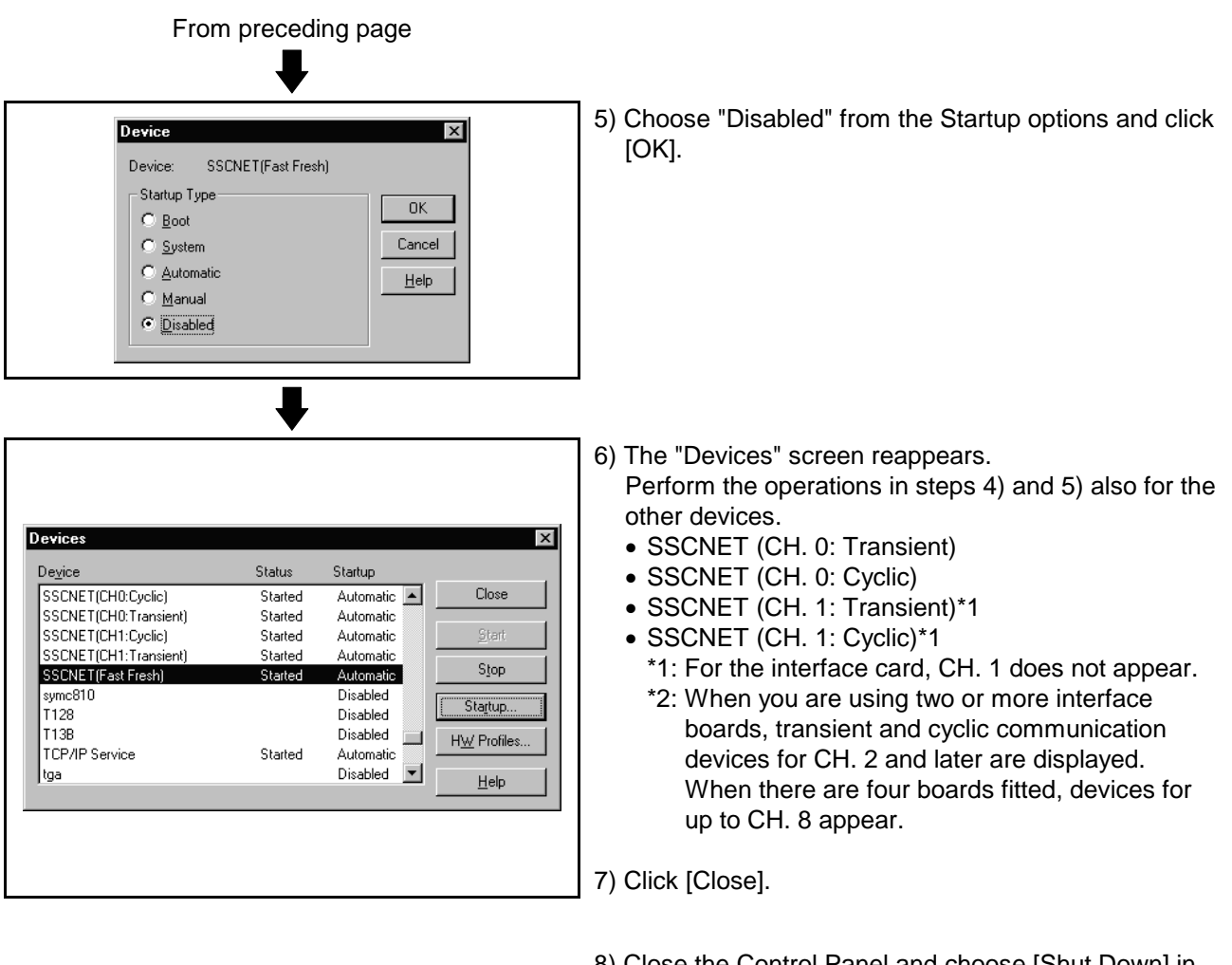

- 8) Close the Control Panel and choose [Shut Down] in the Start menu to reboot the personal computer. The SSCNET communication driver stops after rebooting.
- 9) Before removing the interface card or interface board, choose [Shut Down] in the Start menu to power off the personal computer.
## **4. SSCNET COMMUNICATION DRIVERS**

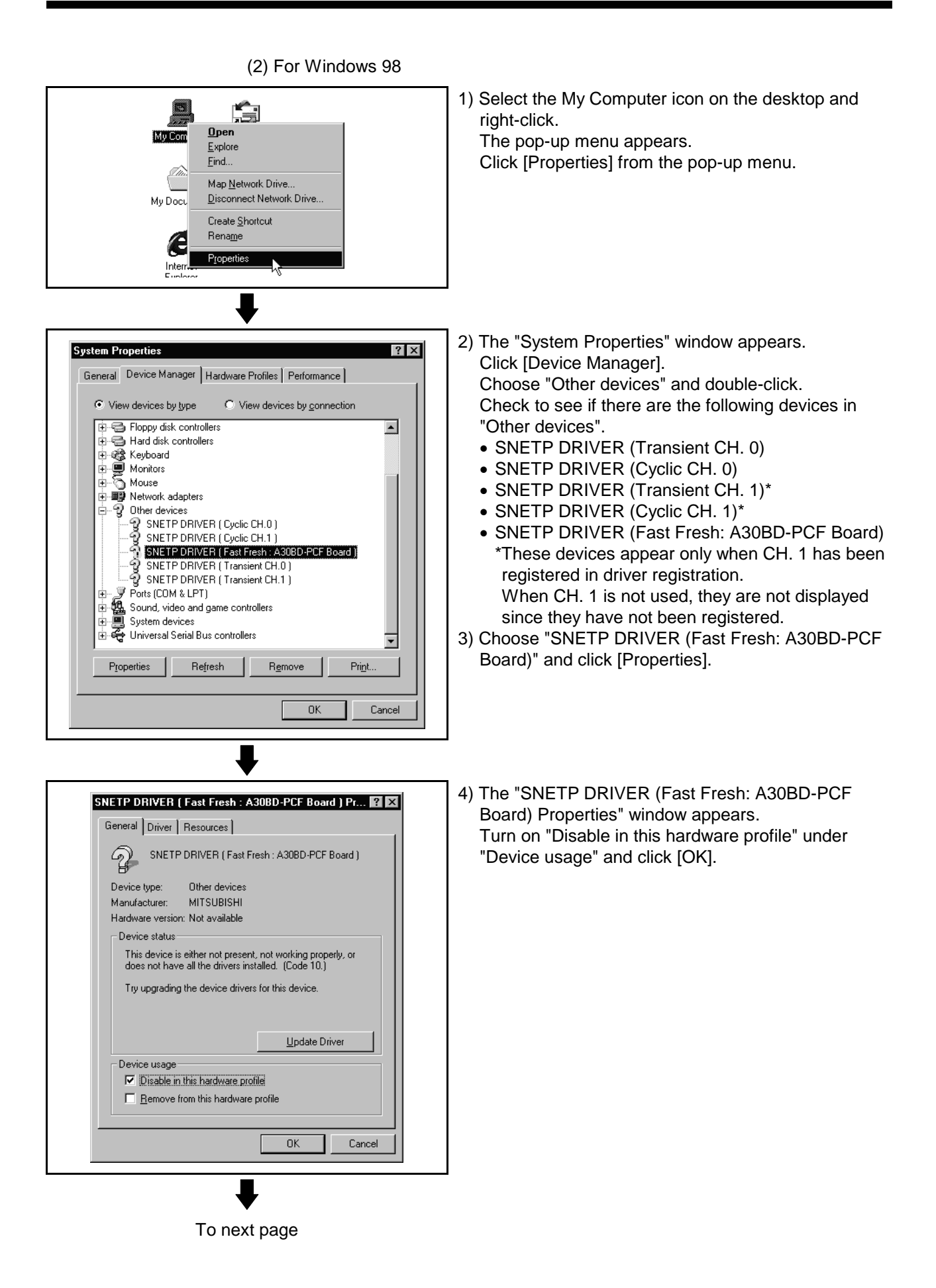

 $4 - 25$ 

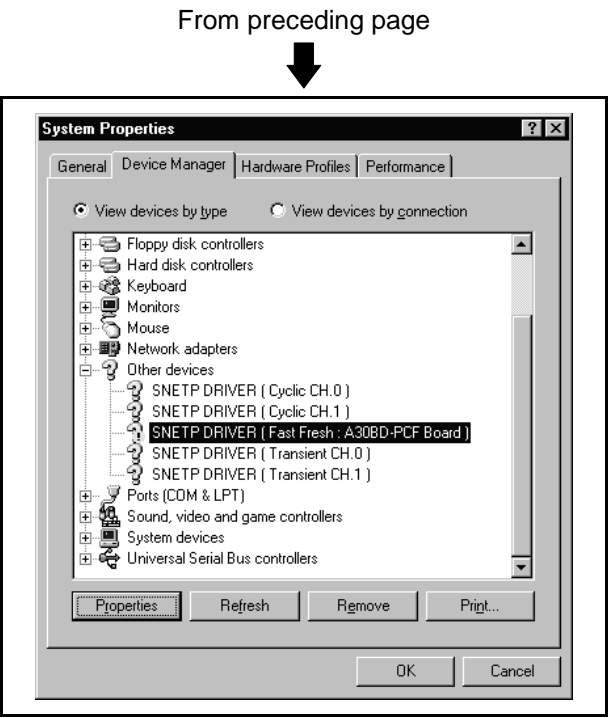

- 5) The "System Properties" window reappears. Perform the operations in steps 3) and 4) also for the other devices.
	- SNETP DRIVER (Transient CH. 0)
	- SNETP DRIVER (Cyclic CH. 0)
	- SNETP DRIVER (Transient CH. 1)\*
	- SNETP DRIVER (Cyclic CH. 1)\* \*Perform operations only when CH. 1 has been registered in driver registration.
- 6) Click [OK] to close the "System Properties" window.

- 7) Choose "Shut Down" in the Start menu to reboot the personal computer. The SSCNET communication driver stops after rebooting.
- 8) Before removing the interface board, choose [Exit Windows] in the Start menu to power off the personal computer.

### **4.6 Communication Settings Using GSV[ ][ ]P**

Communication settings must be made to start USB/RS232C/SSCNET communication.

To make communication settings, use the "Communication Setting" button in the "Communication Setting" menu or communication dialog box of GSV[ ][ ]P.

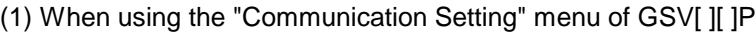

System Setting - GSV22P ]P. File(E) Edit(E) View(V) Option(0) Communication(C) Help(H) Update(B) 2) Click [Communication Setting] from the drop-down **Example 2** Communication Setting(C)... menu of Communication.  $Transter[]$ . Click here. 3) The communication setting dialog box appears. **Communication Setting**  $\overline{\mathbf{x}}$ 4) Set USB/RS232C/SSCNET communication. PC I/F Refer to Help (SW6RNC-GSVHELPE) for the way to ○ SSCNET Communications set USB/RS232C/SSCNET communication. $(0 to 7)$  Reference Com. Task ID NO 0 Com. CH. NO. 16  $C$  Serial Communications C RS-232C C USB Connection Designation  $\cap$  Network ONET/10() O COLInk O Ethernet Connection Designation C Remote Communications  $\sqrt{ }$  $-$  OK Cancel |

- - 1) Choose "Communication" from the menu of GSV[ ][

# **4. SSCNET COMMUNICATION DRIVERS**

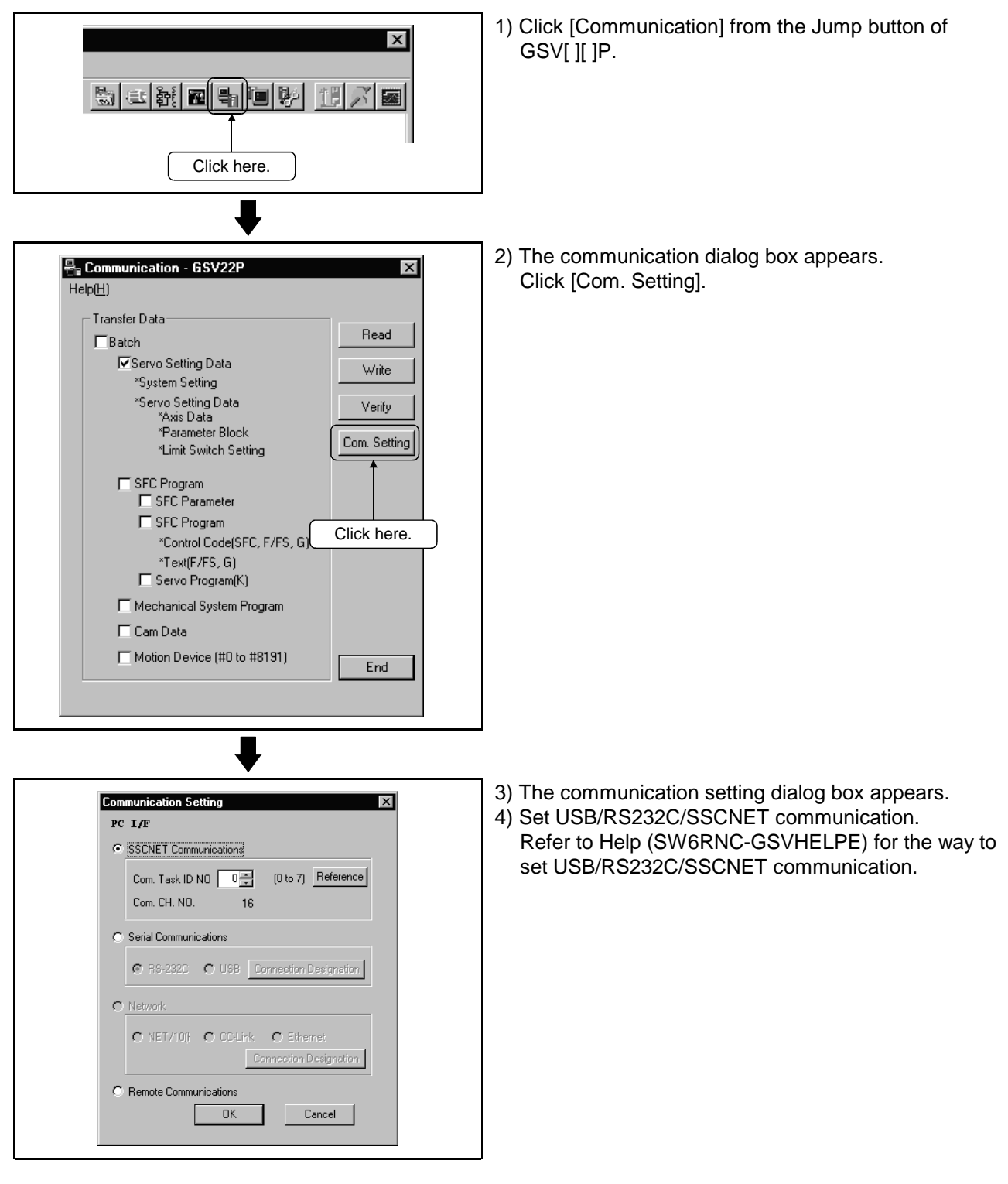

(2) When using the communication dialog box

### **4.6.1 Communication errors**

Any of the errors as indicated in Tables 4.2 and 4.3 may occur during communication started after communication settings. In this case, take action in accordance with Table 4.2 or Table 4.3 (1) For SSCNET communication

**Table 4.2 Communication Error during SSCNET Communication**

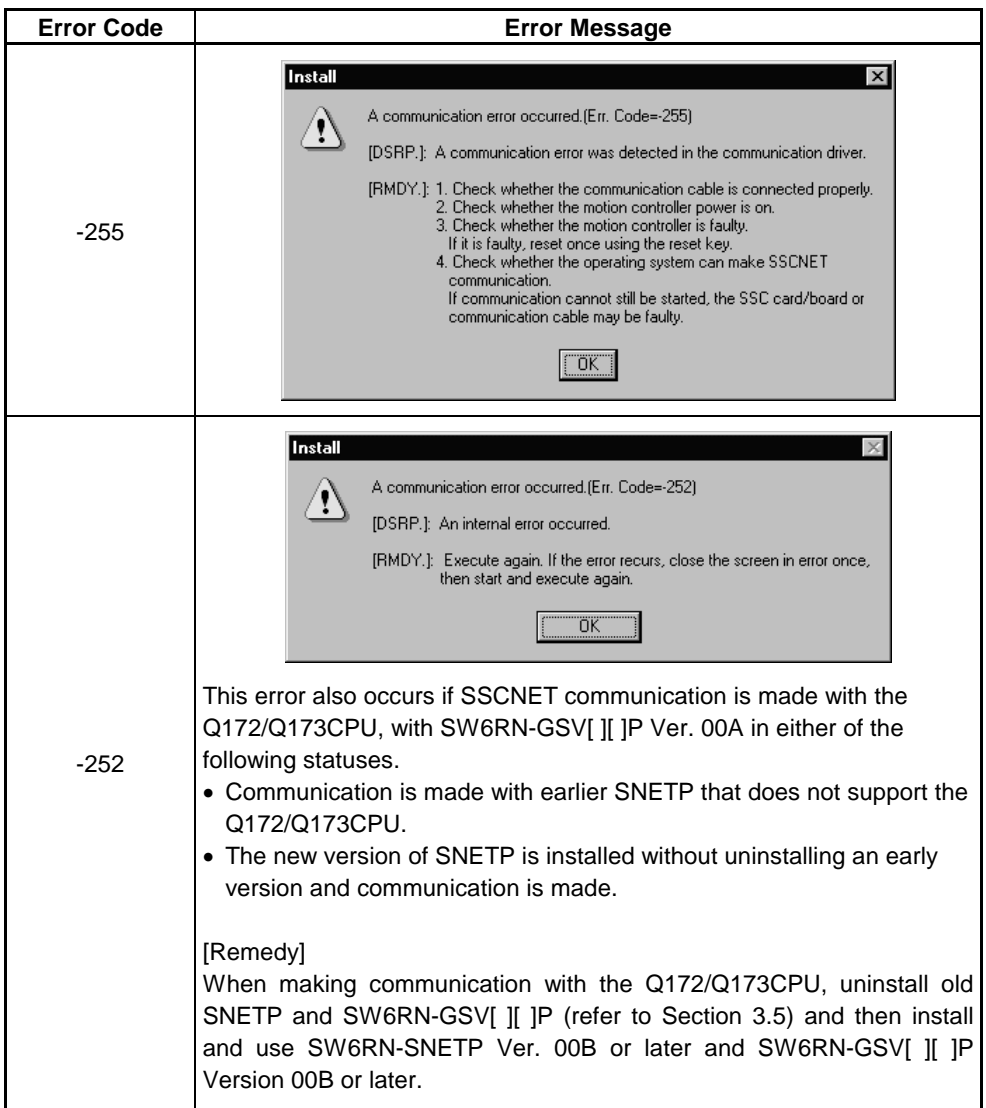

(2) For serial communication (USB/RS232C)

**Table 4.3 Communication Errors during Serial Communication (USB/RS232C)**

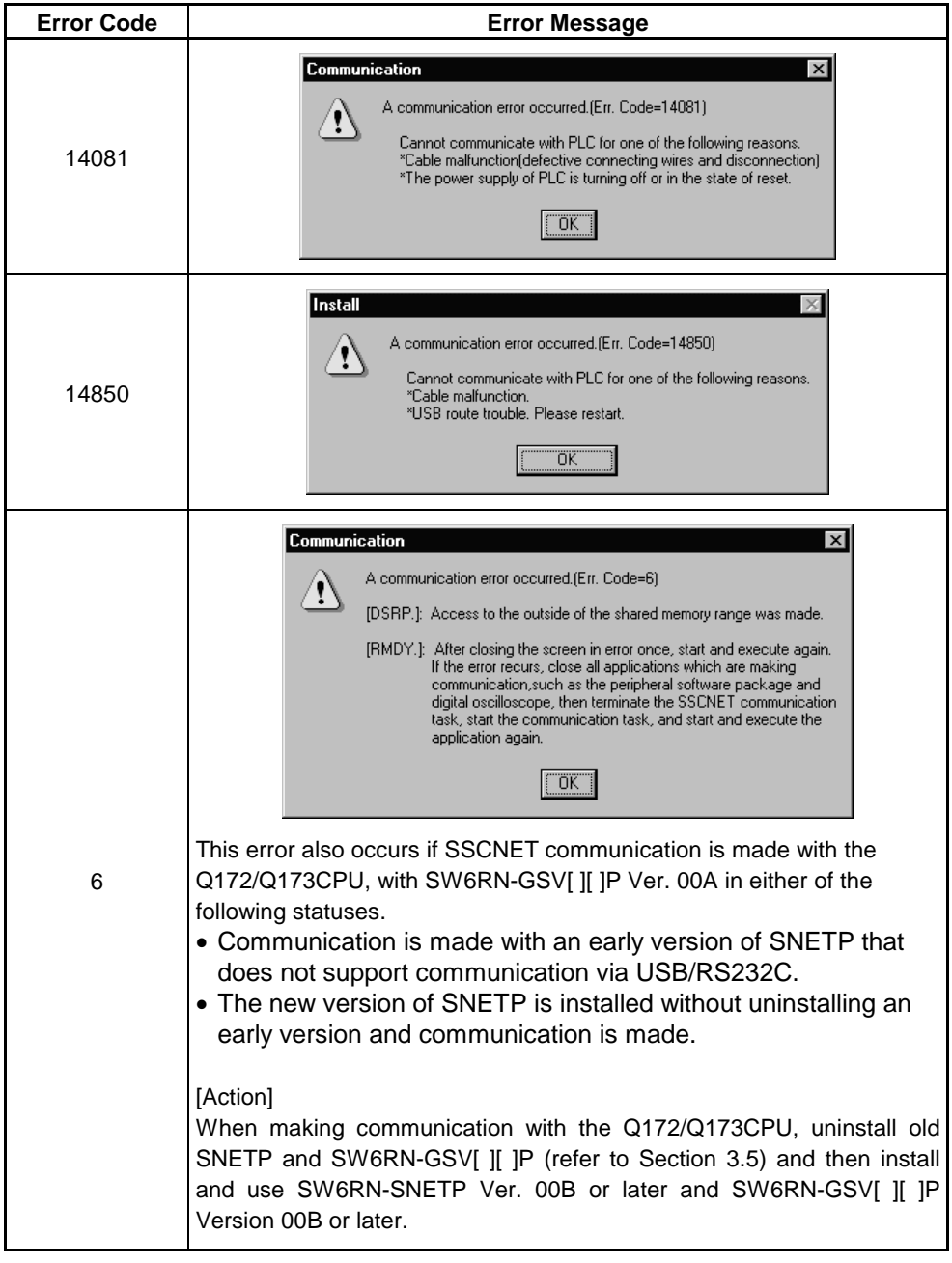

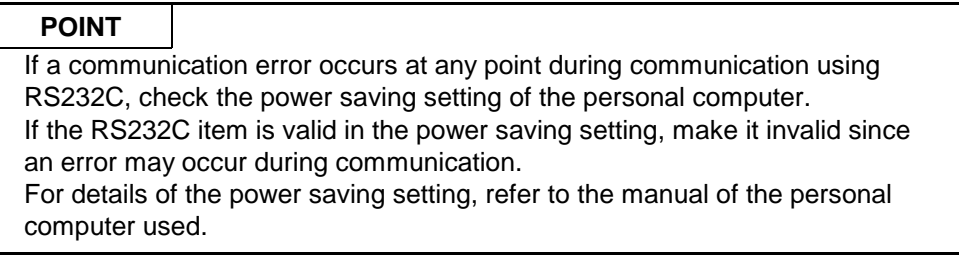

Remedies for trouble are described in this section. Refer to this section when you are in trouble.

### **5.1 GSV[ ][ ]P or DOSCP does not start or it is terminated during operation**

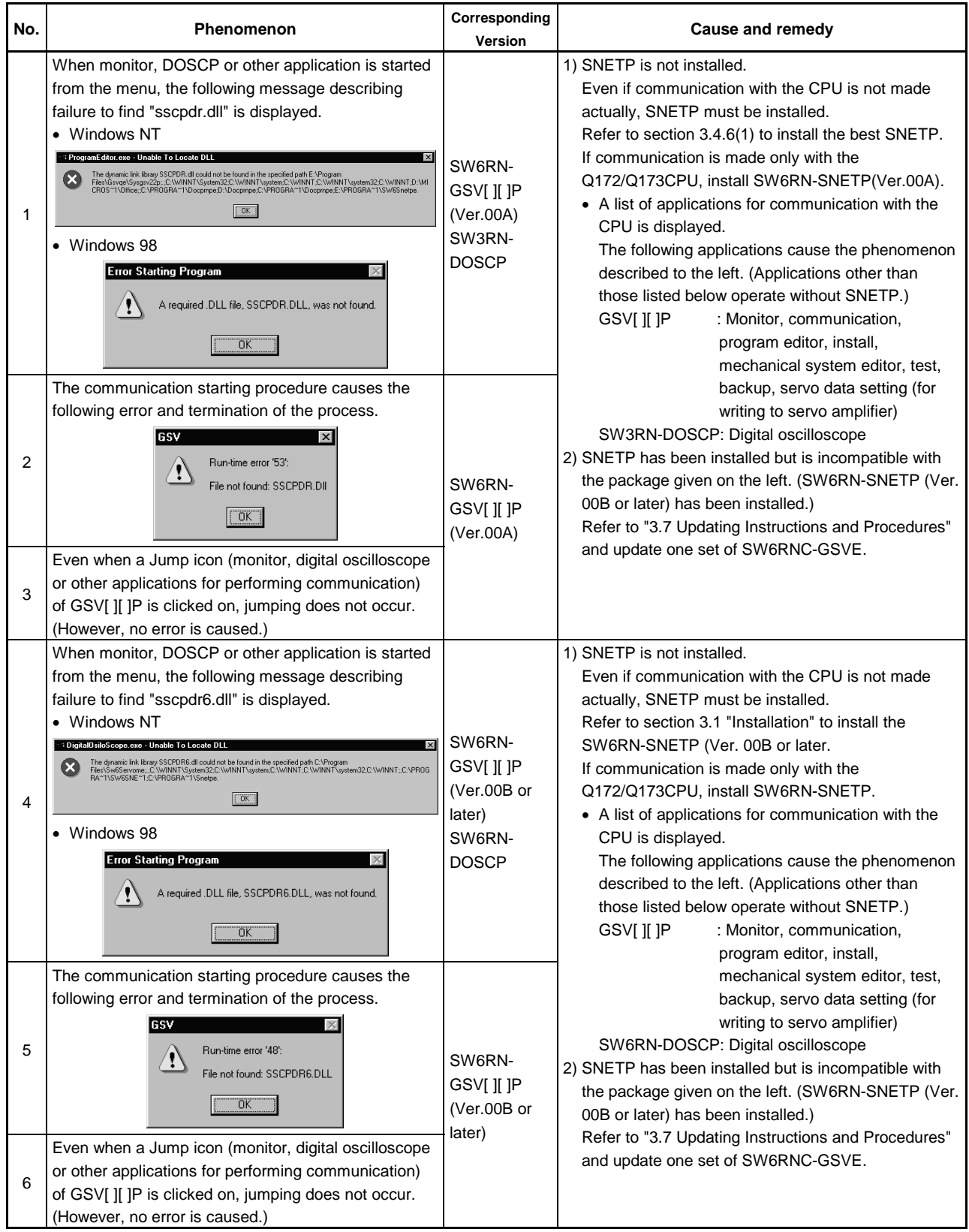

### **5.2 If communication over SSCNET or via RS232C or USB fails with GSV[ ][ ]P**

Refer to the description of "Remedy" in the error message basically for the action to be taken upon a communication error.

If the problem is not removed, refer to the table below for corrective action.

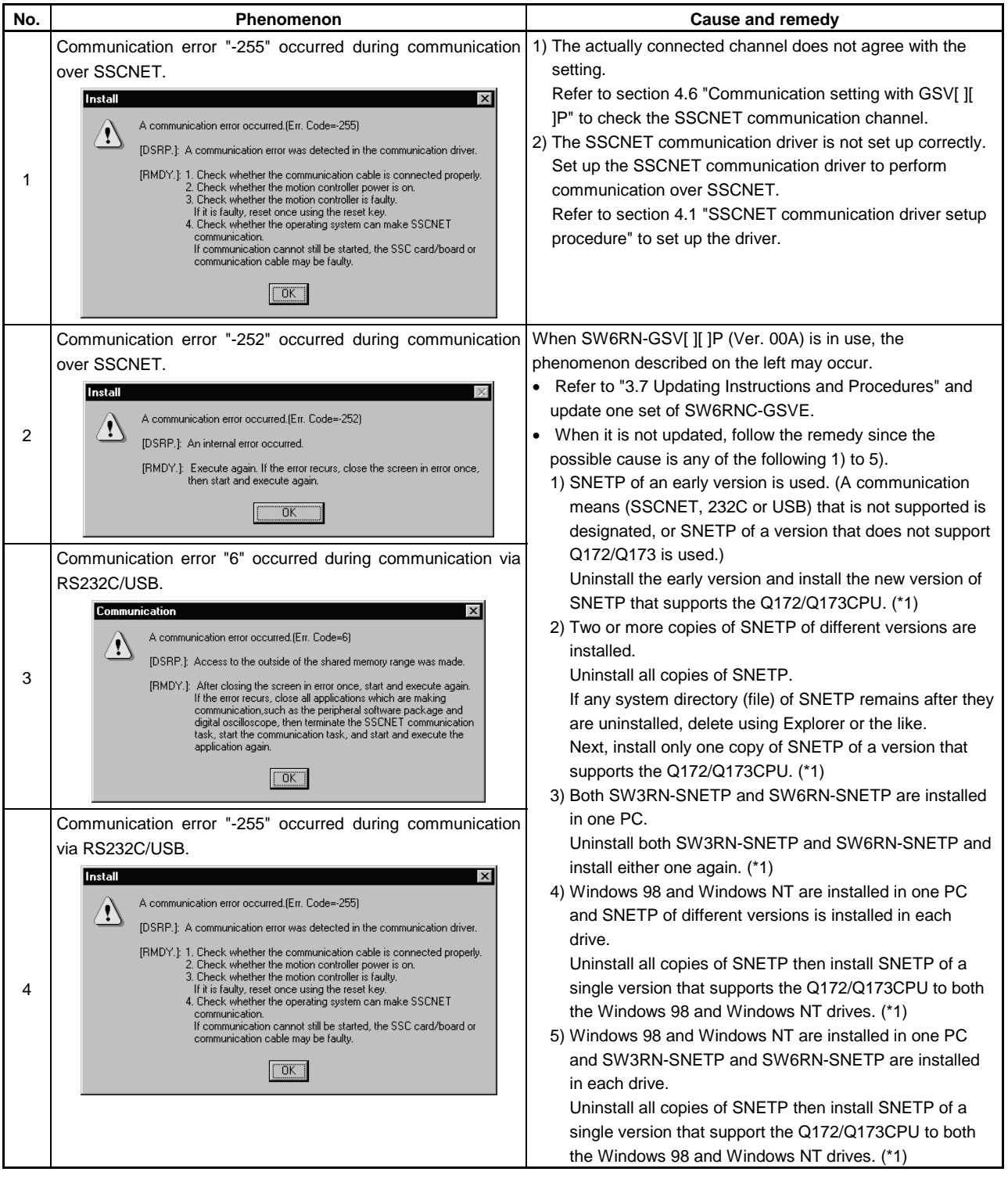

\*1: Refer to section 3.4.6(1) to install the best SNETP.

If communication is made only with the Q172/Q173CPU, install SW6RN-SNETP (Ver.00A).

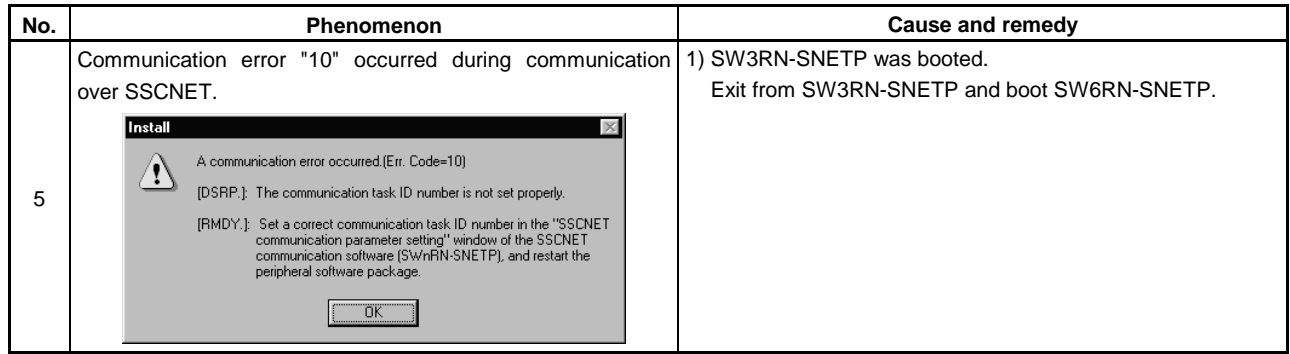

\*1: Refer to section 3.4.6(1) to install the best SNETP.

If communication is made only with the Q172/Q173CPU, install SW6RN-SNETP (Ver.00A).

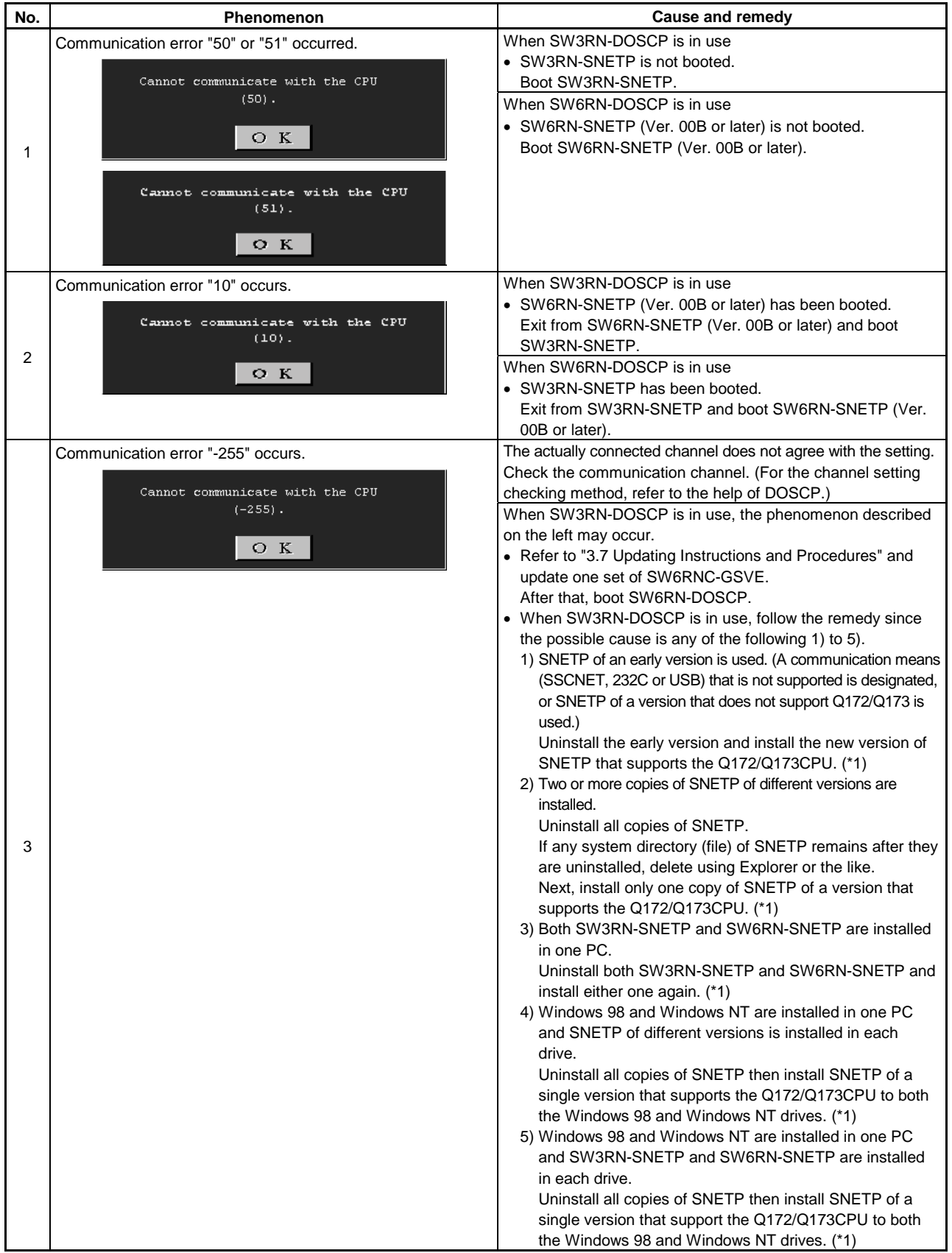

### **5.3 If communication over SSCNET fails with DOSCP**

\*1: Refer to section 3.4.6(1) to install the best SNETP.

If communication is made only with the Q172/Q173CPU, install SW6RN-SNETP (Ver.00A).

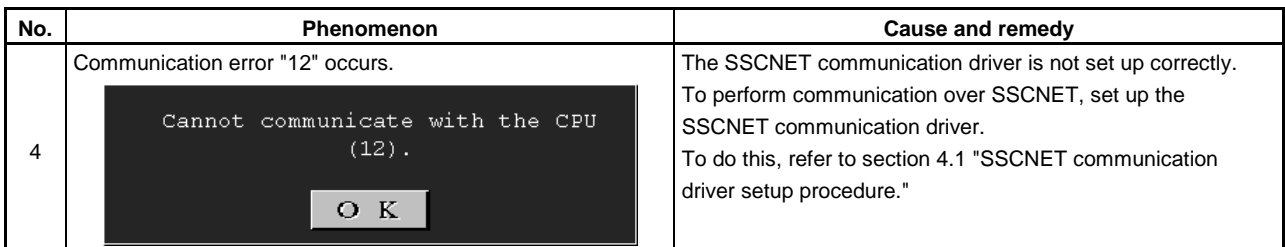

\*1: Refer to section 3.4.6(1) to install the best SNETP.

If communication is made only with the Q172/Q173CPU, install SW6RN-SNETP (Ver.00A).

#### **5.4 If no sampling data is obtained from DOSCP**

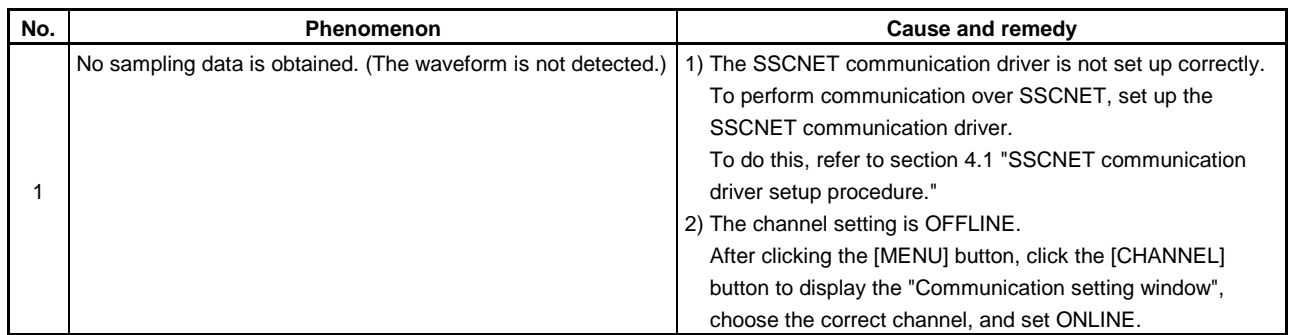

### **5.5 During USB communication, communication error occurred and communication is not recovered from error**

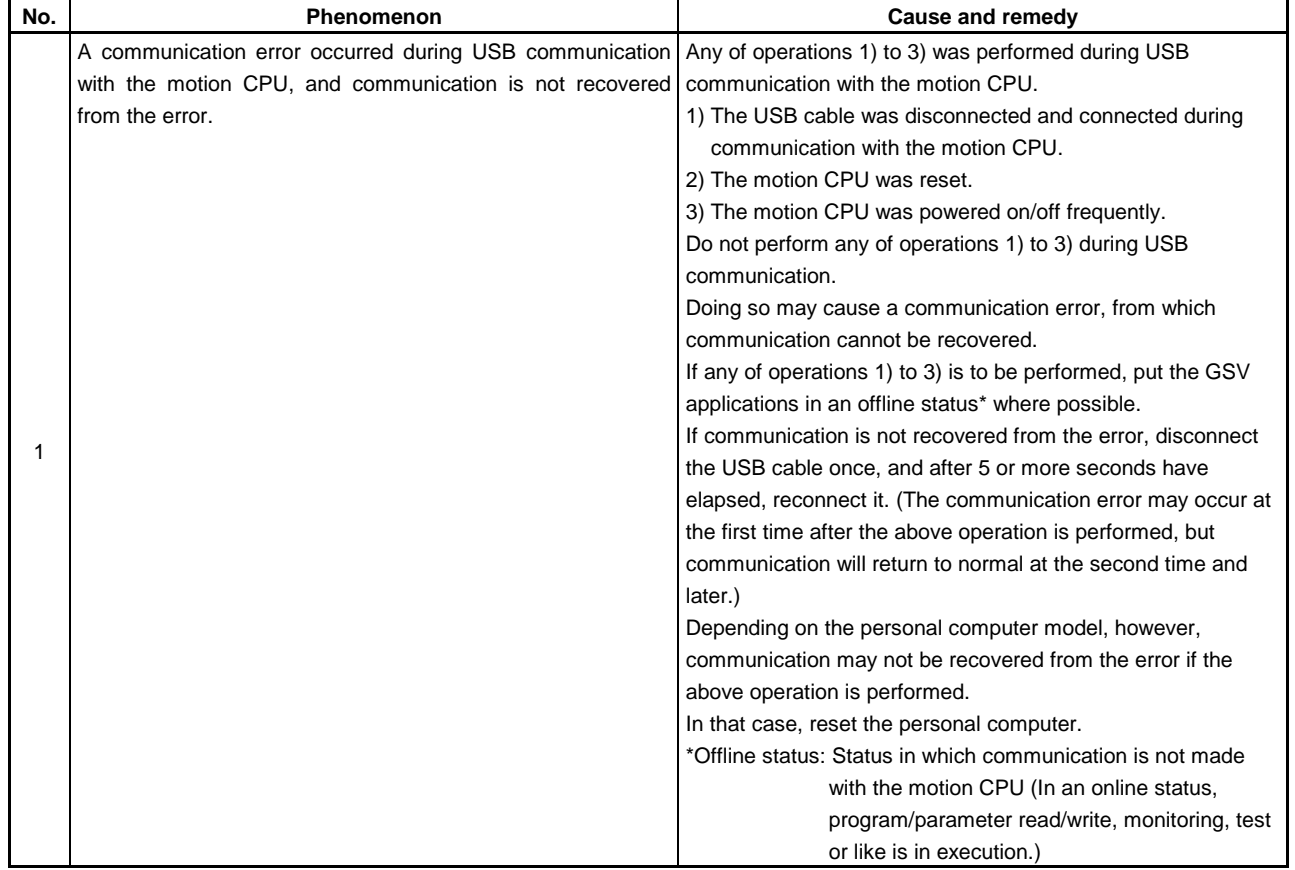

#### **5.6 SNETP cannot be booted properly**

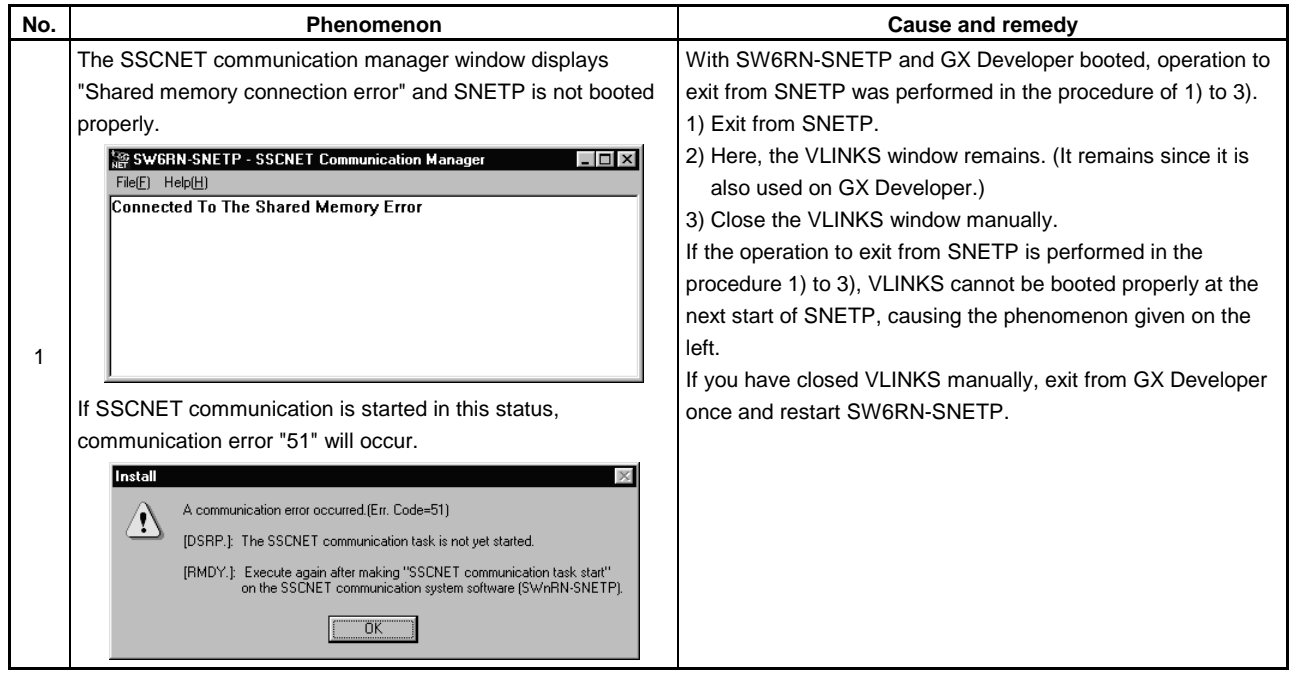

#### **5.7 When GX Developer is booted, "Can not allocate Share memory" error occurs**

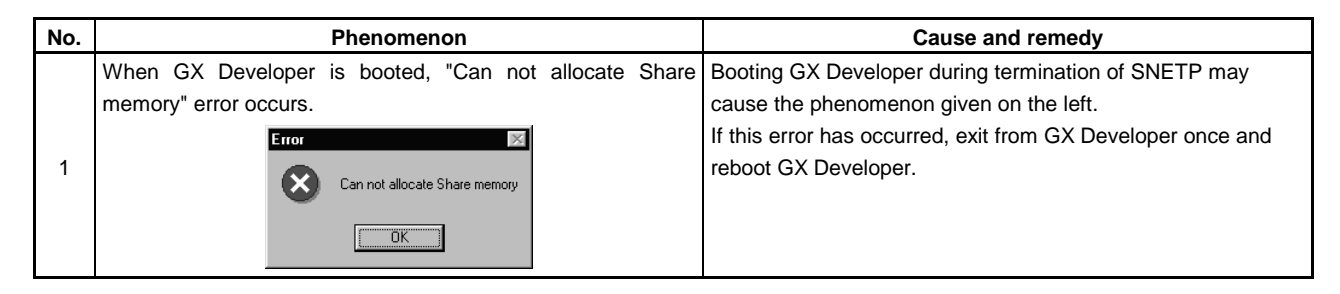

#### **5.8 RS232C communication baud rate remains unchanged**

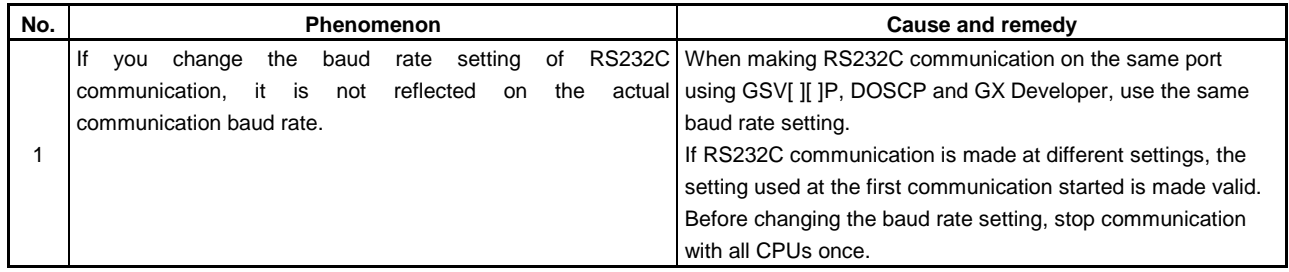

#### **5.9 When SNETP is booted, "Not enogh memory" error occurs**

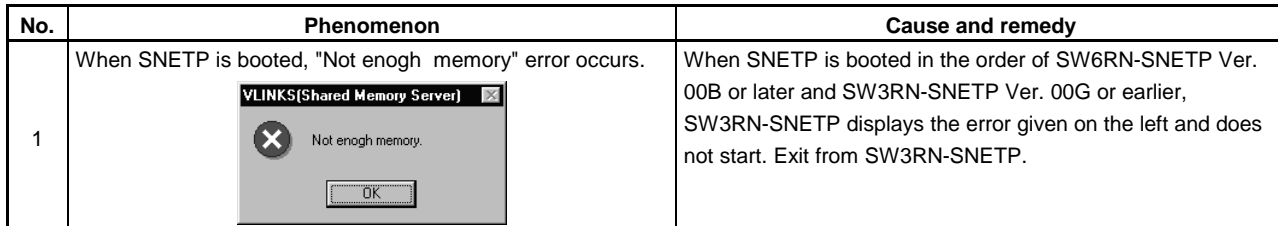

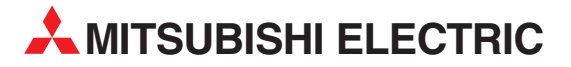

**HEADQUARTERS** MITSUBISHI ELECTRIC **EUROPE** EUROPE B.V. German Branch Gothaer Straße 8 **D-40880 Ratingen**<br>Phone: +49 (0) 21 02 / 486-0 Fax: +49 (0) 21 02 / 4 86-1 12 e mail: megfamail@meg.mee.com MITSUBISHI ELECTRIC **FRANCE** EUROPE B.V. French Branch 25, Boulevard des Bouvets **F-92741 Nanterre Cedex** Phone: +33 1 55 68 55 68 Fax: +33 1 49 01 07 25 e mail: factory.automation@fra.mee.com MITSUBISHI ELECTRIC **ITALY** EUROPE B.V. Italian Branch Via Paracelso 12 **I-20041 Agrate Brianza (MI)** Phone: +39 039 6053 1 Fax: +39 039 6053 312 e mail: factory.automation@it.mee.com MITSUBISHI ELECTRIC **SPAIN** EUROPE B.V. Spanish Branch Carretera de Rubí 76-80 **E-08190 Sant Cugat del Vallés** Phone: +34 9 3 / 565 3131 Fax: +34 9 3 / 589 2948 e mail: industrial@sp.mee.com MITSUBISHI ELECTRIC **UK** EUROPE B.V. UK Branch Travellers Lane **GB-Hatfield Herts. AL10 8 XB** Phone: +44 (0) 1707 / 27 61 00 Fax: +44 (0) 1707 / 27 86 95 MITSUBISHI ELECTRIC **JAPAN** CORPORATION Office Tower "Z" 14 F 8-12,1 chome, Harumi Chuo-Ku **Tokyo 104-6212** Phone: +81 3 / 622 160 60 Fax: +81 3 / 622 160 75 MITSUBISHI ELECTRIC **USA** AUTOMATION 500 Corporate Woods Parkway **Vernon Hills, IL 60061** Phone: +1 847 / 478 21 00 Fax: +1 847 / 478 22 83

**EUROPEAN REPRESENTATIVES** GEVA **AUSTRIA** Wiener Straße 89 **A-2500 Baden** Phone: +43 (0) 2252 / 85 55 20 Fax: +43 (0) 2252 / 488 60 E-mail: office@geva.at Getronics b.v. **BELGIUM** Control Systems Pontbeeklaan 43 **B-1731 Asse-Zellik** Phone: +32 (0) 2 / 4 67 17 51 Fax: +32 (0) 2 / 4 67 17 45 e mail: infoautomation@getronics.com TELECON CO. **BULGARIA** 4, A. Ljapchev Blvd. **BG-1756 Sofia** Phone: +359 (0) 2/ 97 44 05 8 Fax: +359 (0) 2/ 97 44 06 1 e mail: — INEA CR d.o.o. **CROATIA** Drvinje 63 **HR-10000 Zagreb** Phone: +385 (0)1/ 3667140 Fax: +385 (0)1/ 3667140 e mail: inea-cr@zg.tel.hr AutoCont **CZECHIA** Control Systems s.r.o. Nemocnicni 12 **CZ-70200 Ostrava 2** Phone: +420 (0) 69 / 615 21 11 Fax: +420 (0) 69 / 615 25 62 e mail: consys@autocont.cz louis poulsen **DENMARK** industri & automation Geminivej 32 **DK-2670 Greve** Phone: +45 (0) 43 / 95 95 95 Fax: +45 (0) 43 / 95 95 91 e mail: lpia@lpmail.com UTU Elektrotehnika AS **ESTONIA** Pärnu mnt.160i **EE-11317 Tallinn** Phone: +372 (0) 6 / 51 72 80 Fax: +372 (0) 6 / 51 72 88 e mail: utu@utu.ee UTO POWEL OY **FINLAND** Box 236 **FIN-28101 Pori** Phone: +358 (0) 9 / 550 800 Fax: +358 (0) 9 / 550 8880 email:tehoelektroniikka@urhotuominen.fi UTECO A.B.E.E. **GREECE** 5, Mavrogenous Str. **GR-18542 Piraeus** Phone: +30 10 / 42 10 050

Fax: +30 10 / 42 12 033 e mail: uteco@uteco.gr

**EUROPEAN REPRESENTATIVES** Meltrade Automatika Kft. **HUNGARY** 55, Harmat St. **HU-1105 Budapest** Phone: +36 (0)1 / 2605 602 Fax: +36 (0)1 / 2605 602 e mail: office@meltrade.hu MITSUBISHI ELECTRIC **IRELAND** EUROPE B.V. – Irish Branch Westgate Business Park Ballymount **IRL-Dublin 24** Phone: +353 (0) 1 / 419 88 00 Fax: +353 (0) 1 / 419 88 90 e mail: sales.info@meir.mee.com Getronics **NETHERLANDS** Industrial Automation B.V. Donauweg 2 B **1043 AJ Amsterdam** Phone: +31 (0) 20 / 587 6700 Fax: +31 (0) 20 / 587 6839 e mail: info.gia@getronics.com MPL Technology Sp. z o.o. **POLAND** ul. Sliczna 36 **PL-31-444 Kraków** Phone: +48 (0) 12 / 632 28 85 Fax: +48 (0) 12 / 632 47 82 e mail: krakow@mpl.pl Sirius Trading & Services srl **ROMANIA** Bd. Lacul Tei nr. 1 B **RO-72301 Bucuresti 2** Phone: +40 (0) 1 / 201 7147 Fax: +40 (0) 1 / 201 7148 e mail: sirius\_t\_s@fx.ro INEA d.o.o. **SLOWENIA** Stegne 11 **SI-1000 Ljubljana** Phone: +386 (0) 1- 513 8100 Fax: +386 (0) 1- 513 8170 E-mail: inea@inea.si ARATRON AB **SWEDEN** Box 20087 **S-16102 Bromma** Phone: +46 (0) 8/ 40 41 600 Fax: +46 (0) 8/ 98 42 81 e mail: — ECONOTEC AG **SWITZERLAND** Postfach 282 **CH-8309 Nürensdorf** Phone: +41 (0) 1 / 838 48 11 Fax: +41 (0) 1 / 838 48 12 e mail: info@econotec.ch GTS **TURKEY** Darülaceze Cad. No. 43A KAT: 2 **TR-80270 Okmeydani-Istanbul** Phone: +90 (0) 212 / 320 1640 Fax: +90 (0) 212 / 320 1649 e mail: gts@turk.net

#### **MIDDLEEASTREPRESENTATIVE**

SHERF Motion Techn. LTD **ISRAEL** Rehov Hamerkava 19 **IL-58851 Holon** Phone: +972 (0) 3 / 559 54 62 Fax: +972 (0) 3 / 556 01 82 e mail: —

#### **EURASIAN REPRESENTATIVES**

TEHNIKON **BELARUS** Oktjabrskaya 16/5, Ap 704 **BY-220030 Minsk** Phone: +375 (0) 17 / 2275704 Fax: +375 (0) 17 / 2276669 e mail: tehnikon@belsonet.net Avtomatika Sever **RUSSIA** Krapivnij Per. 5, Of. 402 **RUS-194044 St Petersburg** Phone: +7 812 / 5418418 Fax: +7 812 / 1183239  $e$  mail:  $-$ CONSYS **RUSSIA** Promyshlennaya St. 42 **RUS-198099 St Petersburg** Phone: +7 812 / 325 36 53 Fax: +7 812 / 325 36 53 e mail: consys@consys.spb.ru ICOS **RUSSIA** Ryazanskij Prospekt, 8a, Office 100 **RUS-109428 Moscow** Phone: +7 095 / 232 - 0207 Fax: +7 095 / 232 - 0327 e mail: mail@icos.ru NPP Uralelektra **RUSSIA** Sverdlova 11A **RUS-620027 Ekaterinburg** Phone: +7 34 32 / 53 27 45 Fax: +7 34 32 / 53 24 61 e mail: elektra@etel.ru STC Drive Technique **RUSSIA** Poslannikov per., 9, str.1 **RUS-107005 Moscow** Phone: +7 095 / 786 21 00 Fax: +7 095 / 786 21 01 e mail: info@privod.ru JV-CSC Automation **UKRAINE** 15, M. Raskovoyi St., Floor 10,  $Off$ ice 1010 **U-02002 Kiev** Phone: +380 44 / 238 83 16 Fax: +380 44 / 238 83 17 e mail: mkl@csc-a.kiev.ua

#### **AFRICAN REPRESENTATIVE**

CBI Ltd **SOUTH AFRICA** Private Bag 2016 **ZA-1600 Isando** Phone: +27 (0) 11 928 2000 Fax: +27 (0) 11 392 2354 e mail: cbi@cbi.co.za

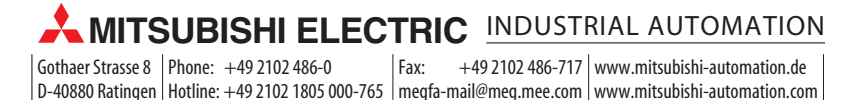